発行 2019/06/10

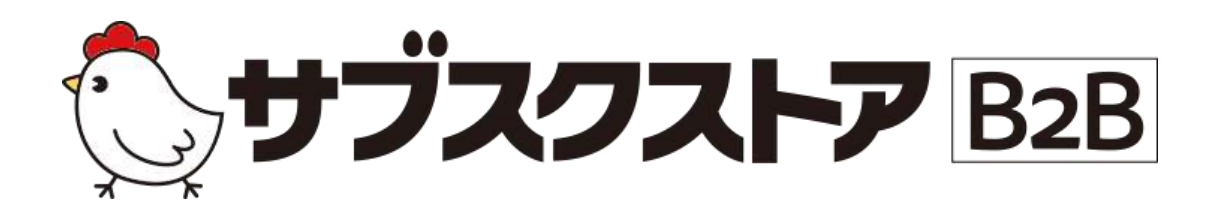

スタートガイド

~初期設定編~

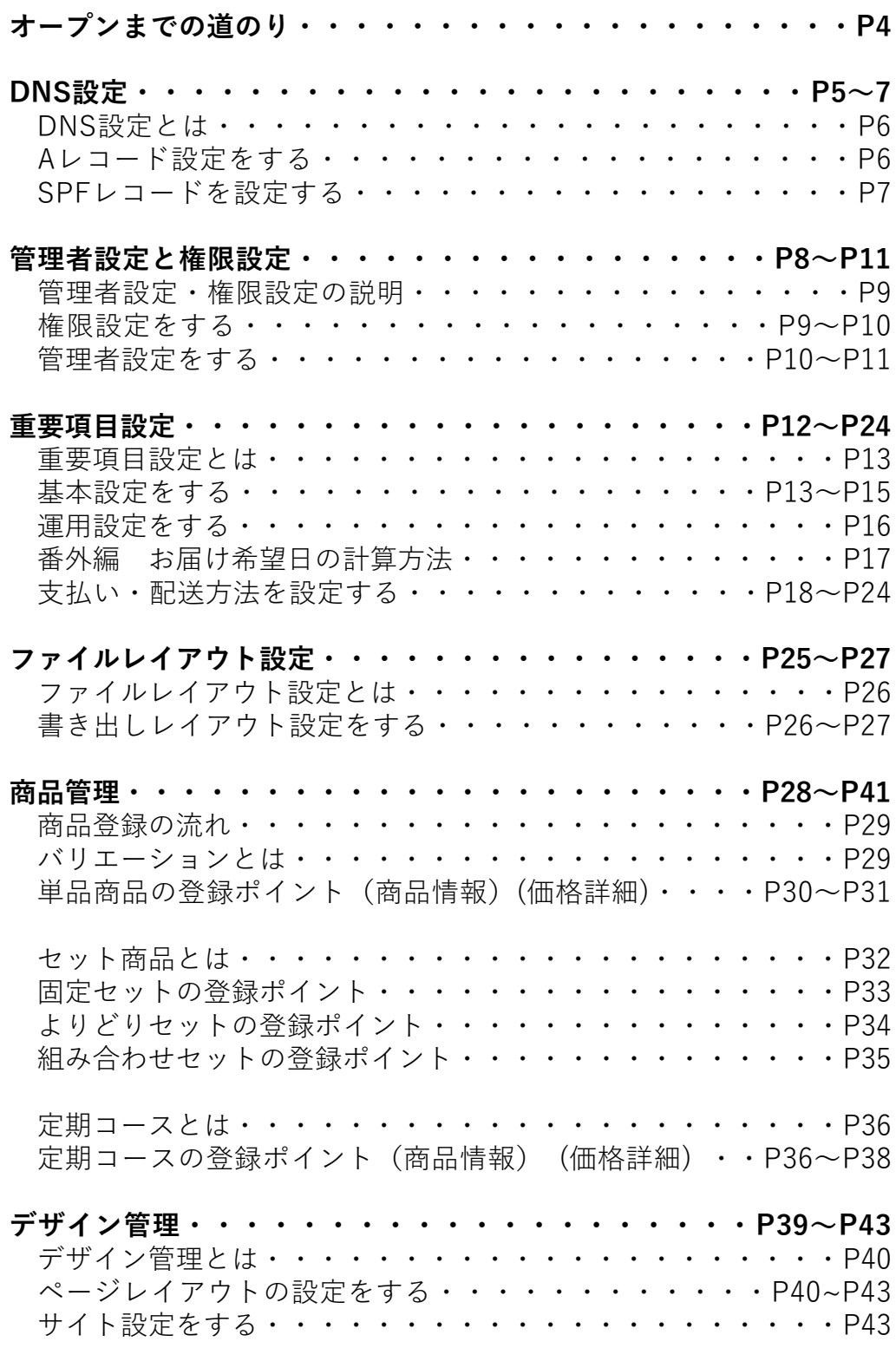

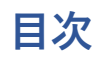

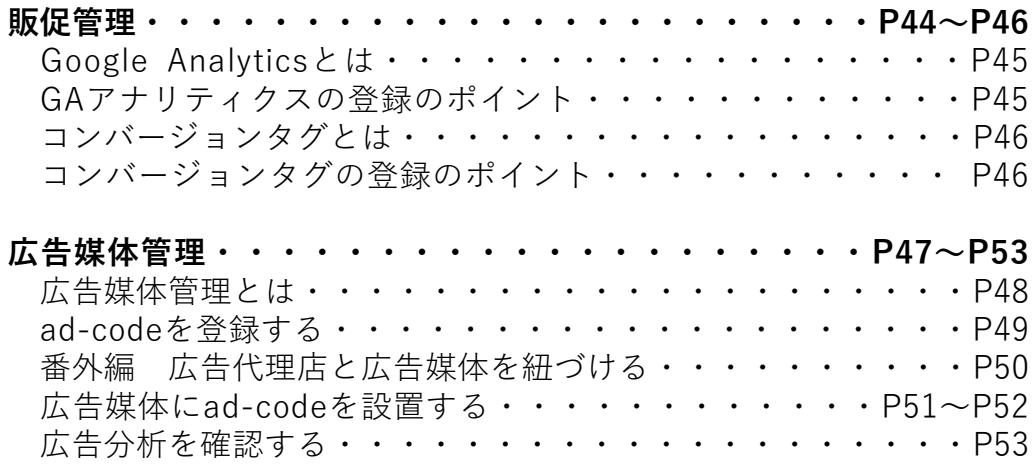

# **オープンまでの道のり**

ショップオープンまでにショップ様に対応いただく内容の一覧です。

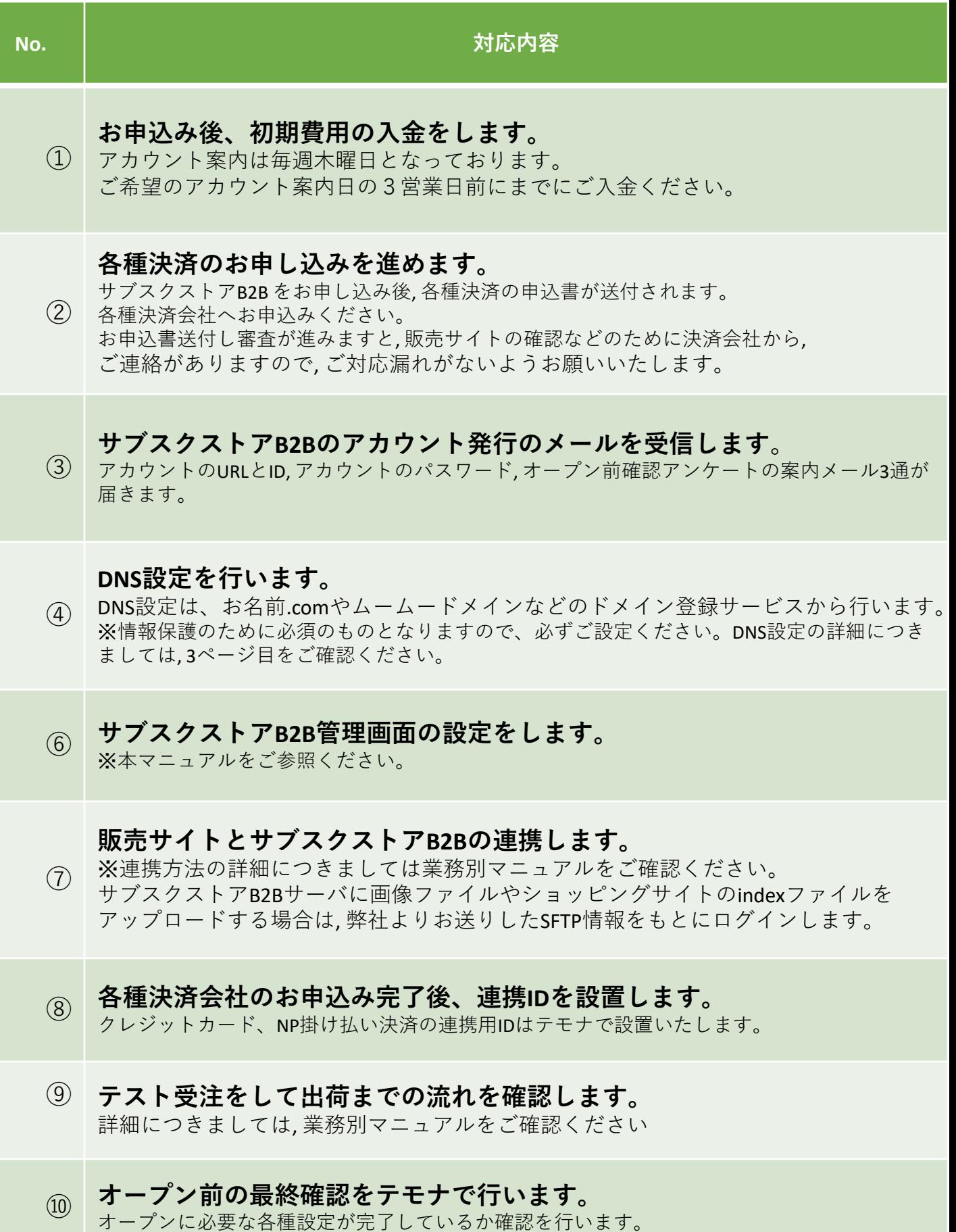

4

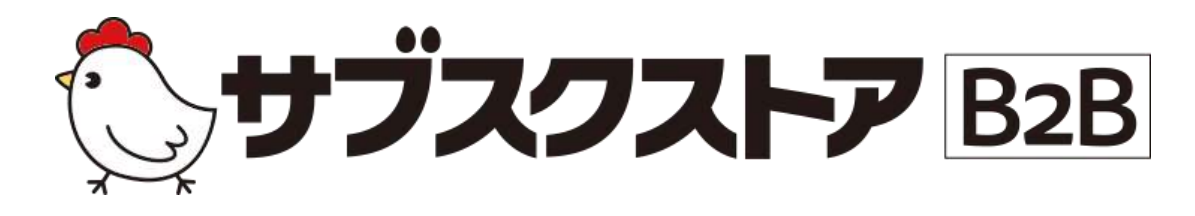

# DNS設定

# ~各種ドメインの設定をする~

**操作画面**

**【ドメイン登録サービス会社の管理画面】**

5

# **DNS設定とは**

DNS 設定は, お名前.com やムームードメインなどの<u>ドメイン取得サービスの管理画面</u>から行うこと ができます。ショップオープンのために必要なDNS 設定は, ドメインとサブスクストアB2BのIP アド レスを紐づける「A レコード設定」, ショップ様のメールアドレスとサブスクストアB2Bを紐づける 「SPF レコード設定」の2 種類です。

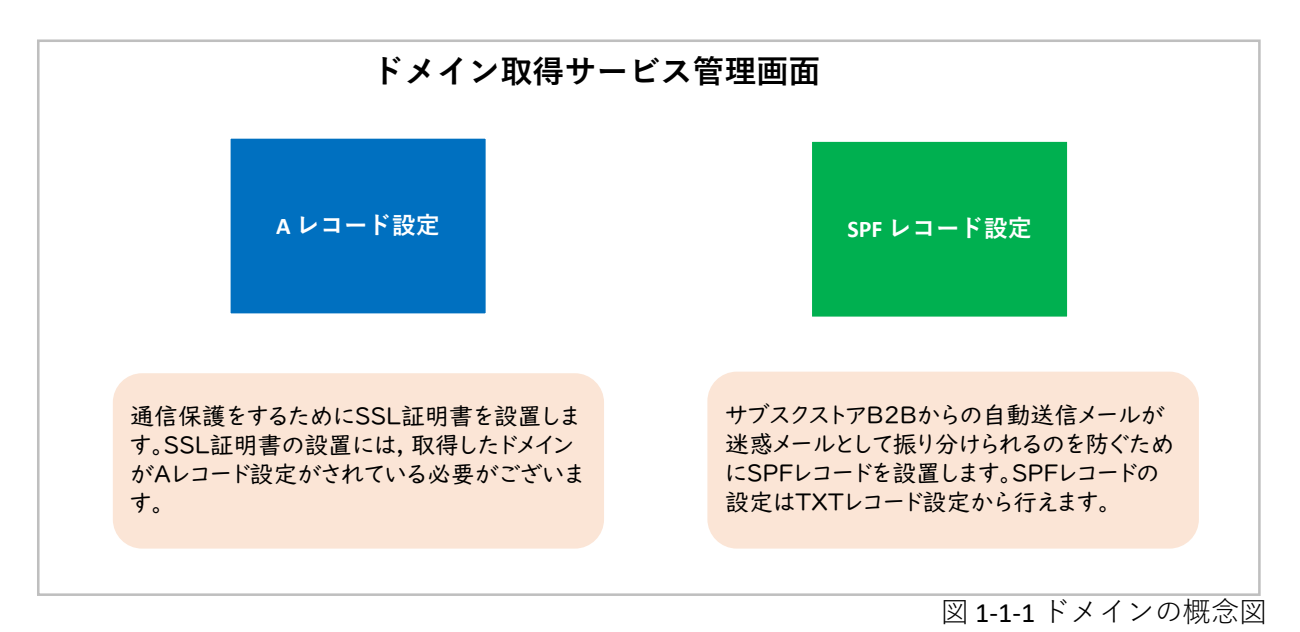

#### **STEP 1 Aレコード設定をする**

通信保護を目的としたSSL証明書の設置には, 取得したドメインがAレコード設定がされている必要が ございます。A レコード設定は取得ドメインと管理画面の URL に記載されている11 桁の IP アドレス の紐づけを行います。

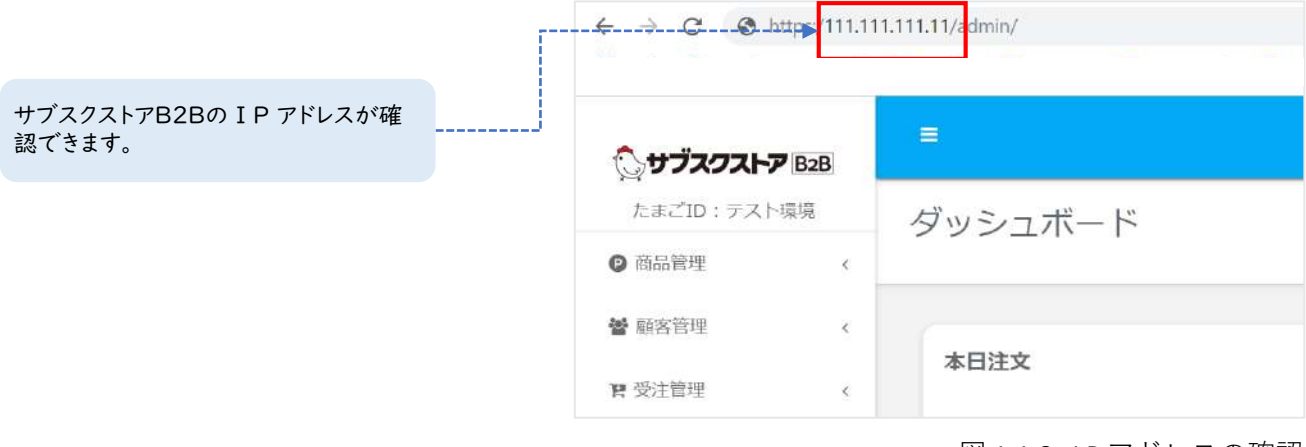

#### Point

DNS 設定のA レコード設定にて, 取得したドメインのA レコード部分に サブスクストアB2Bの I P アドレスを入力します。 設定でご不明な点がございましたら, ドメイン取得サービス会社へお問い合 わせください。

図 1-1-2 I P アドレスの確認

## **STEP 2 SPFレコード設定をする**

サブスクストアB2Bからのメールが迷惑メールとして振り分けられるのを防ぐためにSPF レコードを 設置します。SPF レコード設定は, サブスクストアB2Bの送信メールとショップ様がお使いのメールド メインを紐づけるために行います。

 $\text{[SPFL] = } \div$  v=spf1 ip4:111.111.111.111 ip1:1111:111:111:111:111:111:111:111 ~all

サブスクストアB2Bのアカウント案内時にSPF レコードをお送りしています。 「※重要※【サブスクストアB2B】アカウント開 設のお知らせ」のメールをご確認ください。

 $X - \nu$ ドメイン】subsc-b2b@temona.co.jp

#### Point

DNS設定のTXTレコード設定にて, SPFレコードの設定ができます。 SPFレコードを設定する際は,取得したメールドメインのTXT レコード部分に テモナよりお送りしたSPFレコードを入力します。 お定でご不明な点がございましたら、ドメイン取得サービス会社へお問い合わせください。

#### ※重要

DNS設定完了のご連絡を受け次第、弊社でSSL証明書を設置いたします。最大10日以 上SSL証明書の設置にかかる可能性がございます。設置後、お早めにご連絡ください。

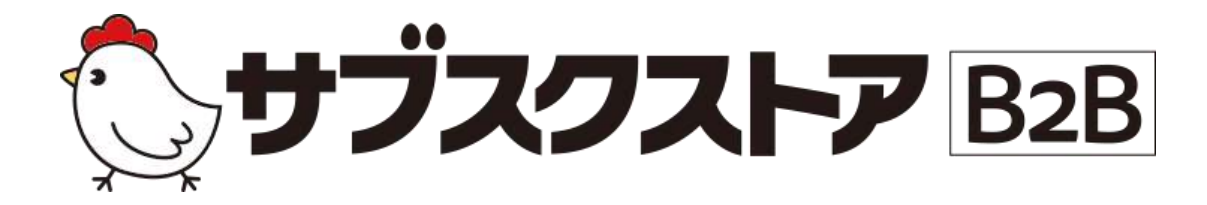

# 管理者設定と権限設定

~管理者ごとに操作権限を分ける~

**操作画面**

**【設定】<【管理者設定】**

**【設定】<【権限設定】**

# **管理者ごと操作権限設定が可能**

サブスクストアB2Bでは, 管理者設定より操作権限の設定が可能です。 権限の設定は, 業務ごとに担当者を分ける場合や広告代理店やコールセンター, 倉庫会社などに外部 委託する場合にご利用をお薦めします。更に広告代理店に関しては, 会社ごとに出稿している広告の 設定変更, 効果分析をすることが可能です。管理者の設定をする前に, 権限設定にて操作権限を設定 します。その後, 各管理者に紐づけを行います。

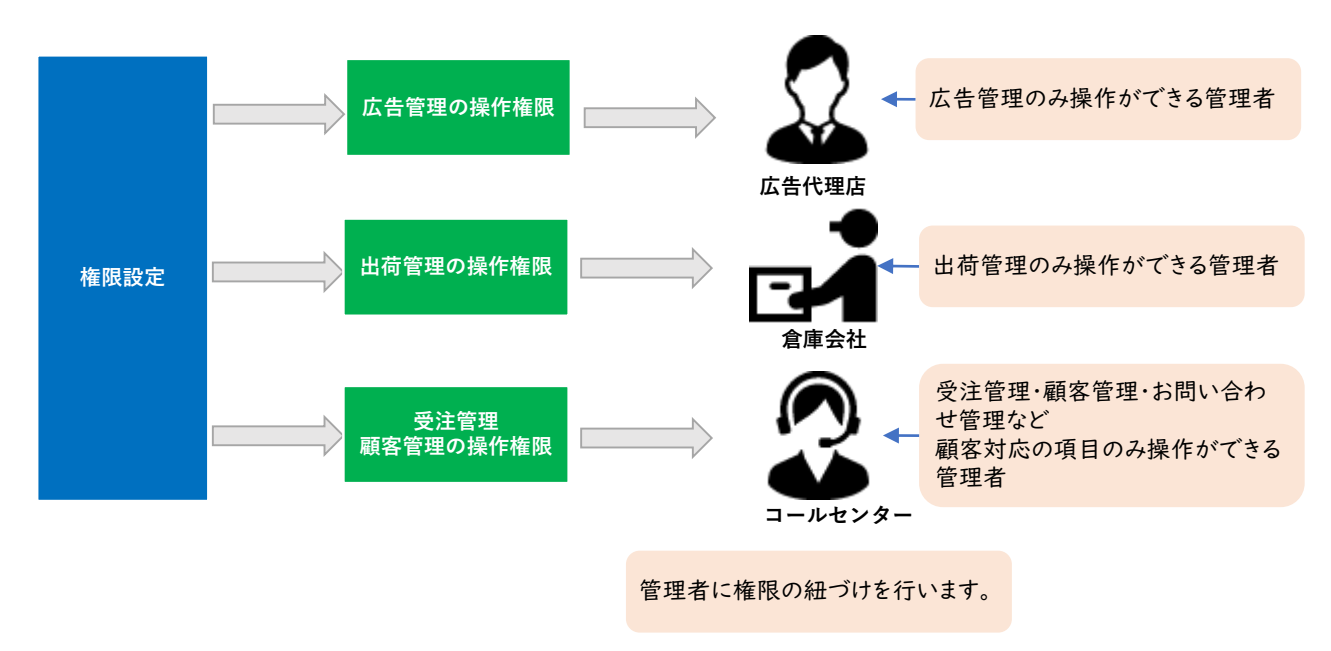

#### **STEP1 操作権限を設定する**

管理画面左メニューバーの【設定】<【権限設定】より行います。 管理者設定をする前に操作権限を設定する必要がございます。

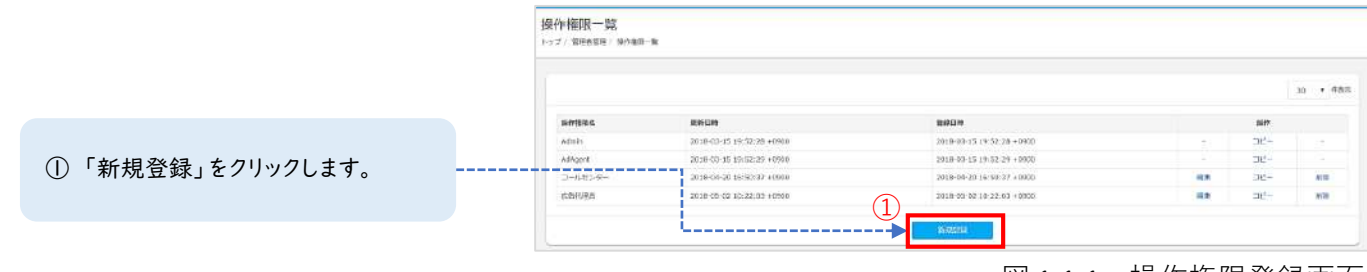

図 1-1-1 操作権限登録画面

#### Point

デフォルトで管理画面がすべて操作できる「Admin」と広告代理店用の「AdAgent」が 登録されています。コールセンターや倉庫会社用の権限は必要に応じて, ご登録ください。

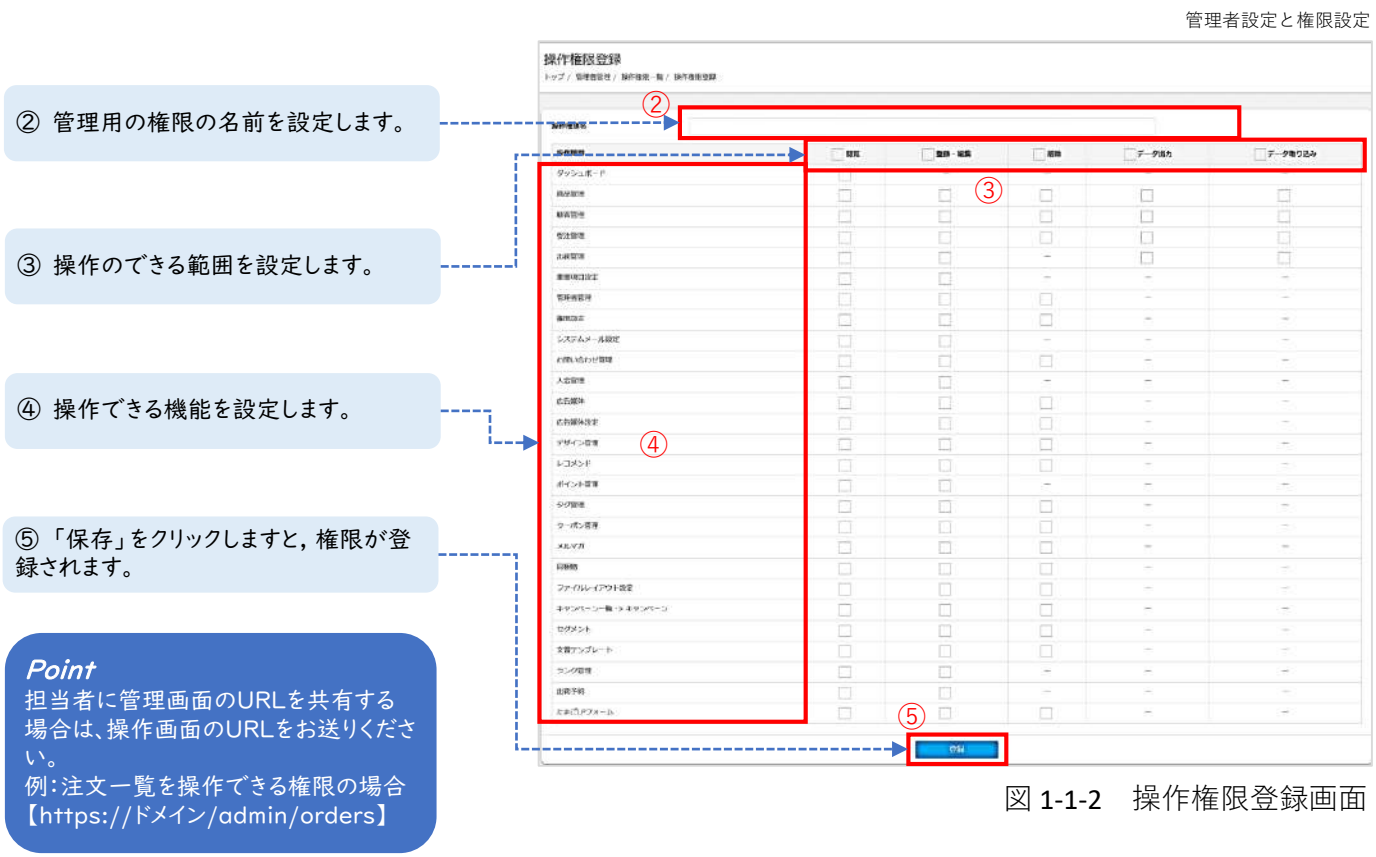

#### **STEP 2 管理者と権限を紐づける**

管理画面左メニューバー【設定】<【管理者設定】より行います。操作権限を設定後, 管理者に紐づ けを行う必要がございます。紐づけられた管理者は, 操作権限でしか操作を行うことができません。

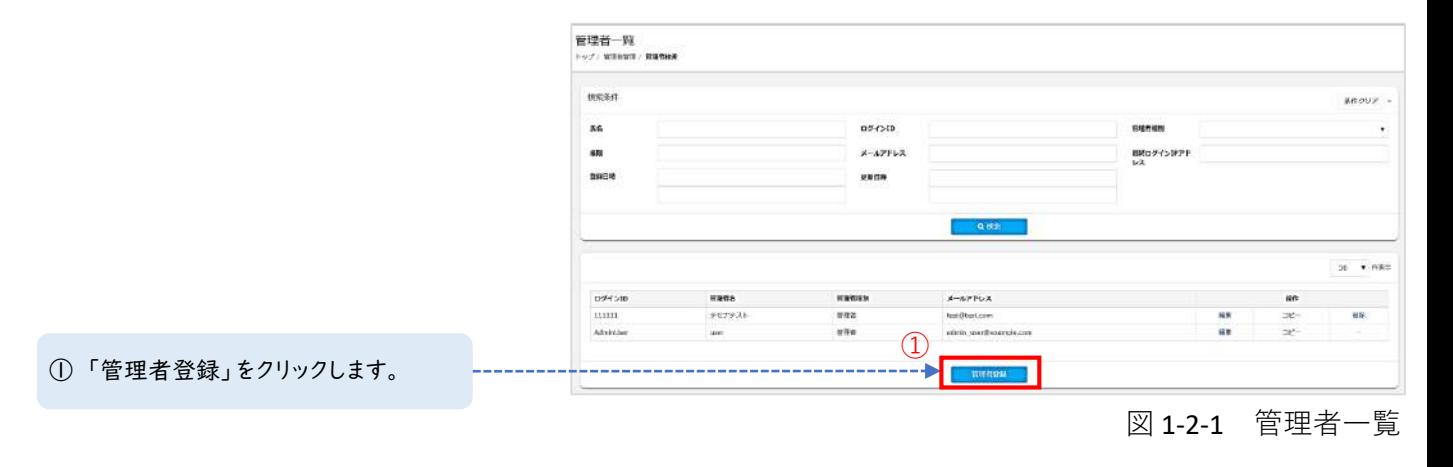

Point

初期状態から管理画面がすべて操作できる「AdminUser」の管理者が登録されており ます。

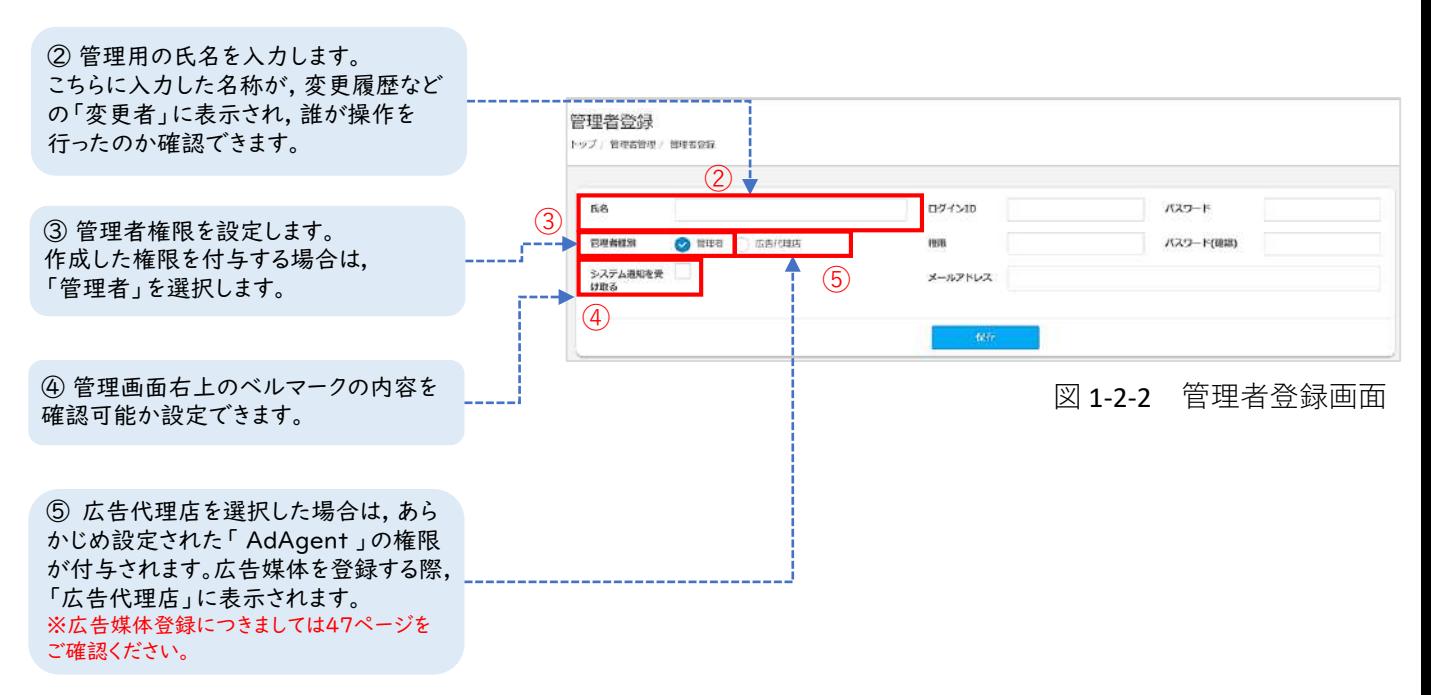

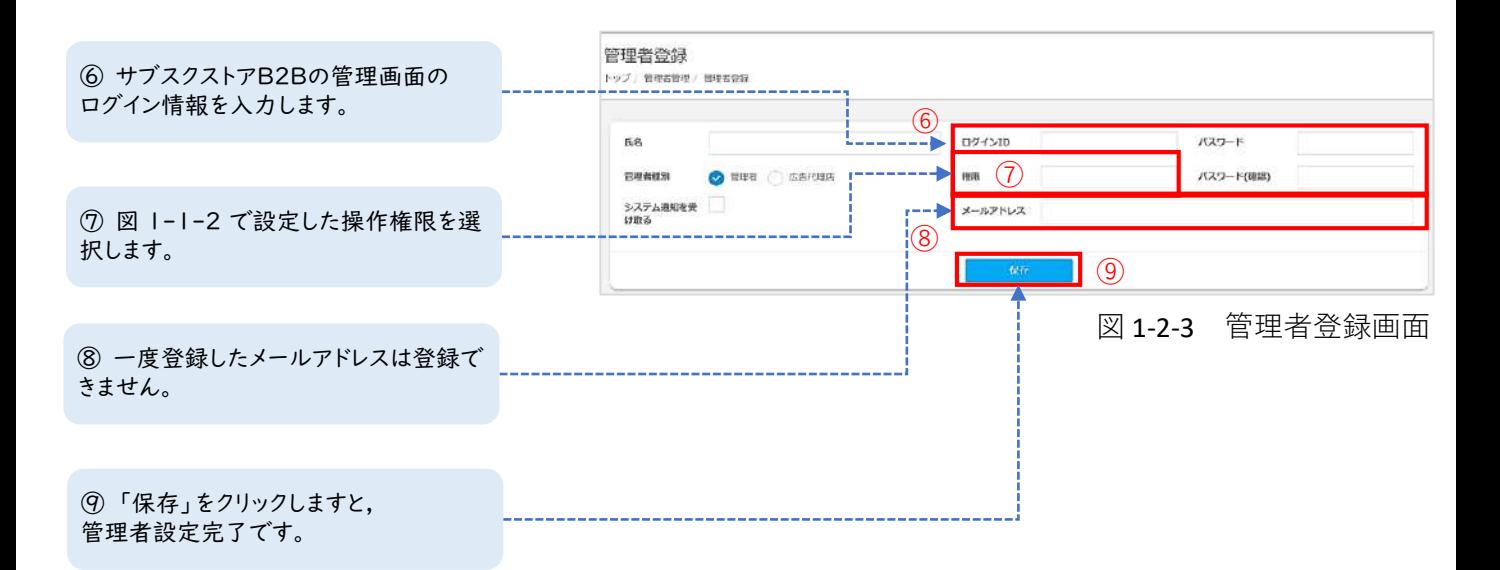

Point 操作権限がない場合, 図1-2-4が表示され, 操作ができなくなります。 権限は登録後も変更可能です。

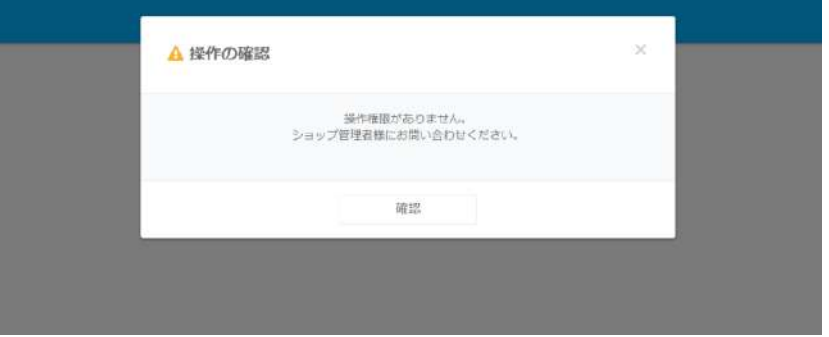

図1-2-4 アクセス制限画面

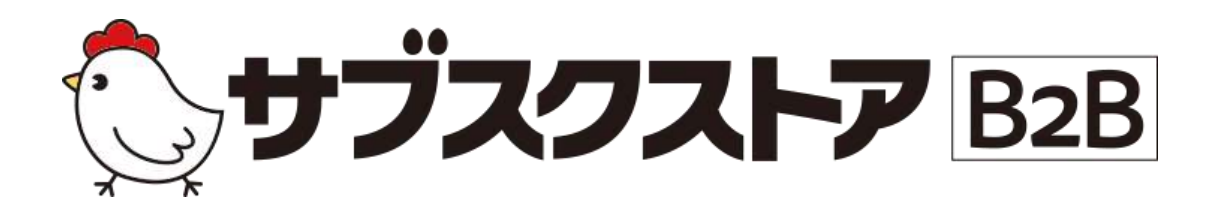

# 重要項目設定

~ショップの基本情報を登録する~

**操作画面**

**【設定】<【重要項目設定】**

## **重要項目設定とは**

ショップ運営に関する重要な設定をする項目です。

ショップ運営には, 会社情報や, 受注周りの運用設定, 支払い方法・配送方法の設定が不可欠です。 重要項目設定では, ショップ運営に関する基本情報を設定します。

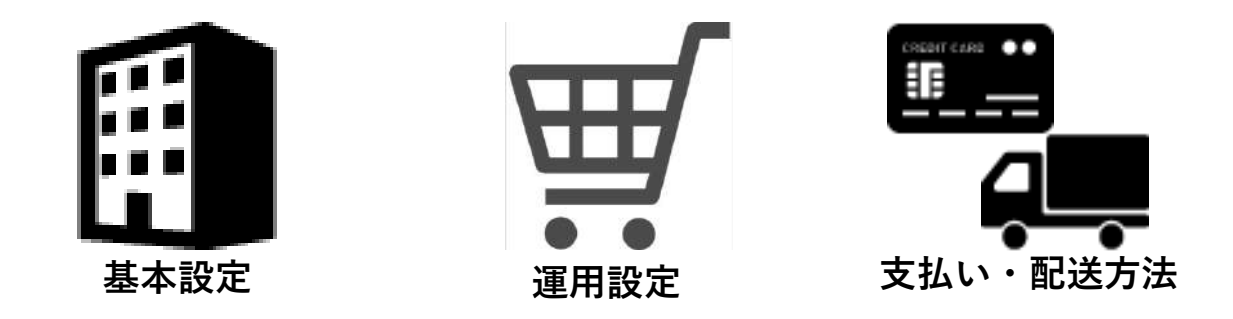

#### **STEP 1 基本設定をする**

管理画面左メニューバーの【設定】<【重要項目設定】<【基本設定】より行います。 基本設定は会社情報や注文情報の入力フォームなどショップ運営に関する基本的な設定を行います。

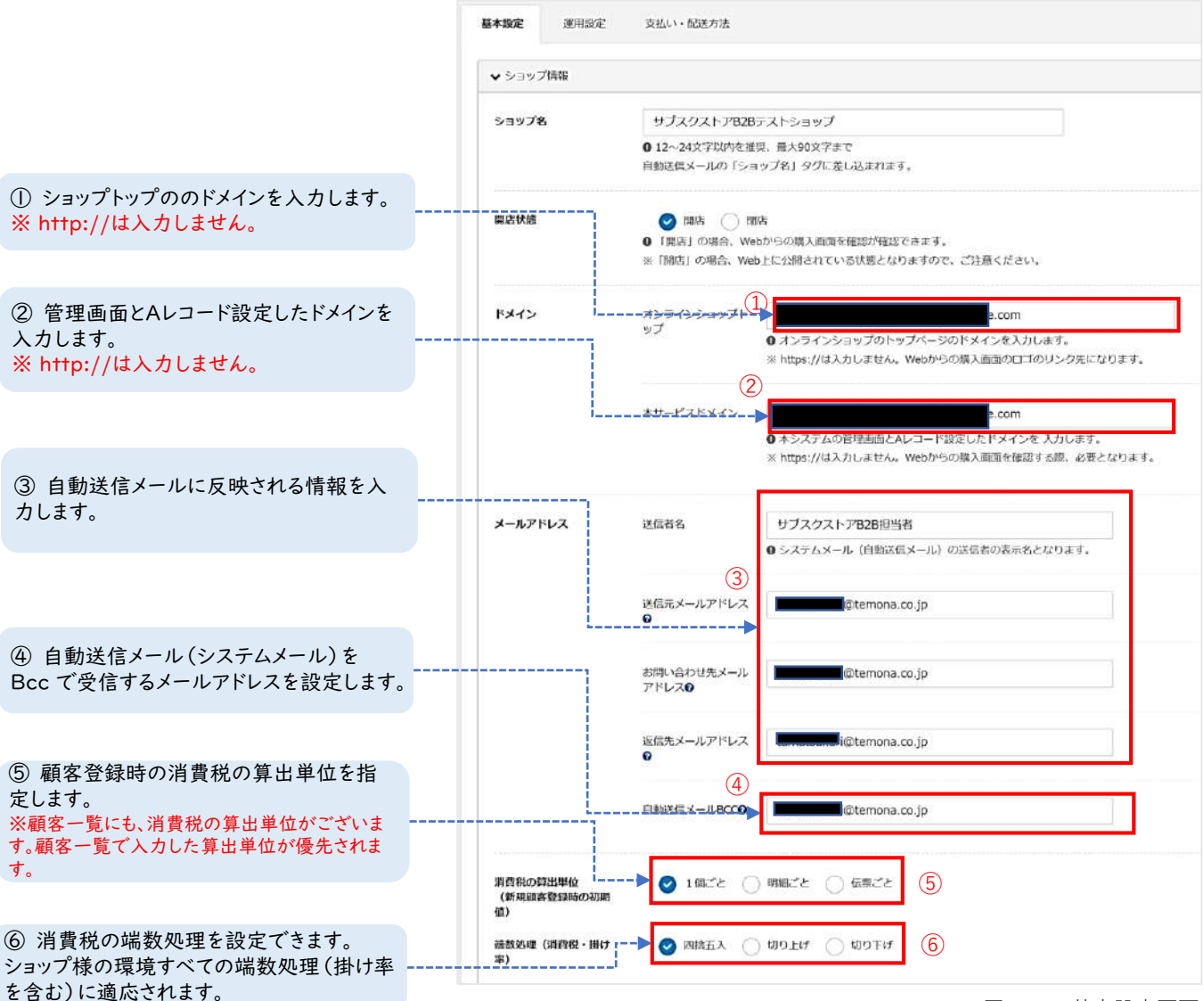

図1-1-1 基本設定画面

フォーム表示项目 管理调调 カート・マイベージ <mark>▽</mark> サブE-mail | 任意入力 • | 任意入力 • ⑦ 注文情報入力画面, 検索項目の表示 **V**<br>XIV20888 項目を設定できます。フォーム表示項目の  $^{\circledR}$ 設定と顧客情報入力の際に表示される画 ■ デキストフィールドあり 必須入力 → 任意入力 → 面を下記します。 コチキストボックス 任意入力 ● 任意入力 ● ※メルマガを送信するためには, 顧客の許可が 必要です。メルマガの送信をご検討の場合は, コラジオポタン 任意入力 • 任意入力 • ONにします。 チェックボックス 任意入力 + 任意入力 + ⑧ プルタウン 任意入力 • 任意入力 • ●カスタムフォーム追加 個人情報の取り扱い説明  $\mathbb{Z}^{\mathbb{Z}}=\mathbb{B} \quad I \quad \mathbb{U} \quad \mathcal{C} \qquad \text{Mainy}_2 \qquad \mathbf{X} \qquad \mathbb{H} \quad \mathbb{H} \quad \mathbb{H} \quad \mathbb{H} \qquad \mathbb{H} \qquad \text{on} \quad \mathbb{Q} \quad \text{on} \quad 2$ 1. 個人情報の利用目的について当社は、ご会員いただいた組入情報を、以下の国的に用り利用いたします。1. 商品の発送、商品社会の決済、<br>カラログやDMの送付、関連するアフターサービス、及びこれらの法官に必要なご連絡のため、3. 新商品・サービスに関する情報のお願いでいた<br>カミマーケティングおよび販売保重、商品企道のための消耗データ作成のため、4. ご登録所得の開示、支援、設備、NMの場所のお願いないため、<br>2. 組入情報を提供すること ⑧ 質問項目を自由に作成することが可能 です。回答方法は, テキストフィールド, テキ ストボックス, プルダウン, ラジオボタン, チェックボックスから選択できます。こちら の回答は顧客情報に紐づき、取引審査項 目の追加やアンケートとして使うことができ 図1-1-2 基本設定画面 ます。 ※注文情報には紐づきませんのでご注意くださ い。

## **フォーム表示項目と設定後の反映画面**

図1-1-3はフォーム表示項目の設定画面です。 図1-1-4はWebからの注文登録時に表示される項目です。

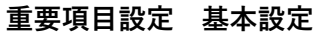

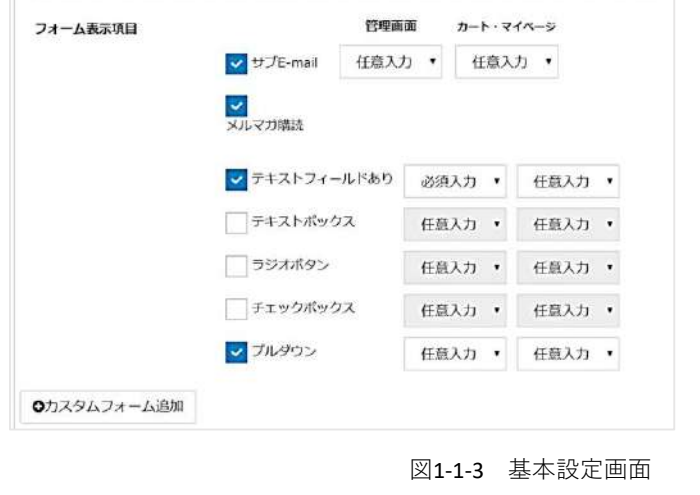

**重要項目設定 基本設定 お客様情報入力画面**

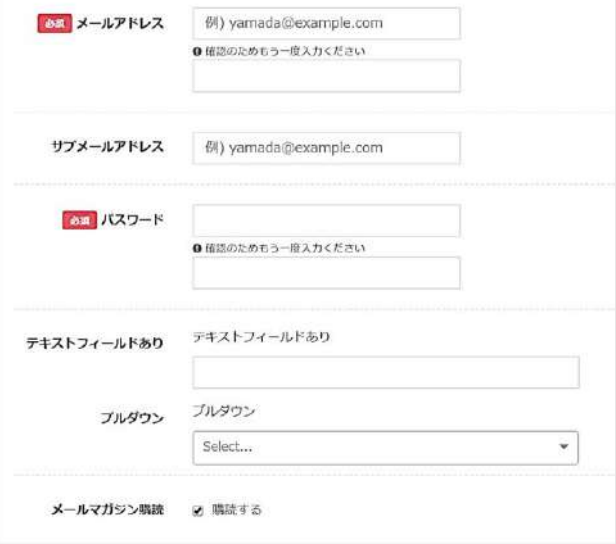

図1-1-4 Webページの画面

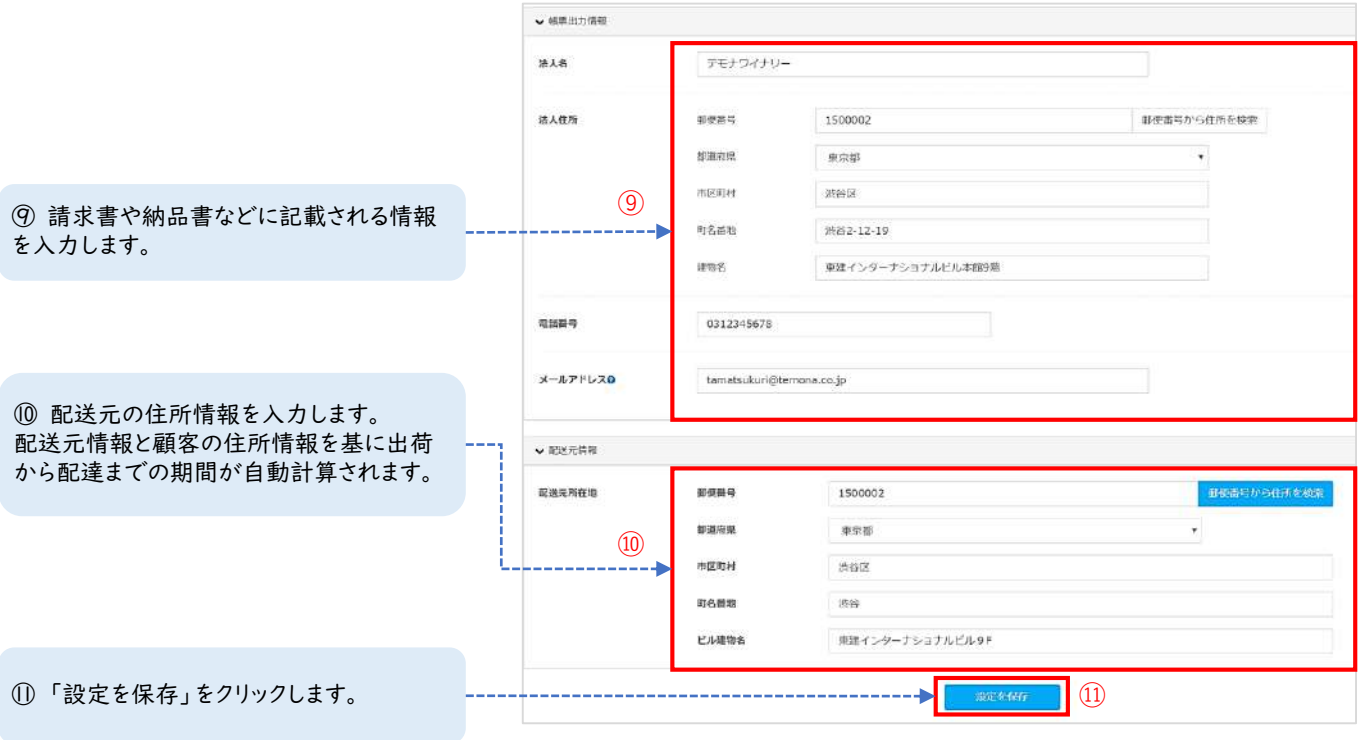

図1-1-5 基本設定画面

#### **お買い上げ明細書**

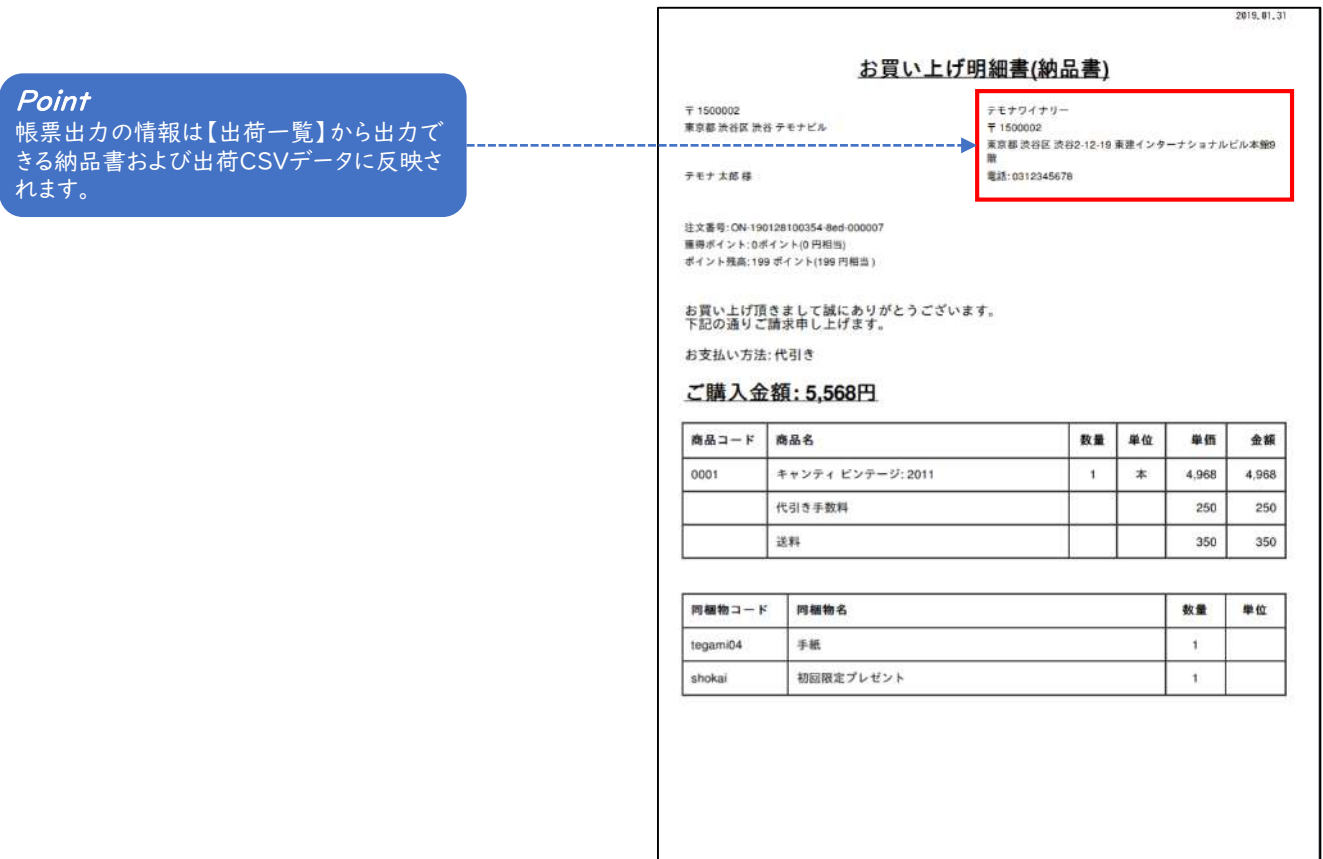

#### **STEP 2 運用設定をする**

管理画面左メニューバーの【設定】<【重要項目設定】<【運用設定】より行います。受注と出荷周 りの運用の設定を行います。運用設定では, ショップ様の休業日の設定や, 注文から出荷までにかかる 時間を設定することにより, 顧客が選択できる最短のお届け希望日などを調整できます。

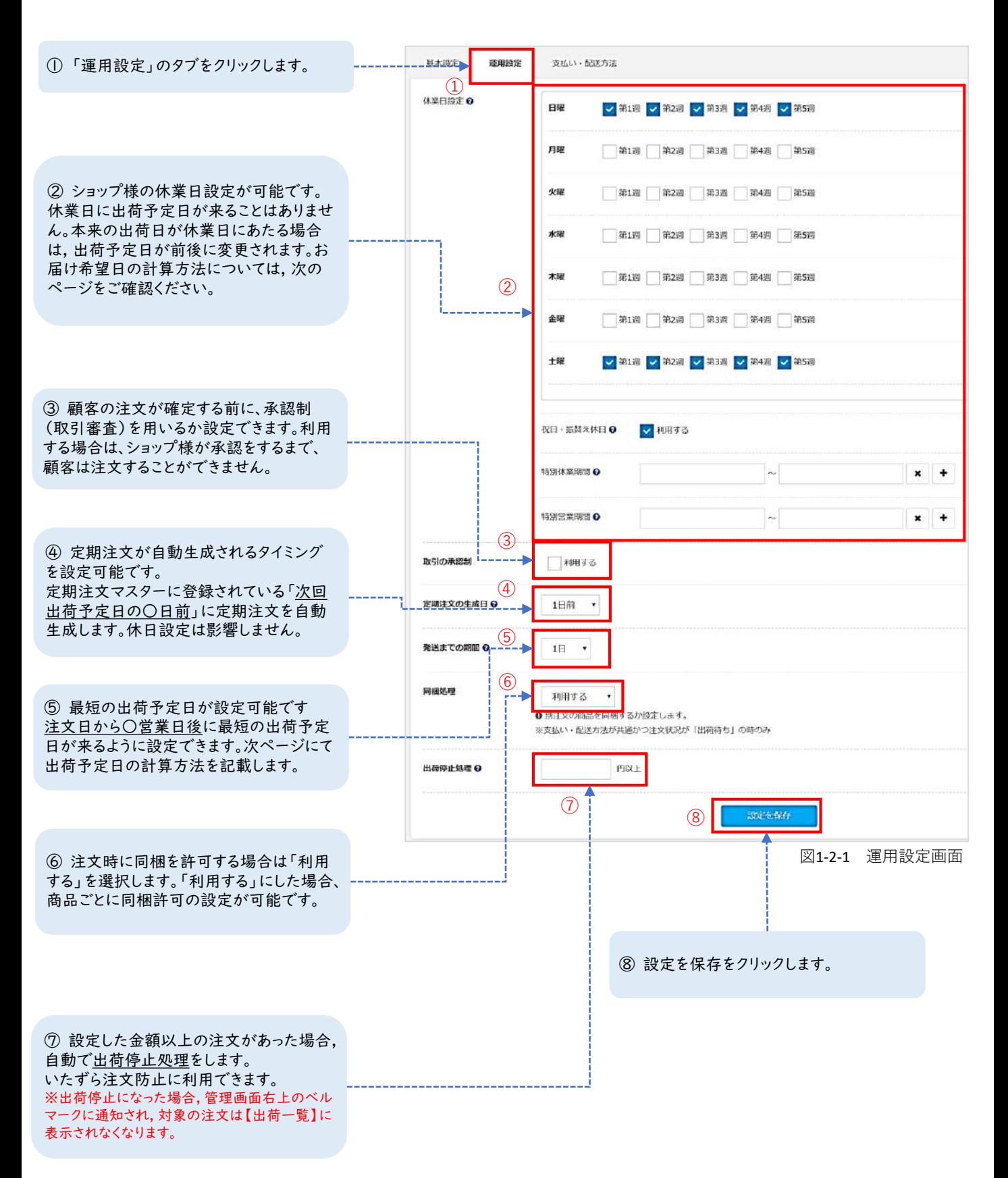

#### **番外編 お届け希望日の計算方法**

お届け希望日は, 基本設定の「配送元情報」, 運用設定の「休業日設定」, **「**発送までの期間**」**を基に 自動計算されます。自動計算の方法につきましては下記をご確認ください。

#### **最短お届けの場合**

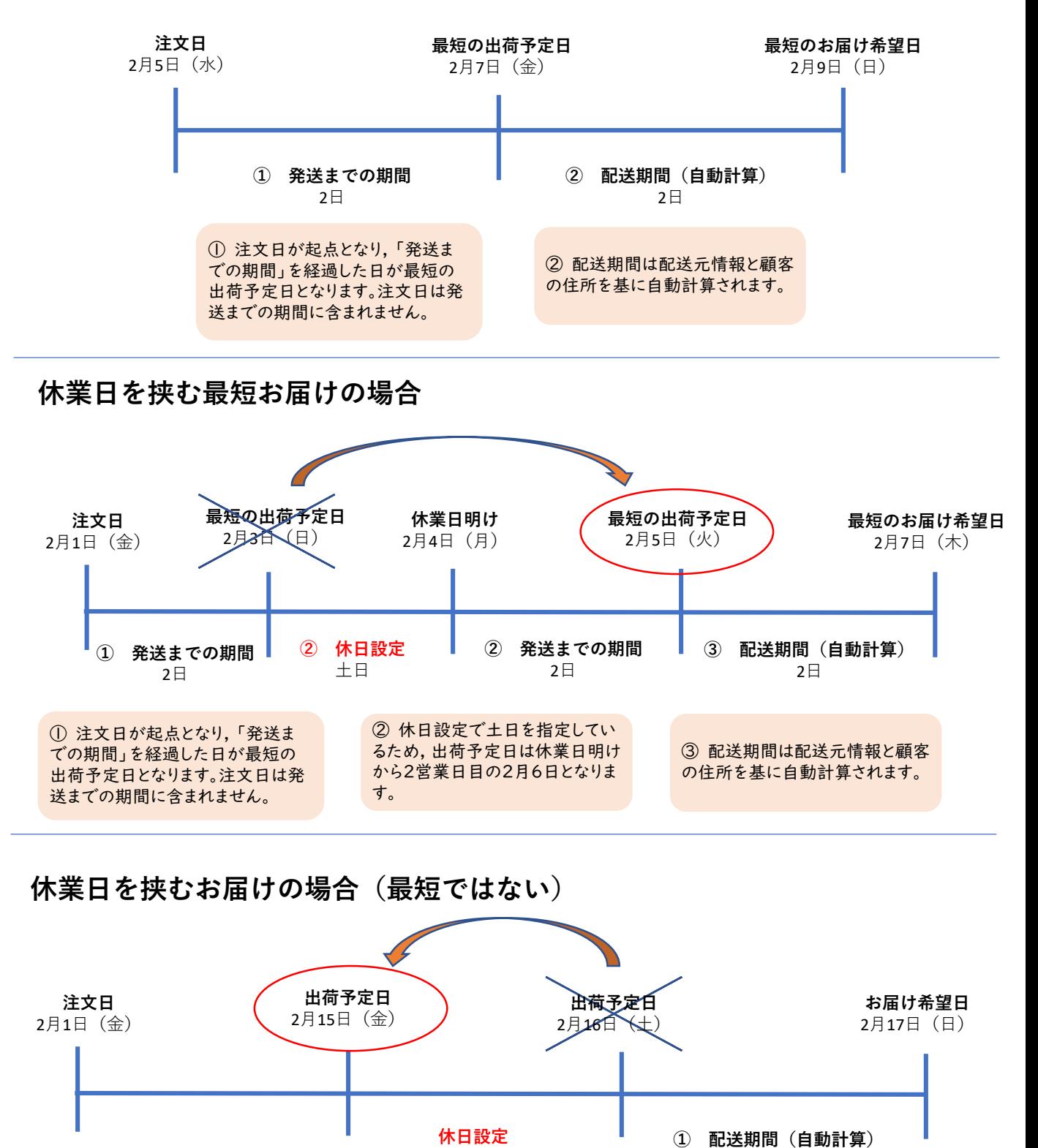

① 顧客が指定したお届け希望日

2日

を基に出荷予定日を計算します。

土日

#### **STEP 3 支払いを設定する**

管理画面左メニューバーの【設定】<【重要項目設定】<【支払い・配送方法】より行います。 「表示しない」以外を選択した場合に, 商品登録画面に選択肢として表示されます。表示しない以外 を選択するために, 支払い方法によってコードの入力が必要となりますが, 審査が通る前は半角英数字 で仮の値を入力します。顧客ごとに支払い方法の表示/非表示の設定が可能です。

#### **・クレジットカード(GMO)**

設定完了後, 「表示しない」以外を選択します。

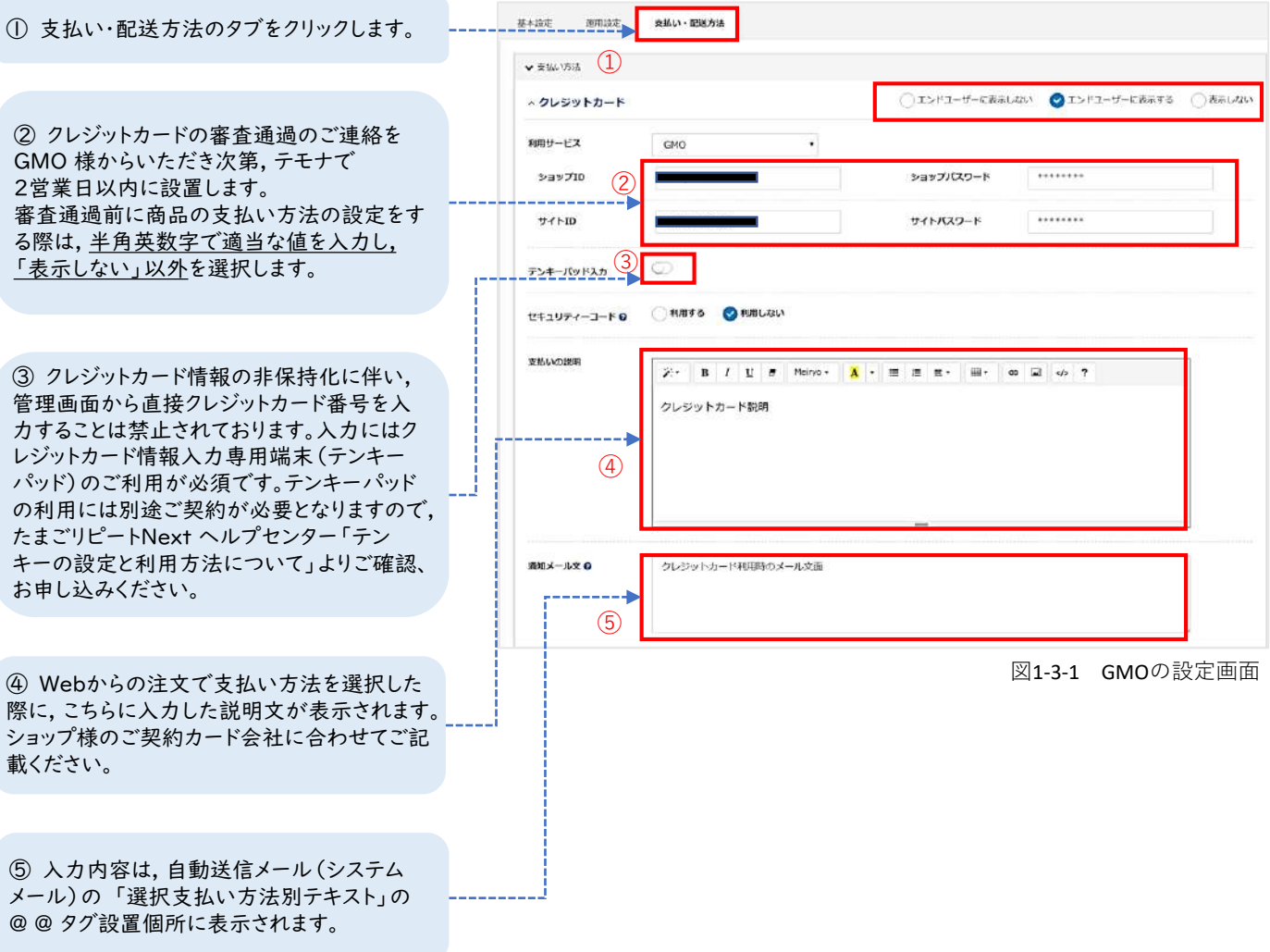

#### **・N P 掛け払い**

設定完了後、「表示しない」以外を選択します。

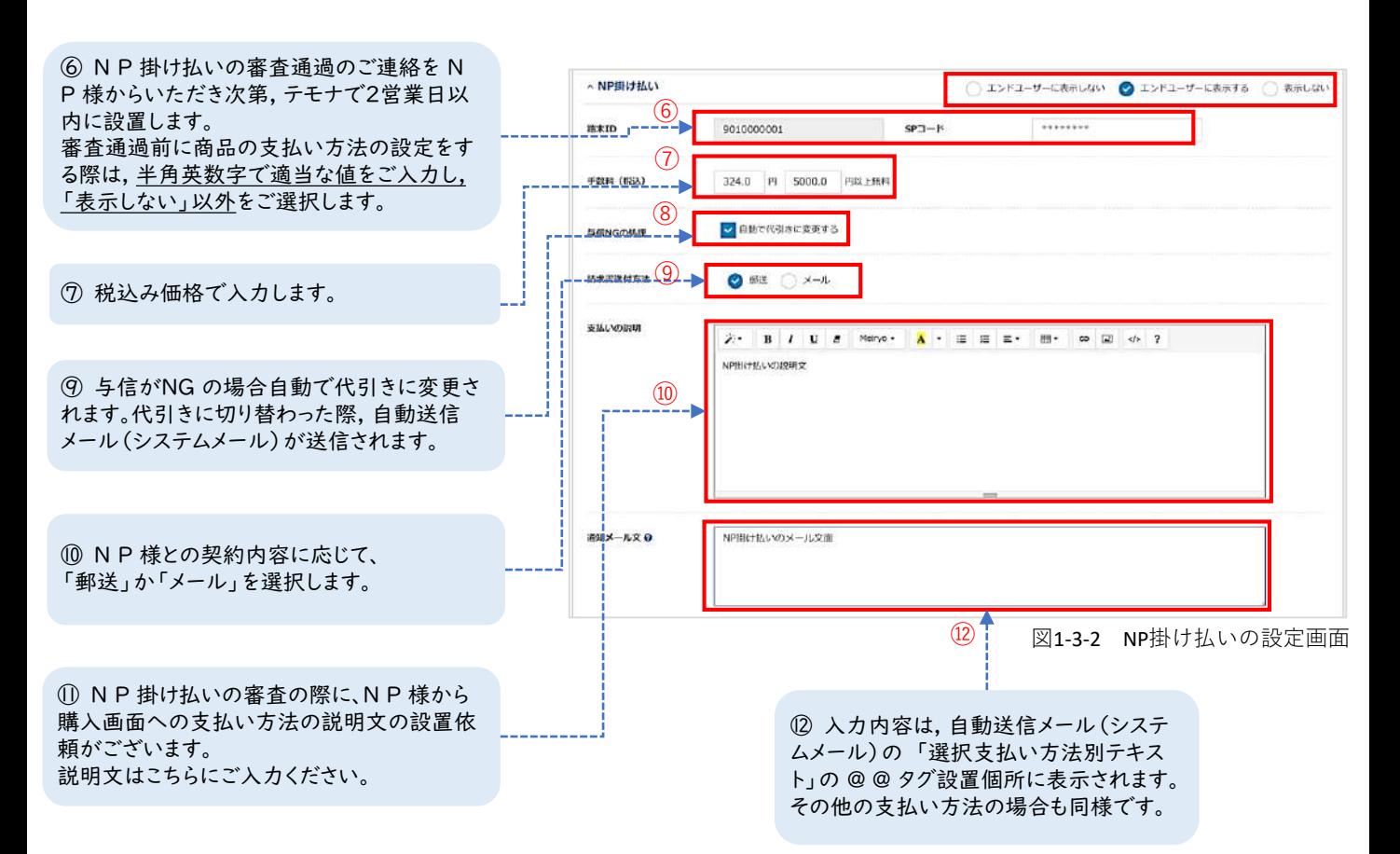

#### **・代引き**

設定完了後、「表示しない」以外を選択します。

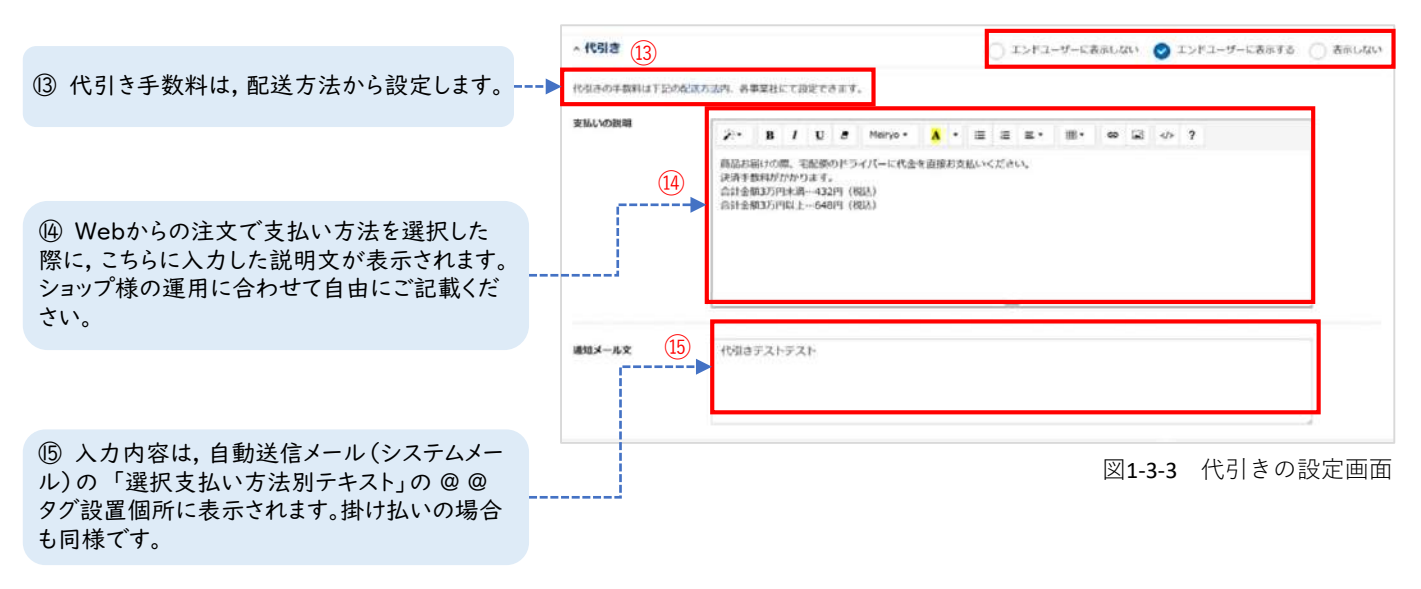

#### **・請求書払い**

設定完了後、「表示しない」以外を選択します。

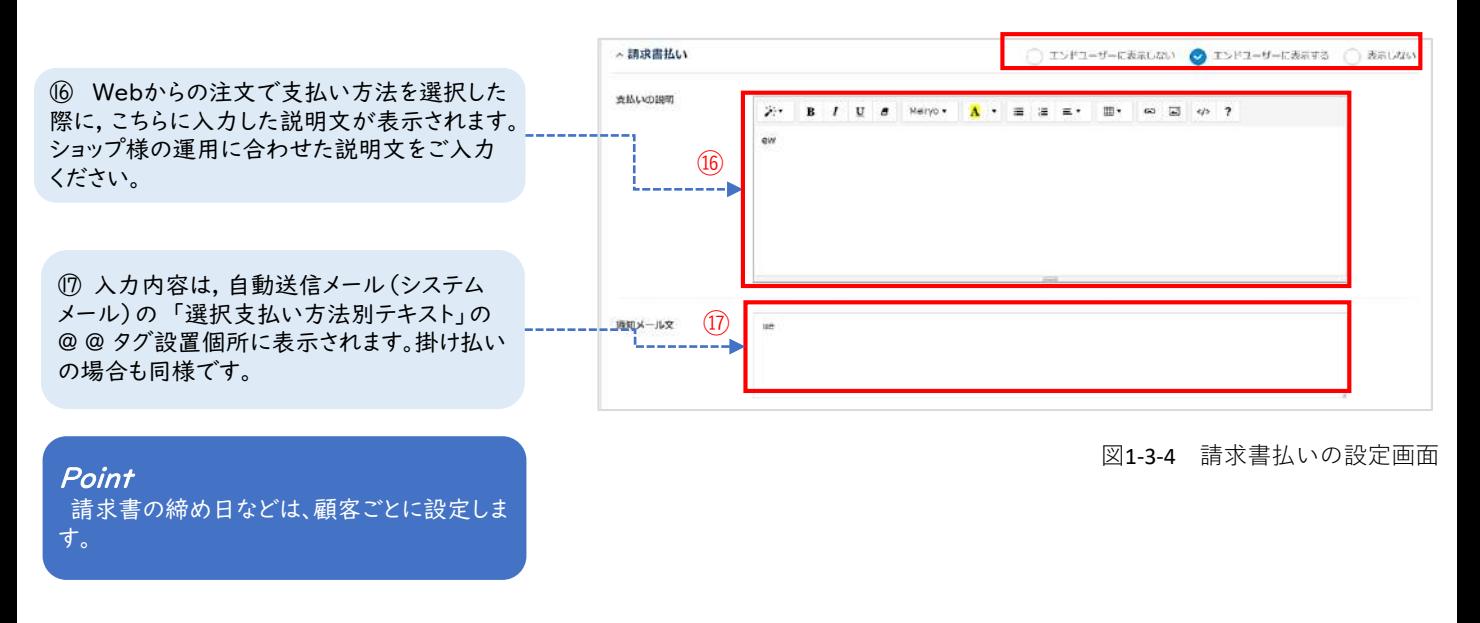

#### **・銀行振込み**

Point

ます。

設定完了後、「表示しない」以外を選択します。

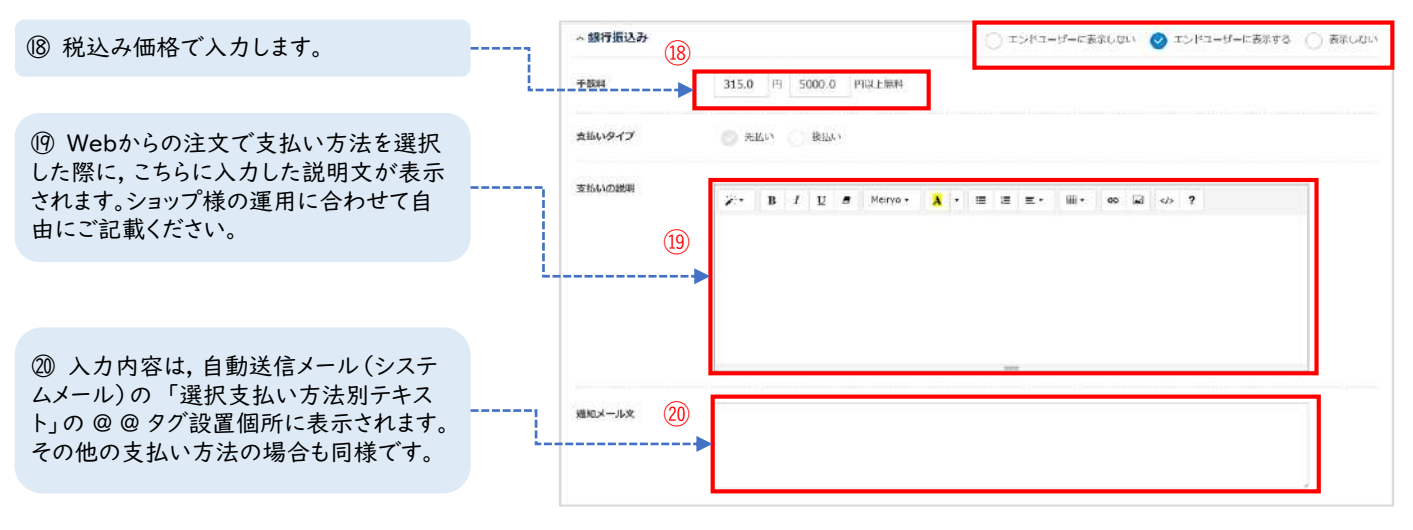

銀行振込みの場合, 決済状況が「入金済 み」の注文のみが出荷対象として表示され

図1-3-5 銀行振込みの設定画面

### **STEP 4 配送方法を設定する**

「表示しない」以外を選択した場合に, 商品登録画面に選択肢として表示されます。配送方法は利用 優先度に従って自動で選択されます。どの配送会社も設定方法に差異はありません。

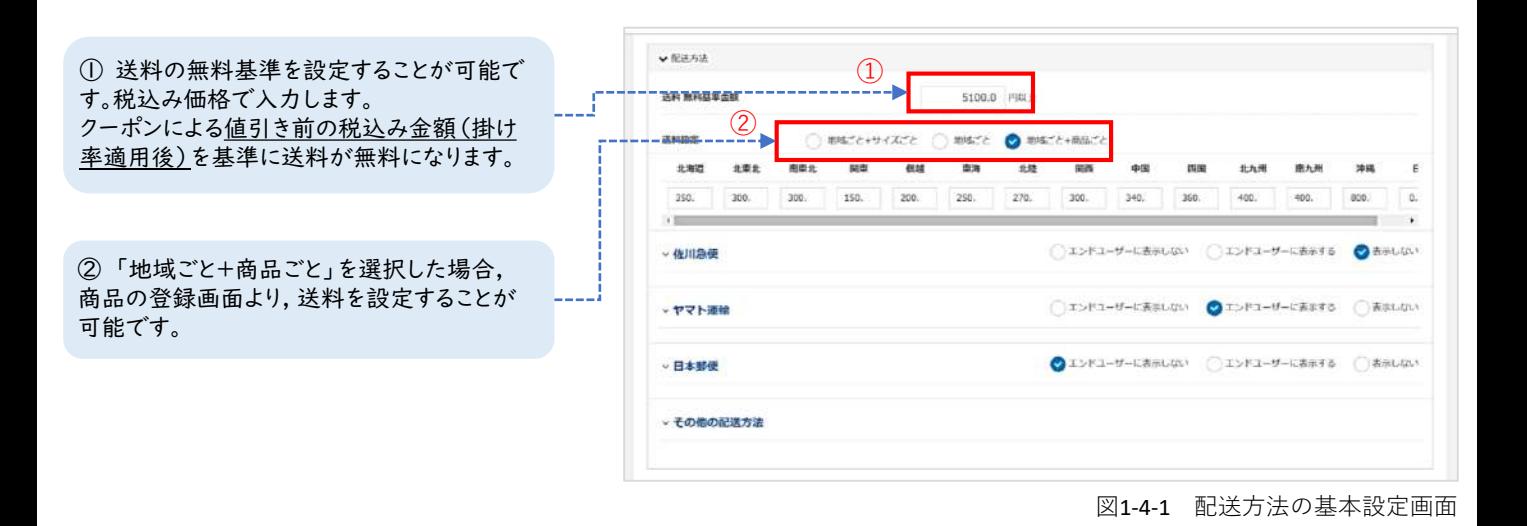

**・佐川急便/ヤマト運輸/日本郵便**

設定完了後、「表示しない」以外を選択します。

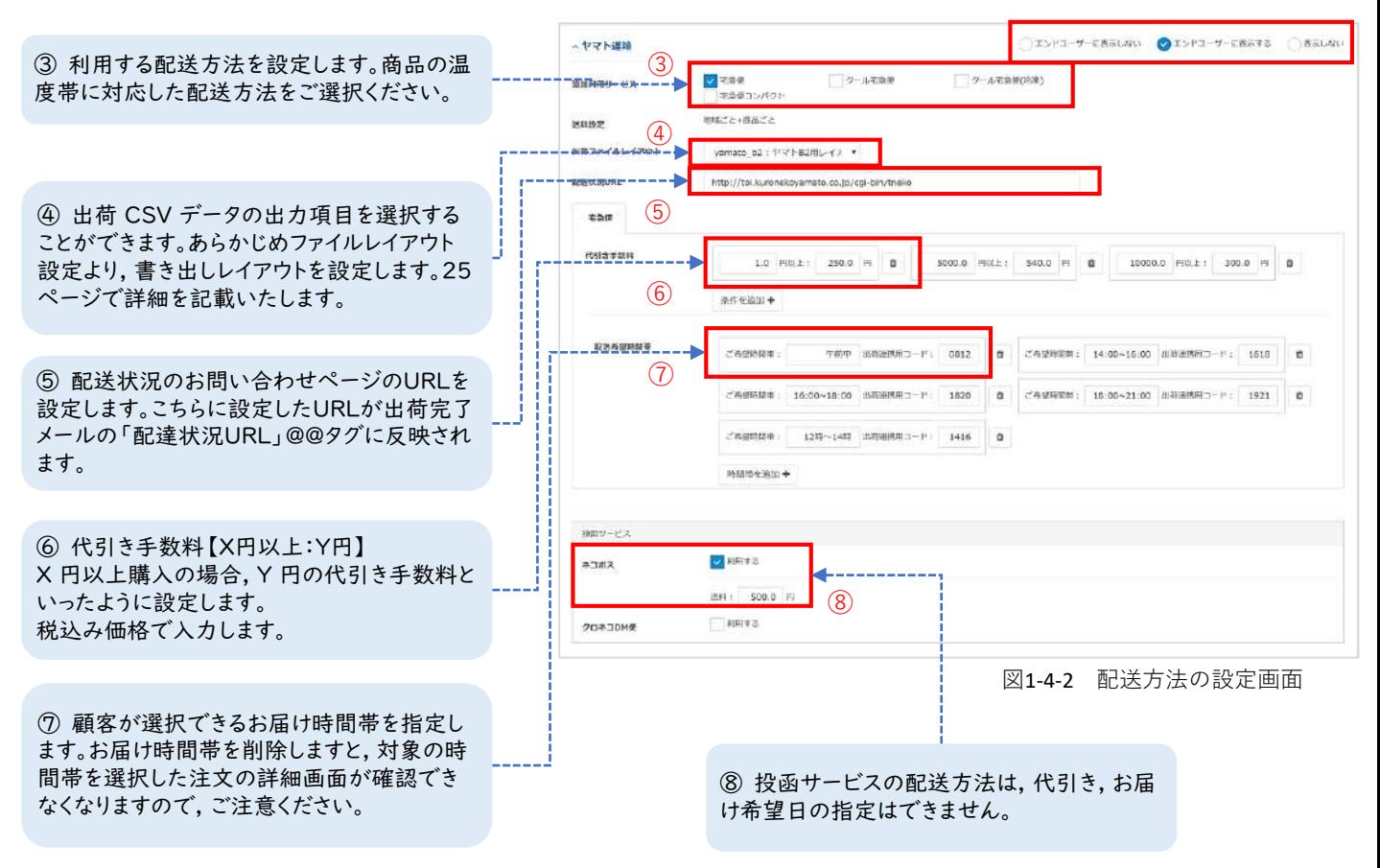

設定後、「表示しない」以外を選択します。

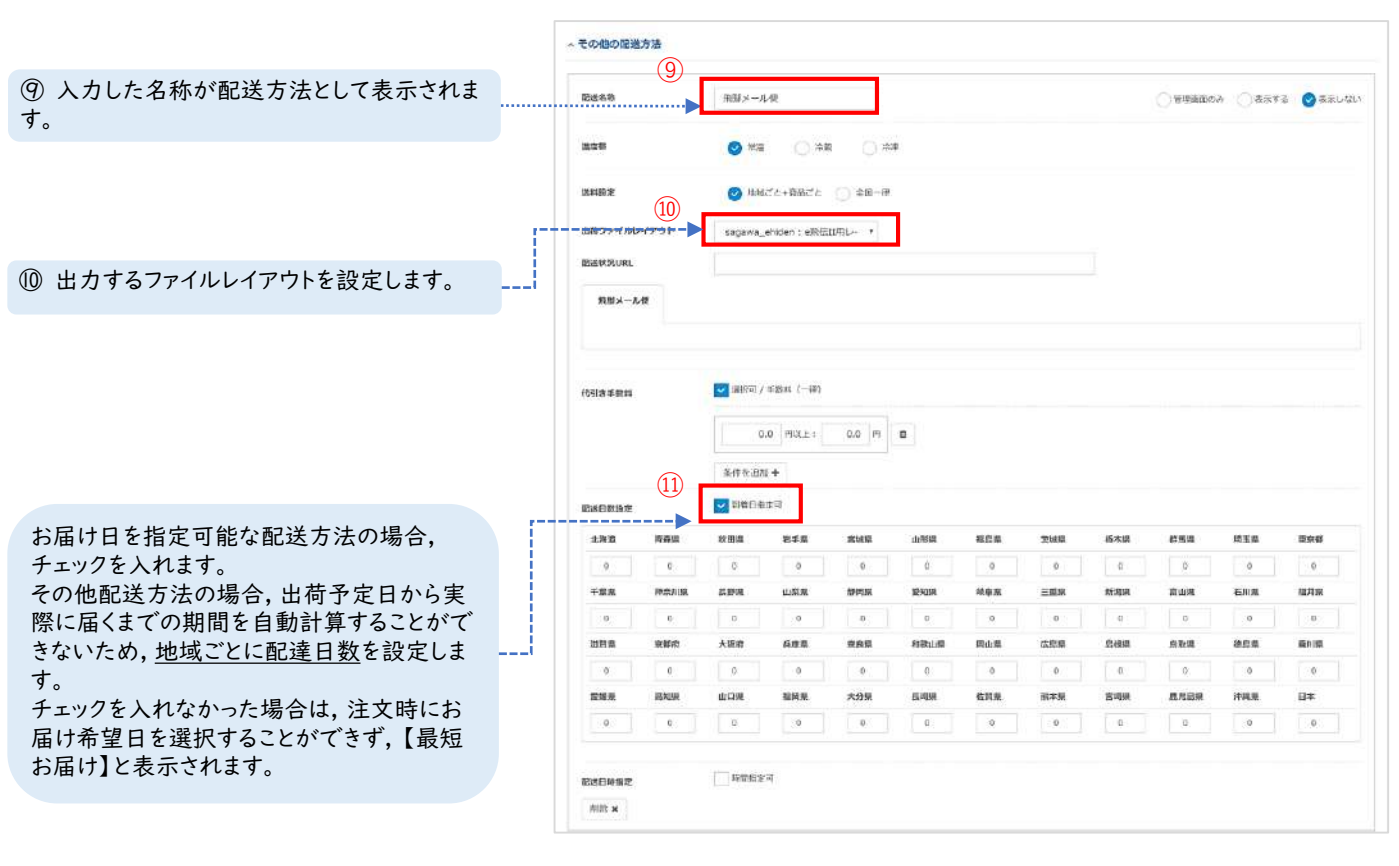

図1-4-3 その他配送方法の設定画面

## **STEP 5 配送方法の利用優先度**

配送方法は利用優先度にしたがって注文時に自動選択されます。優先順位が高い順に配送方法が選ば れ, 商品の同梱をする際は共通の配送方法が選択されます。

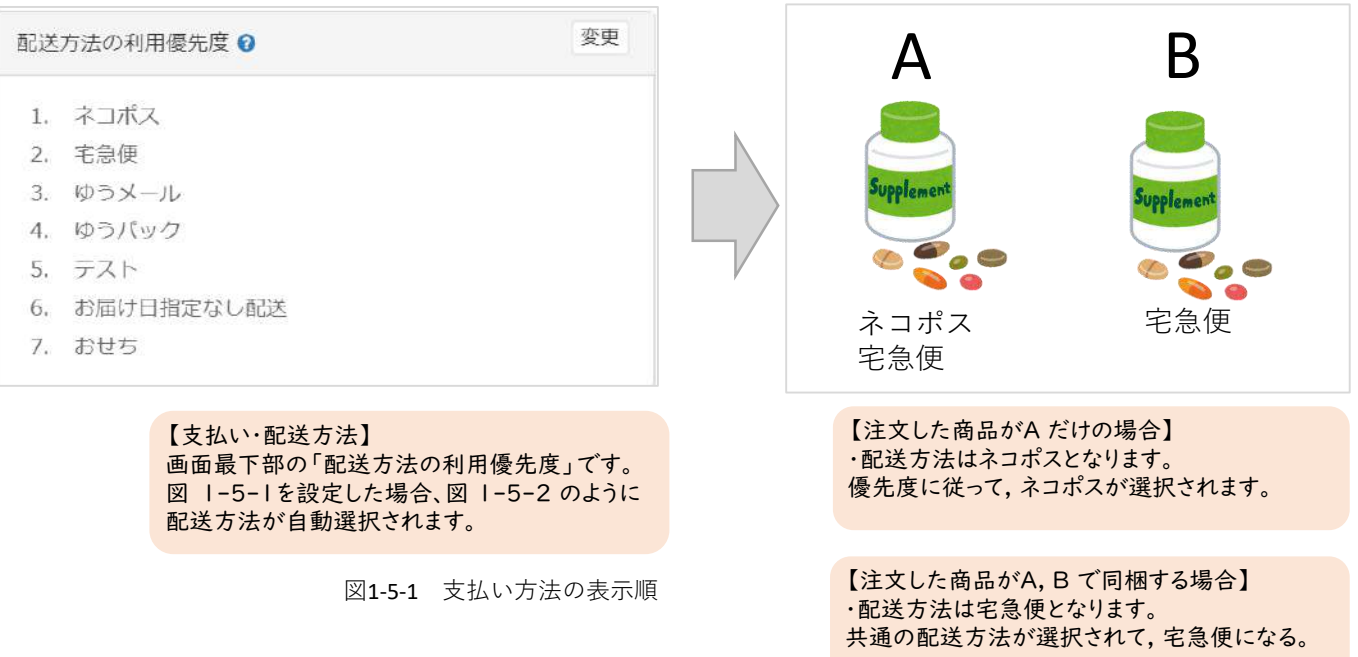

図1-5-2 支払い方法の表示順

## **STEP6 支払い方法の表示順**

支払い方法の表示順を指定できます。数字が小さい順に表示がされます。

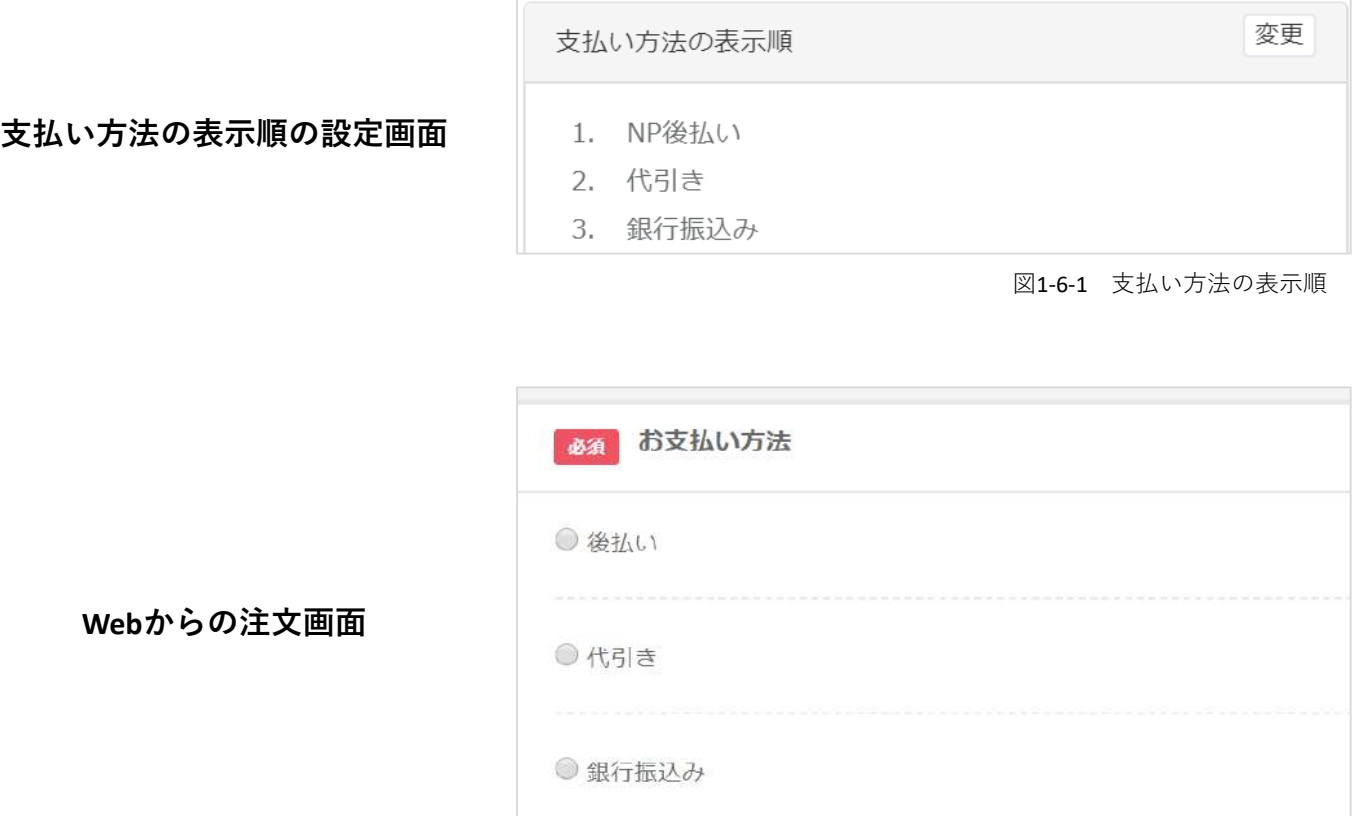

#### 図1-6-2 支払い方法の選択画面

### **STEP 7 支払い・配送方法を設定する**

商品に紐づけるための支払い・配送方法を設定します。こちらで「表示しない」以外を選択した場合 に, 商品登録の「決済・配送方法設定」に選択肢として表示がされます。また, 「エンドユーザーに表 示しない」を選択した場合, 管理画面からの注文登録・編集時のみ利用できる支払い方法となります。

⑱ 「表示しない」以外を選択した場合, 商品登録の際に, 紐づけを行うことができま す。商品登録前に必ず重要項目設定をご設 定ください。

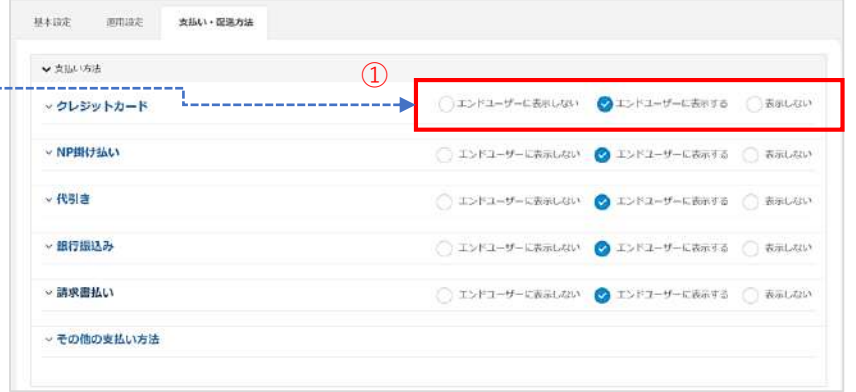

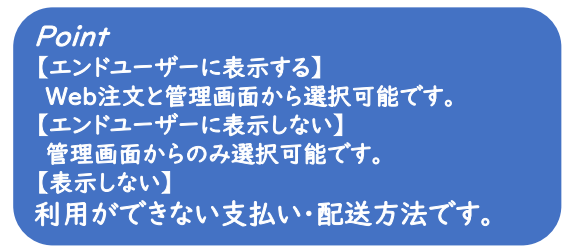

図1-7-1 支払い・配送方法画面

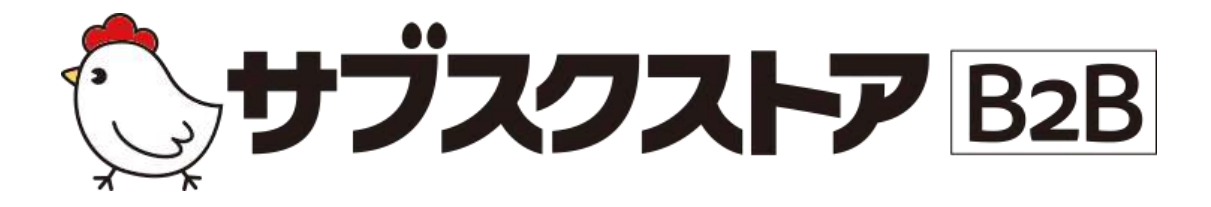

# ファイルレイアウト設定

~倉庫会社のシステムと連携する~

**操作画面**

**【設定】<【ファイルレイアウト設定】**

# **倉庫会社と連携をする**

管理画面左のメニューバーの【設定】<【ファイルレイアウト設定】<【レイアウト一覧】より設定 できます。出荷作業を外部委託をする際に,出荷 CSV データを用いて連携する場合がございます。倉 庫会社によって, 連携に必要な項目が異なりますファイルレイアウト設定では, 連携用の出荷ファイル レイアウトを設定し, 出荷作業時に必要な項目を出力可能となります。

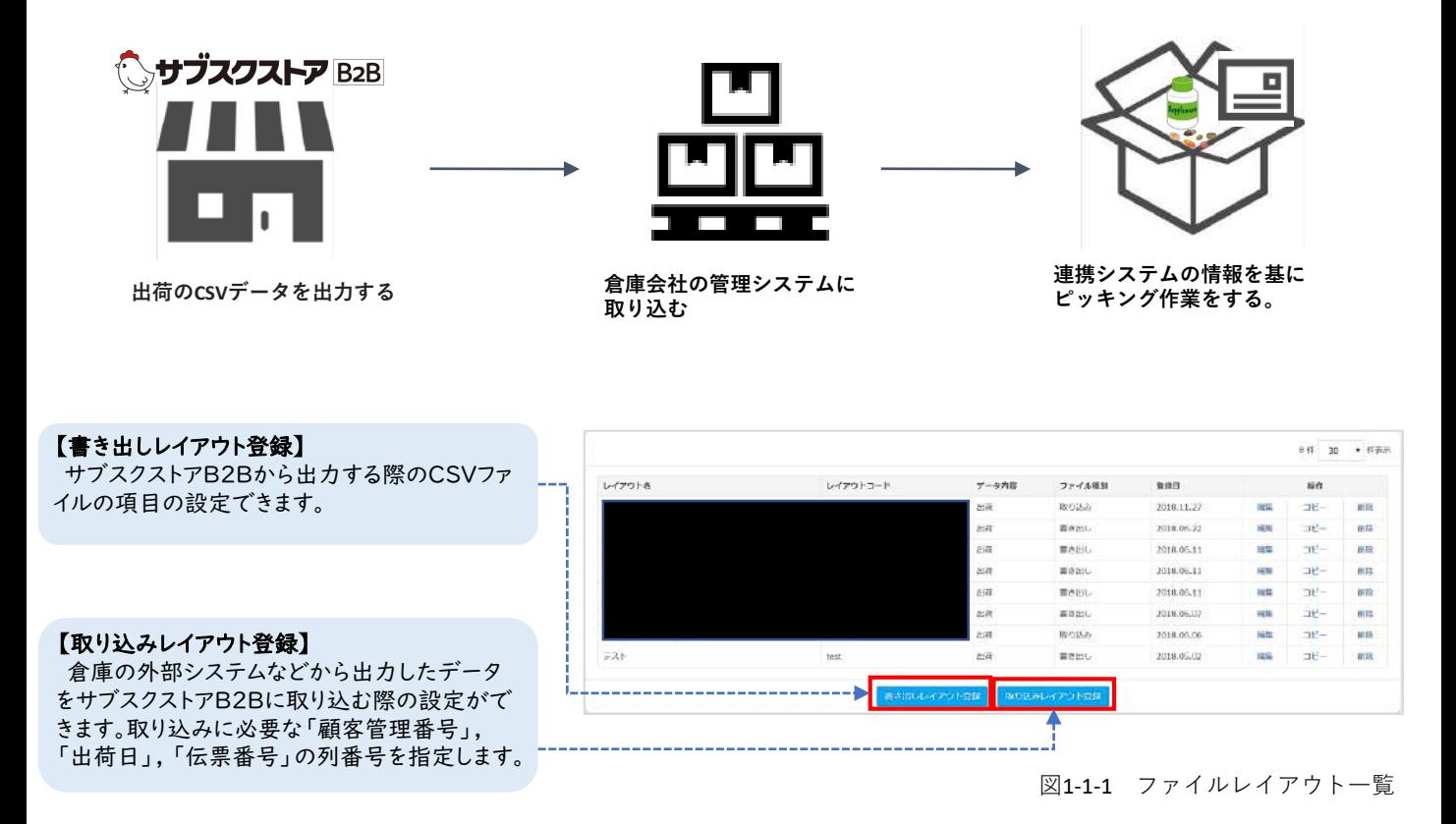

#### **STEP 1 書き出しレイアウト設定**

書き出しレイアウトは, サブスクストアB2Bから出力する出荷 CSV データの項目を設定することが できます。倉庫システムとの連携に必要な項目を指定します。連携に必要な項目は, 倉庫会社にご 確認ください。

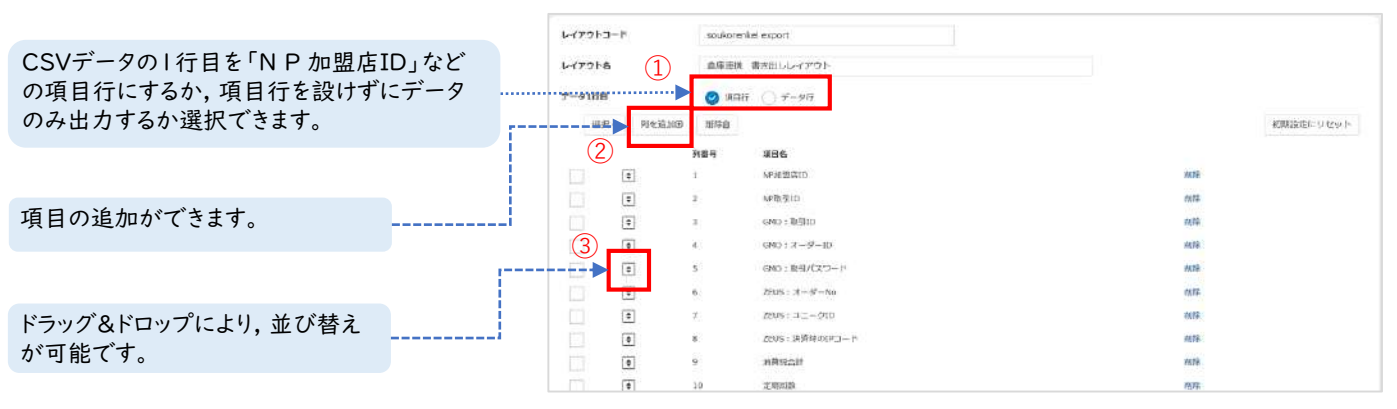

図1-1-2 書き出しレイアウト登録画面

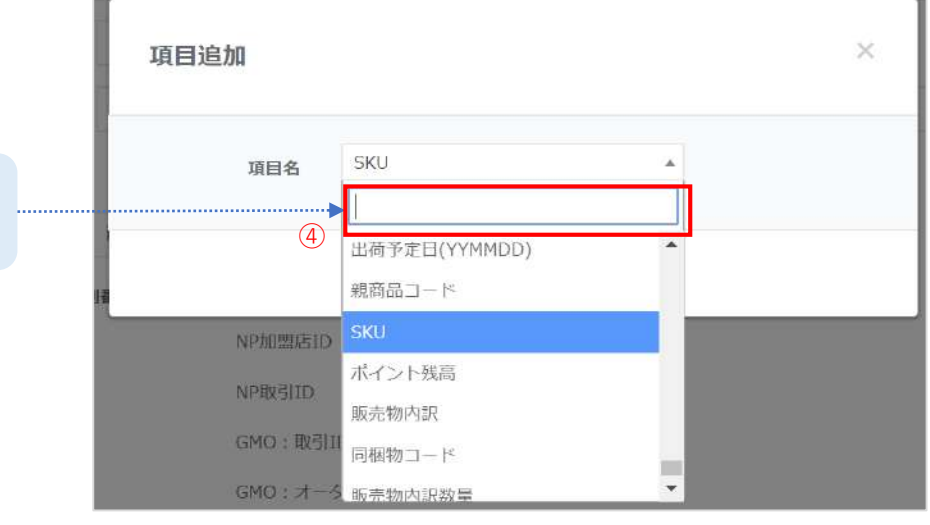

図1-1-3 書き出しレイアウト登録画面

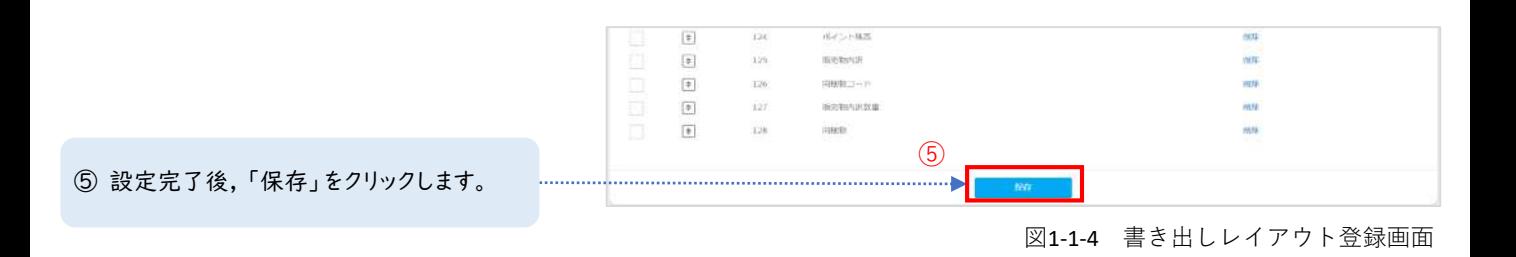

⑥ 最後に管理画面左メニューバーの【設 定】<【重要項目設定】<【支払い・配送方 法】より, 出荷ファイルレイアウトに設定します。 対象の配送会社が選択された際, 設定した 書き出しレイアウトの項目で出荷 CSV データ が出力されます。

④ 項目名を検索し, 選択します。

レイアウトに追加されます。

「登録」をクリックすることで, 項目が書き出し

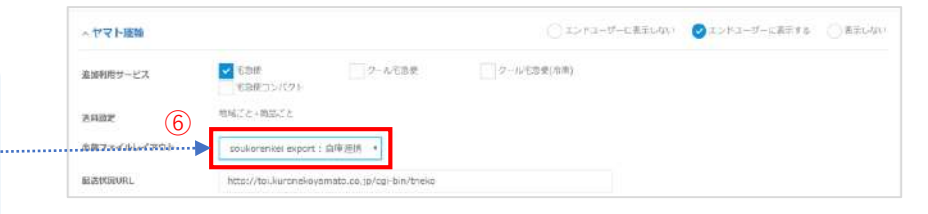

図1-1-5 書き出しレイアウト登録画面

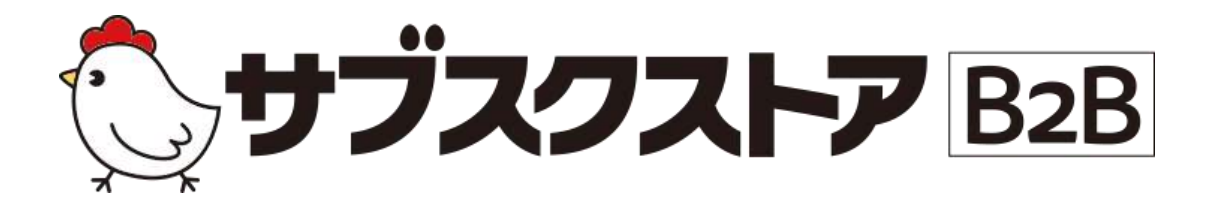

# 商品管理 ~商品を登録する~

**操作画面**

**【商品管理】<【単品商品】 【商品管理】<【セット商品】 【商品管理】<【定期コース】**

## **商品登録の流れ**

定期コースやセット商品などすべての商品は単品商品を基に作成されます。まず, 単品商品を登録し, 単品商品を定期コースやセット商品に紐づけることによって, 商品が登録されます。

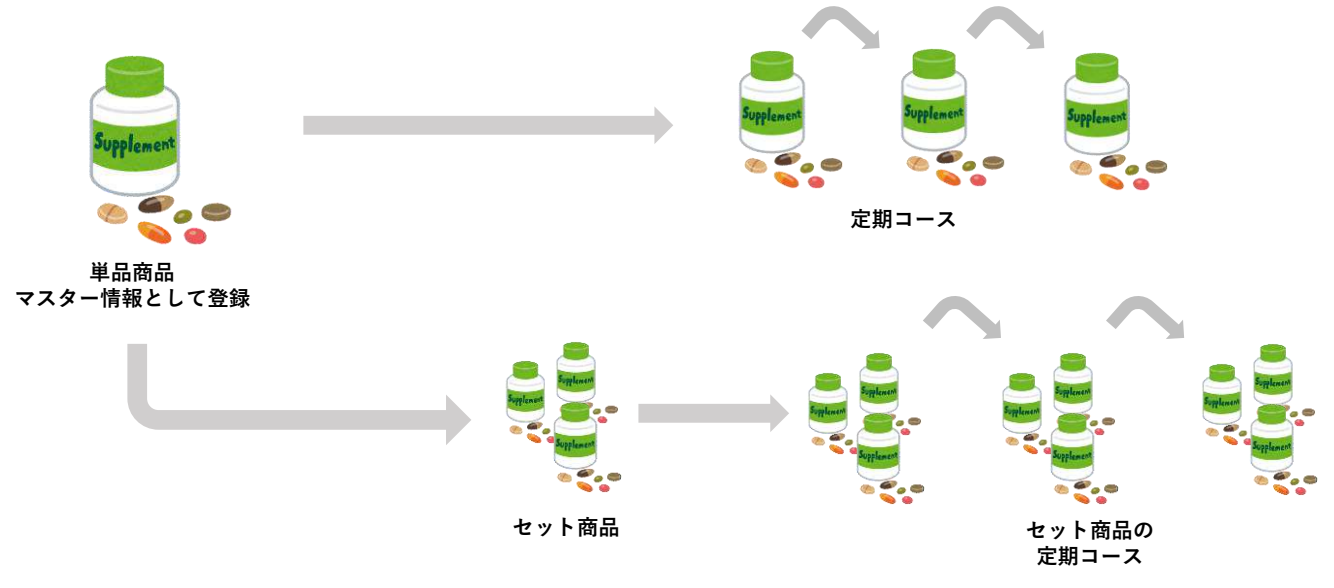

図 1-1-1 商品登録の流れ

## **バリエーションとは**

1つの商品の中に複数種類が存在する場合, バリエーションを設定することで管理することが可能です。 各バリエーションによって区分された最小の商品単位をSKU といいます。

図 1-1-2 の場合, 「Tシャツ 黒 Sサイズ」が SKU となります。セット商品や定期コースを作成する際 は SKU 単位で紐づけを行います。

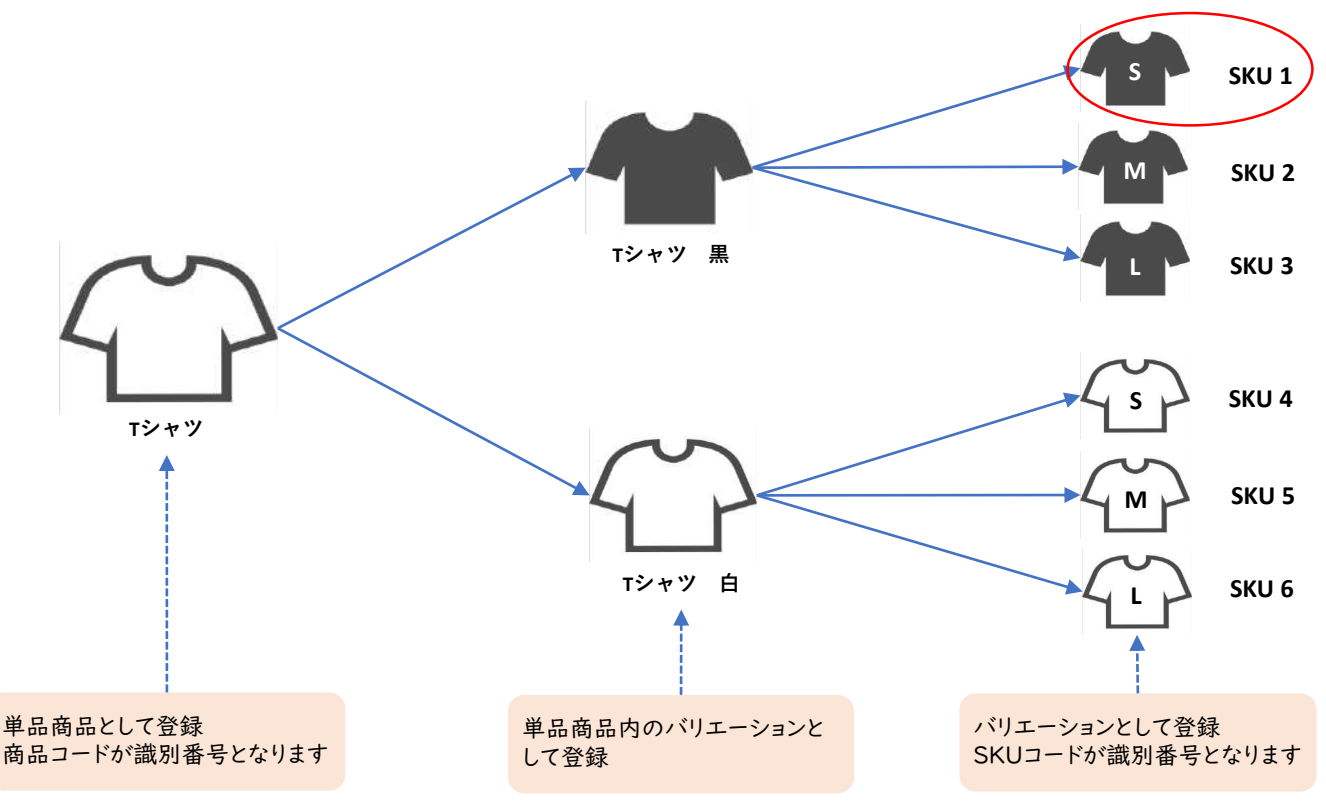

図 1-1-2 バリエーションの概念図

## **STEP 1 単品商品の登録ポイント(商品情報)**

単品商品は, 定期コースなどその他の商品を登録するために必要なものです。 こちらのページでは商品情報を登録する際の注意点をご案内します。 次のページで価格詳細のご案内をします。

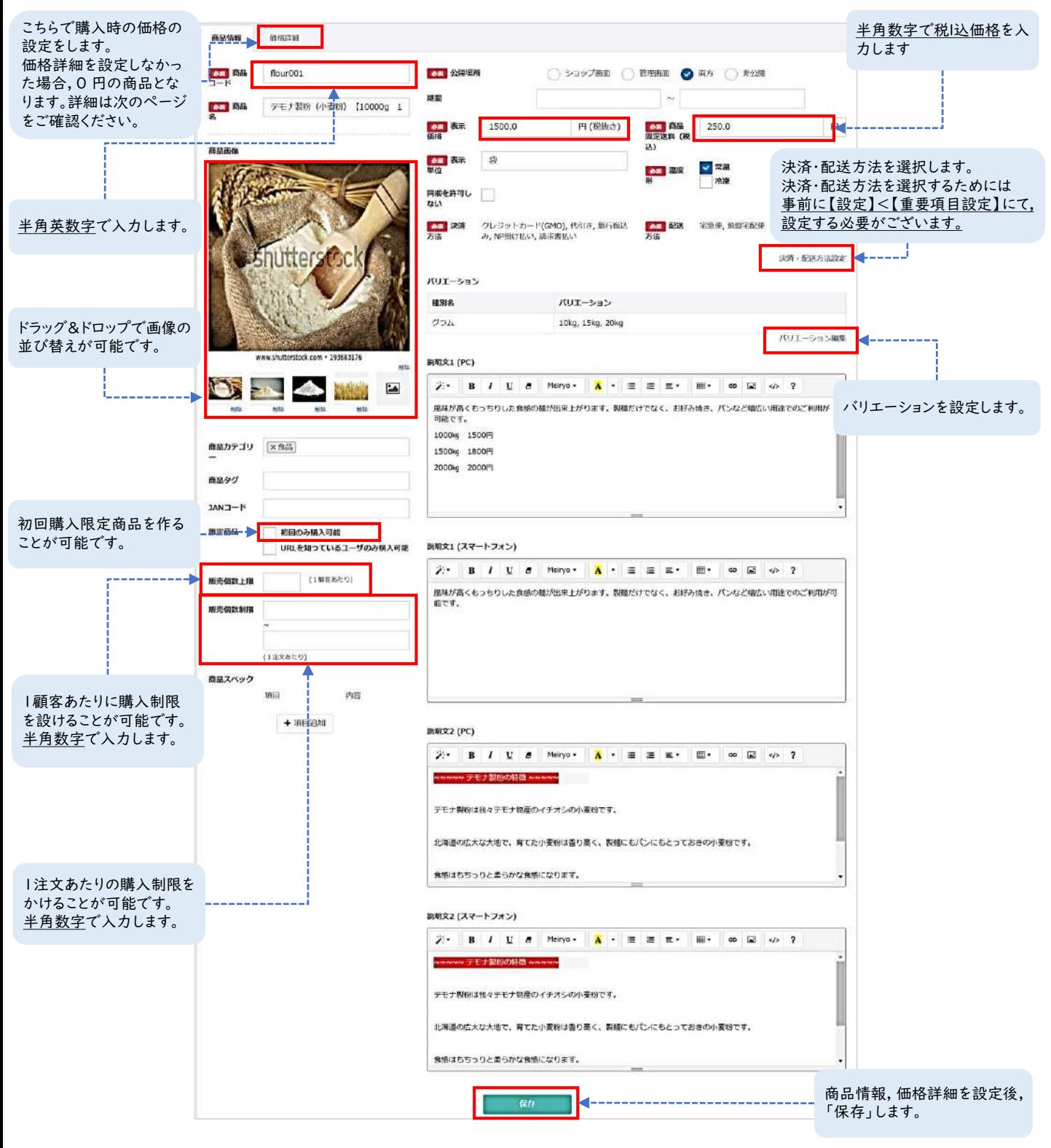

図1-1-3 商品情報画面の注意点

## **STEP 2 単品商品の登録ポイント(価格詳細)**

価格詳細では商品の販売価格を設定します。販売価格を設定しなかった場合,

カートに商品を入れても金額が0円になります。価格詳細について登録する際の注意点をご案内します。

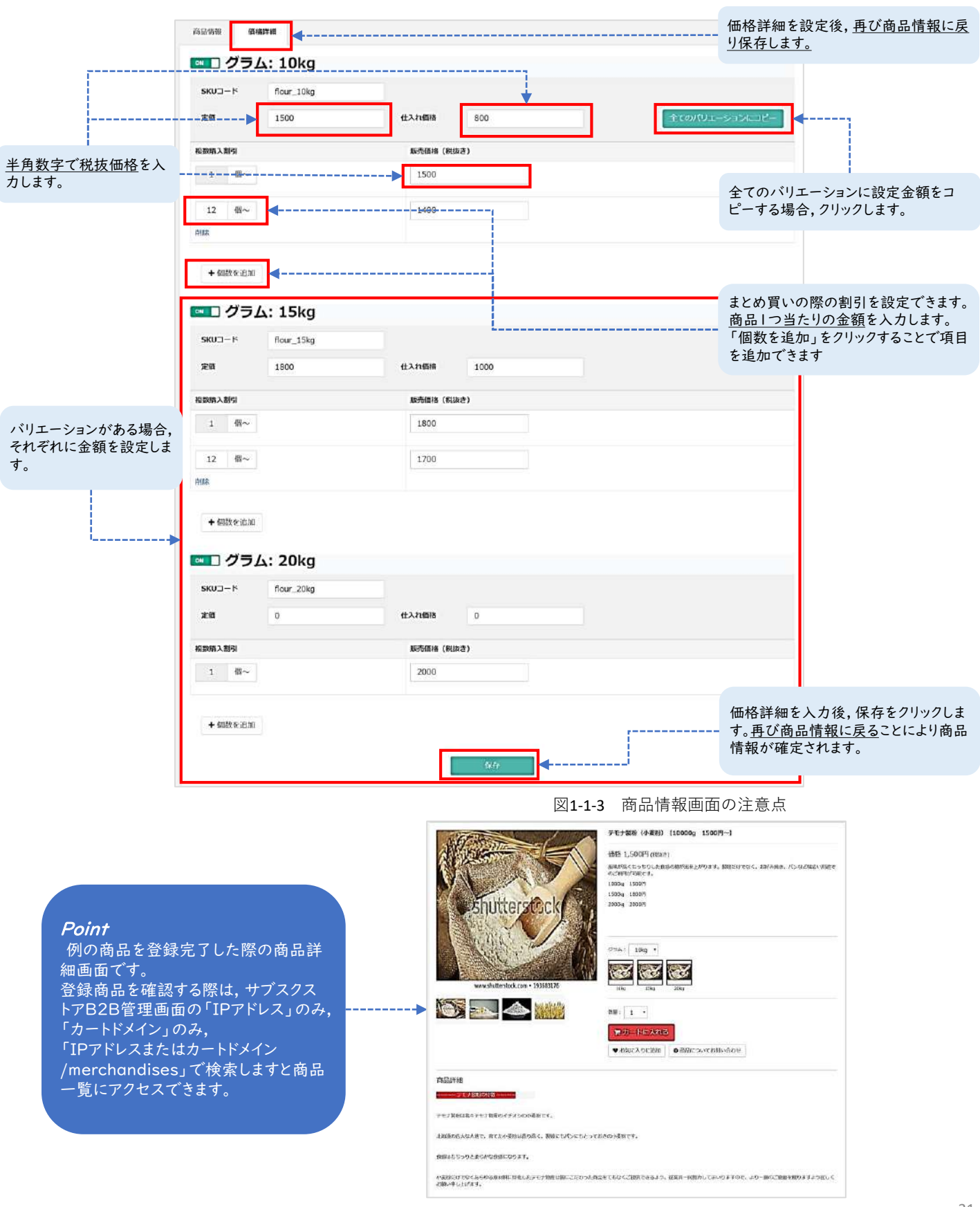

# **セット商品とは**

セット商品は, 複数の単品商品を紐づけて登録します。管理画面左メニューバーの【商品管理】< 【セット商品】から登録できます。セット商品には, あらかじめ商品が決まっている「固定セット」, 顧客が複数選択肢の中から決まった数を選択できる「よりどりセット」,

顧客が複数の商品グループの中から商品を選択できる「組み合わせセット」の3種類ございます。 セット商品に紐付ける商品はSKU単位です。

ロットで販売をする場合は、固定セット商品をつくることで可能です。

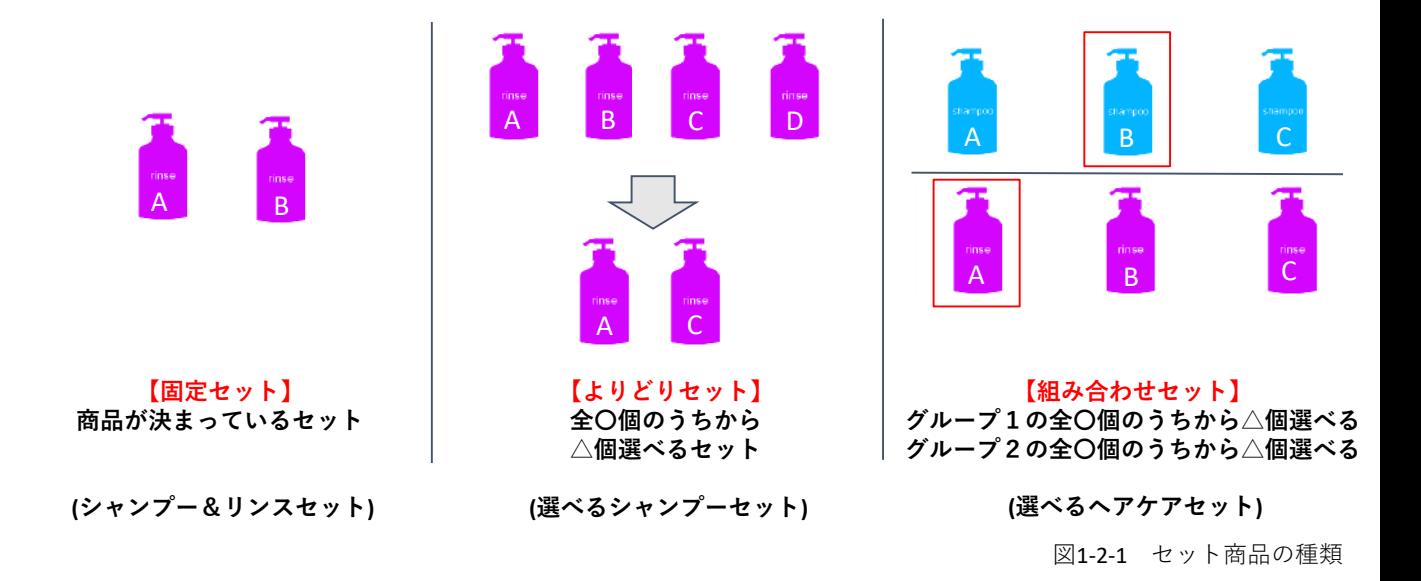

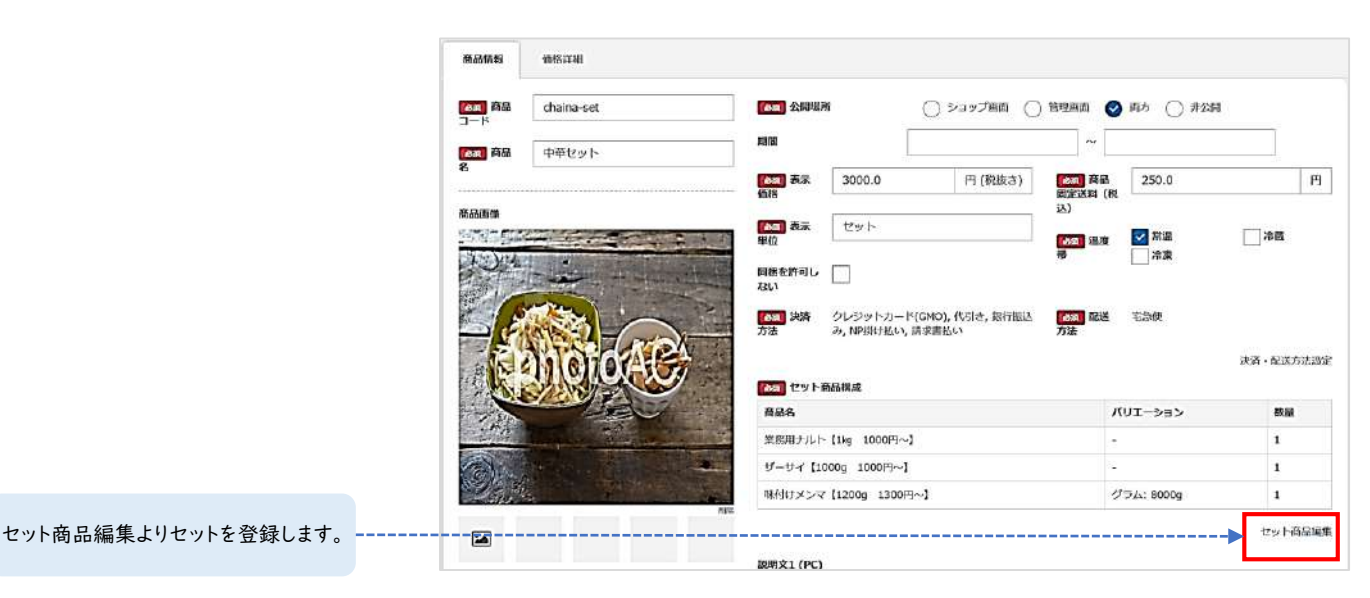

図1-2-2 セット商品の登録

## **STEP 3 固定セットの登録ポイント**

セット商品登録画面の「セット商品編集」より登録できます。固定セットは決められた組み合わせの 商品を販売する際に使用します。顧客が選択できないセットとなりますので, ロット販売をする際や、 複数商品のセット売りをする際にご利用ください。

※商品情報の入力方法につきましては, 30ページをご確認ください。 セット商品編集より, セット商品の構成が可能です。

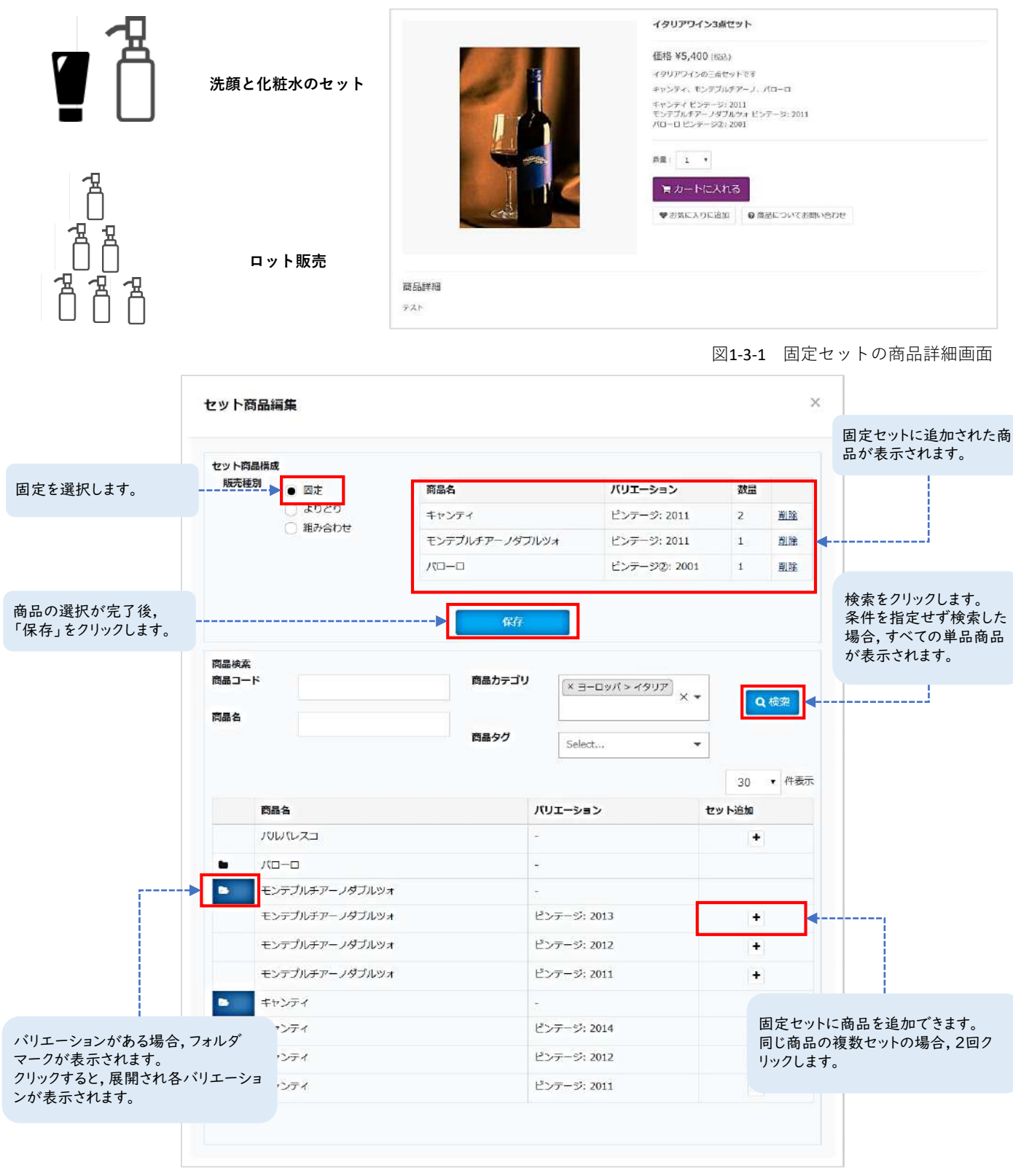

図1-3-2 固定セット商品編集

## **STEP 4 よりどりセットの登録ポイント**

セット商品登録画面の「セット商品編集」より登録できます。よりどりセットは複数商品の中から顧 客自身が自由に選べるセットです。下記の例では3種類のワインの中から2種類選べるセットとなって おります。「出荷待ち」または定期コースの場合, 顧客がマイアカウントから選択した商品を変更で きます。

※商品情報の入力方法につきましては, 30ページをご確認ください。 セット商品編集より, セット商品の構成が可能です。

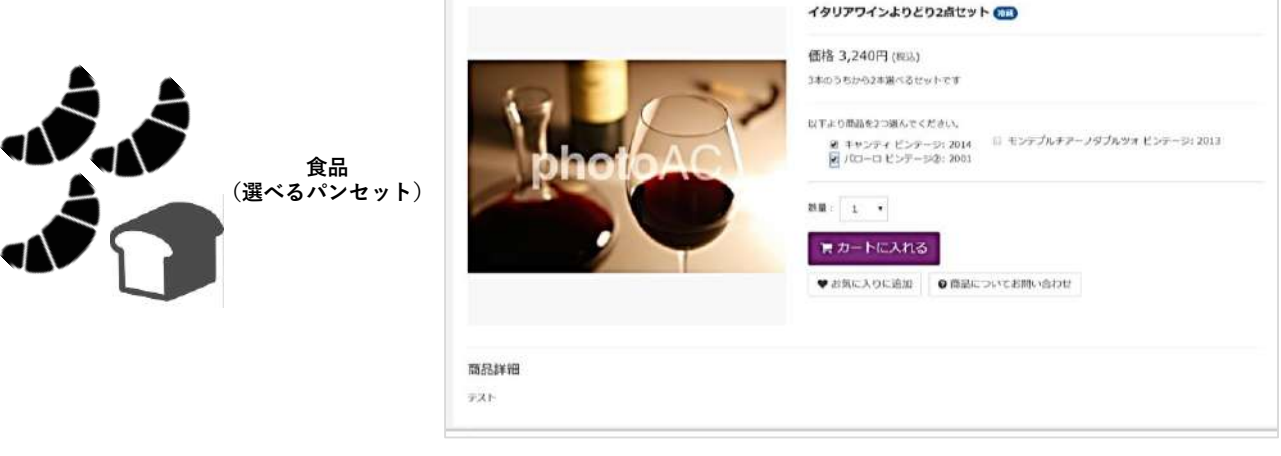

図1-4-1 よりどりセットの商品詳細画面

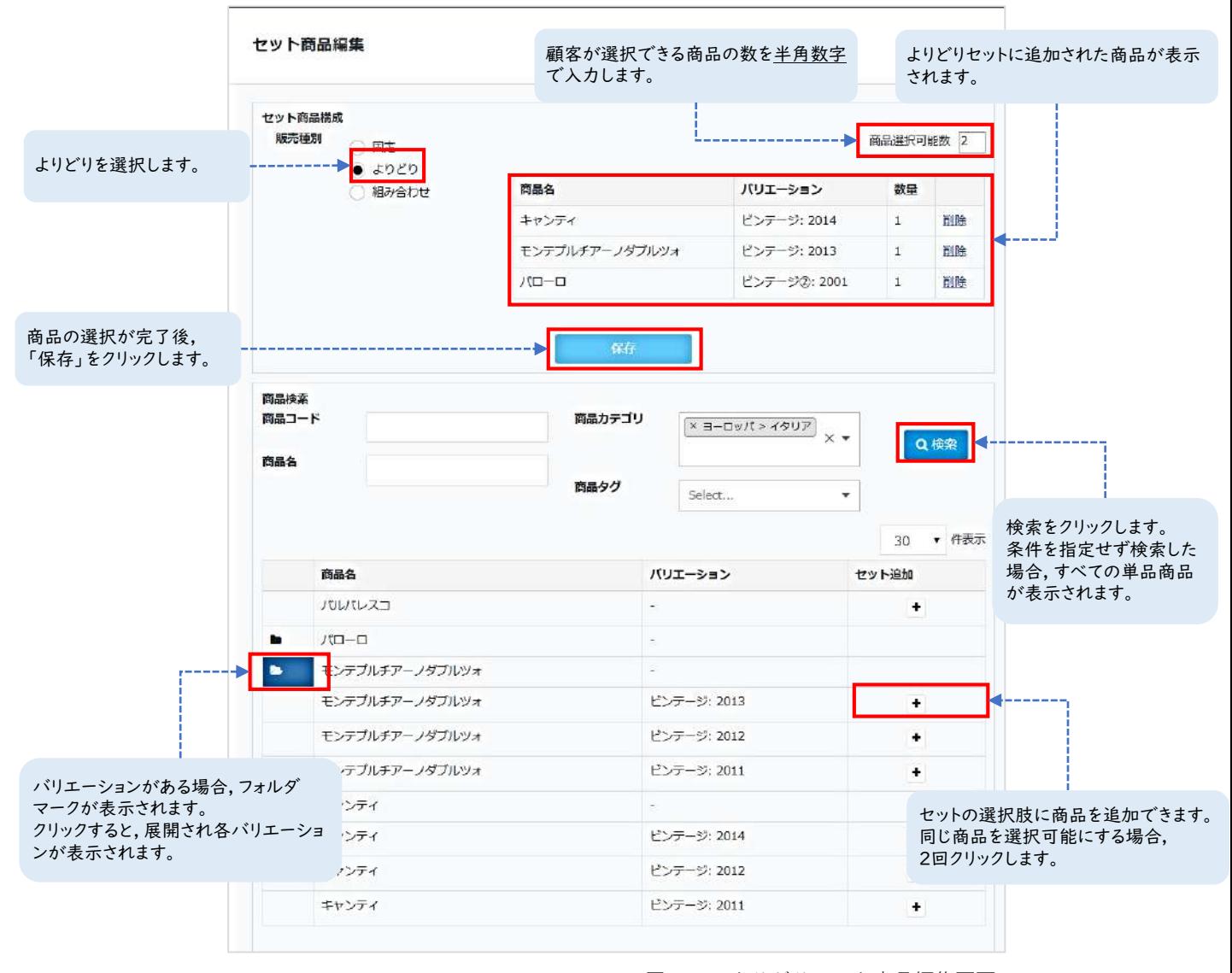

## **STEP 5 組み合わせセットの登録ポイント**

セット商品登録画面の「セット商品編集」より登録できます。組み合わせセットは複数のグループ中 から顧客自身が商品を自由に選べるセットです。下記の例の場合, 白ワイン2種類から1種類, 赤ワイ ン3種類から1種類を選択できるセットとなっております。「出荷待ち」または定期コースの場合, 顧 客がマイアカウントから選択した商品を変更できます。

※商品情報の入力方法につきましては, 30ページをご確認ください。 セット商品編集より, セット商品の構成が可能です。

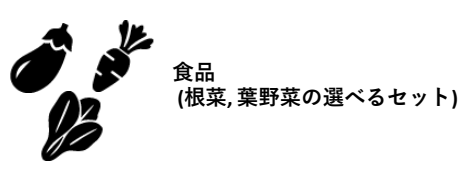

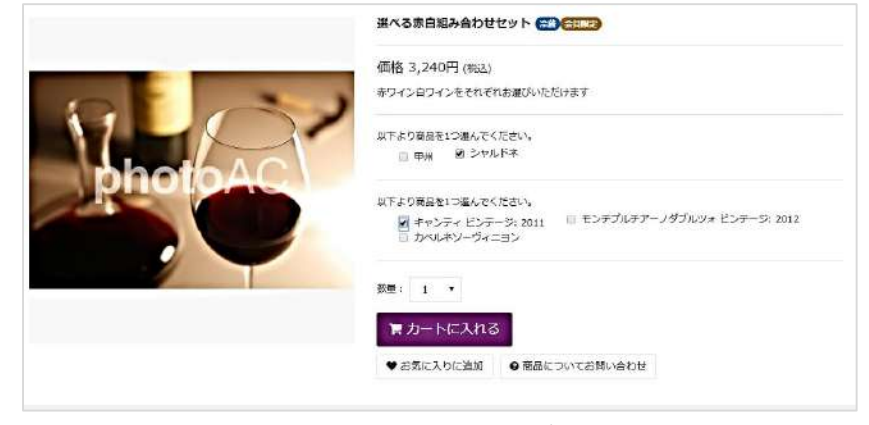

図1-5-1 組み合わせセットの商品詳細画面

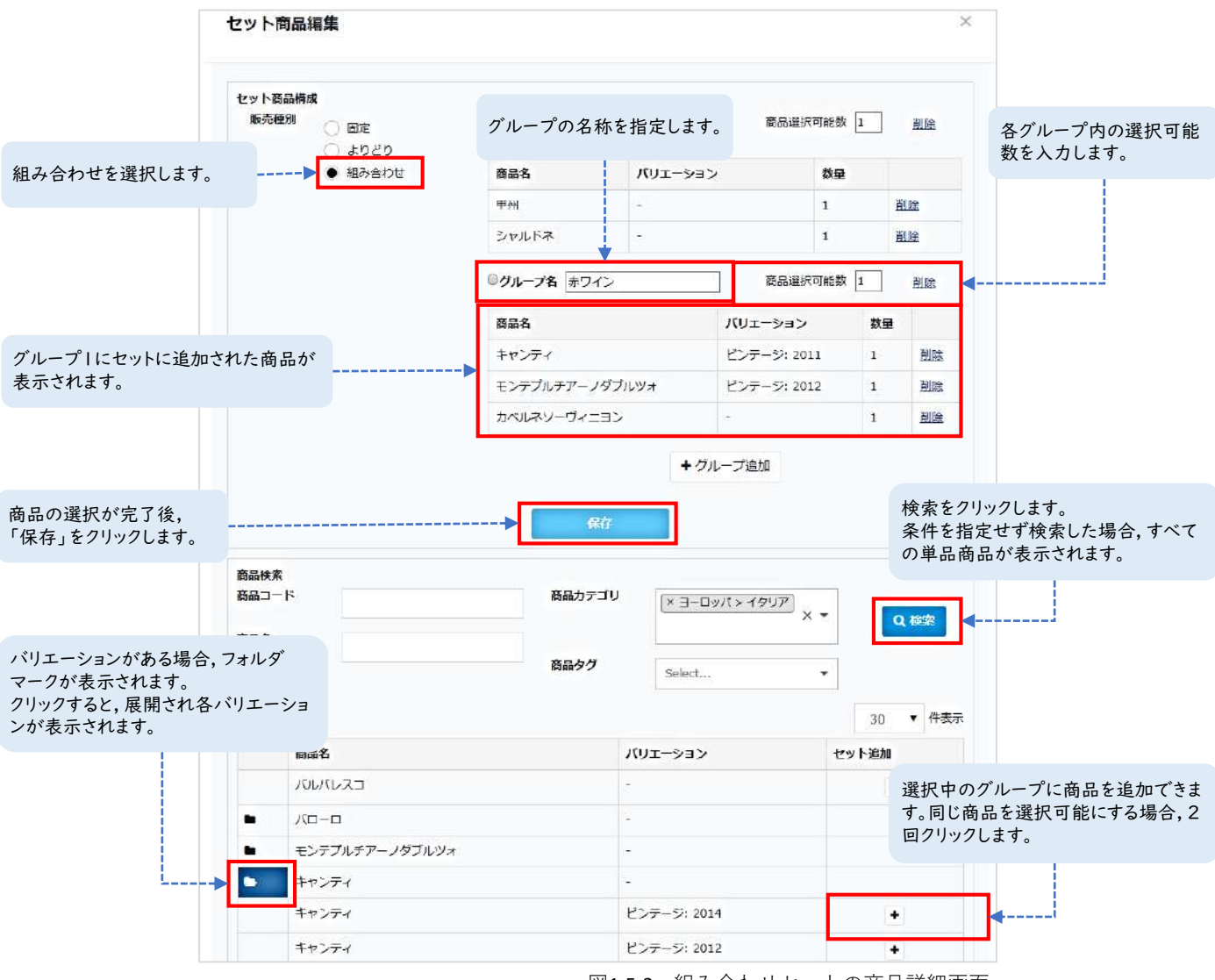

図1-5-2 組み合わせセットの商品詳細画面

# **定期コースとは**

お届け頻度を基に同じ商品をお届けするコースです。

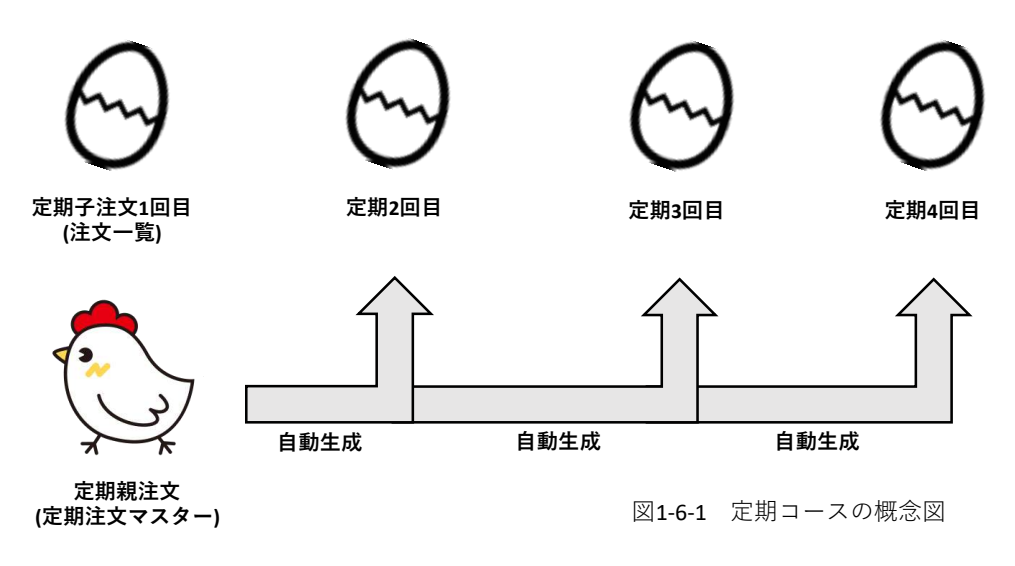

## **STEP 6 定期コースの登録ポイント(商品情報)**

定期コースは単品商品またはセット商品を紐づけて登録します。 定期コースに紐づけるのはSKU単位です。 ※商品情報の入力方法につきましては, 30ページをご確認ください。

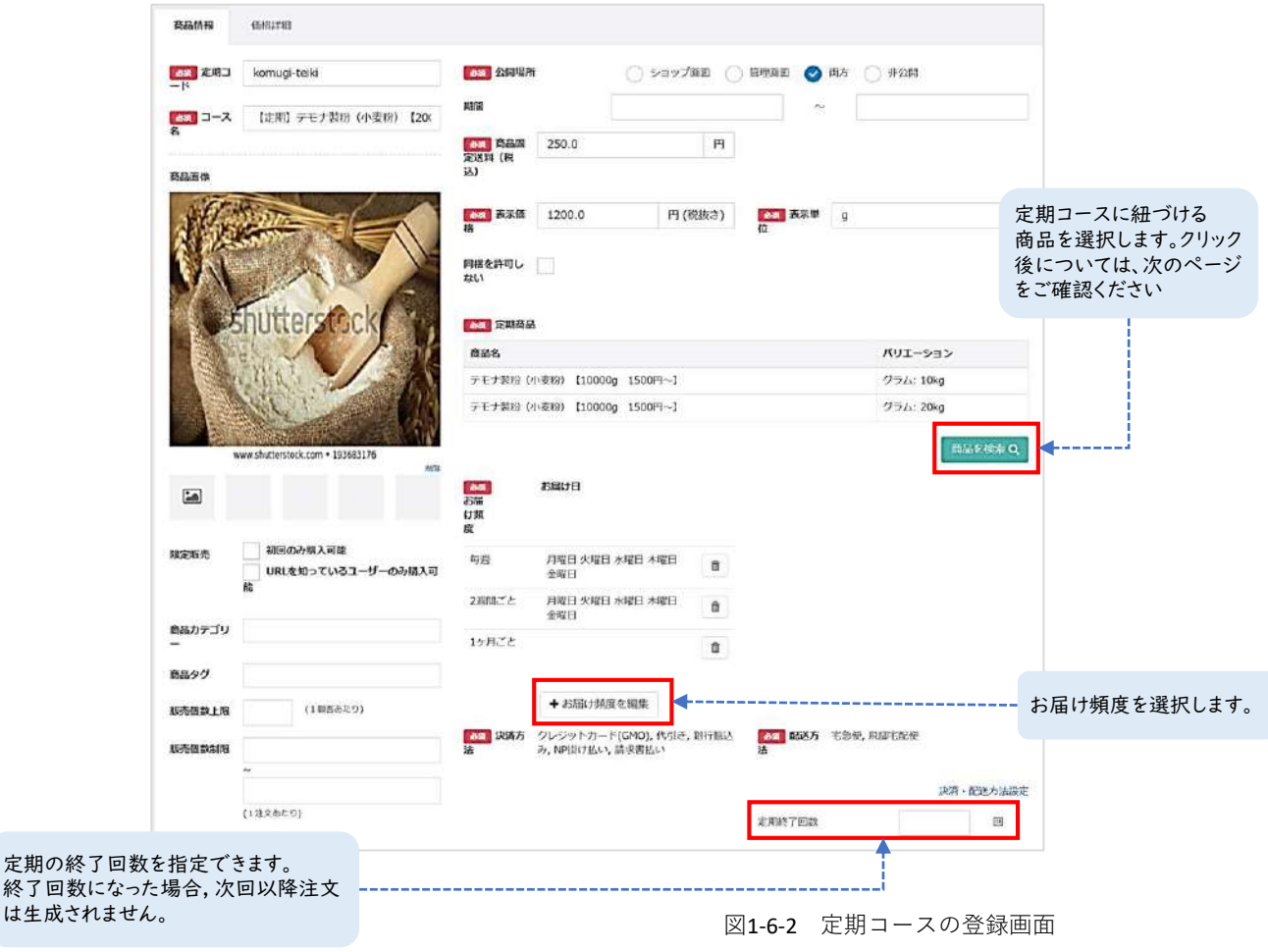

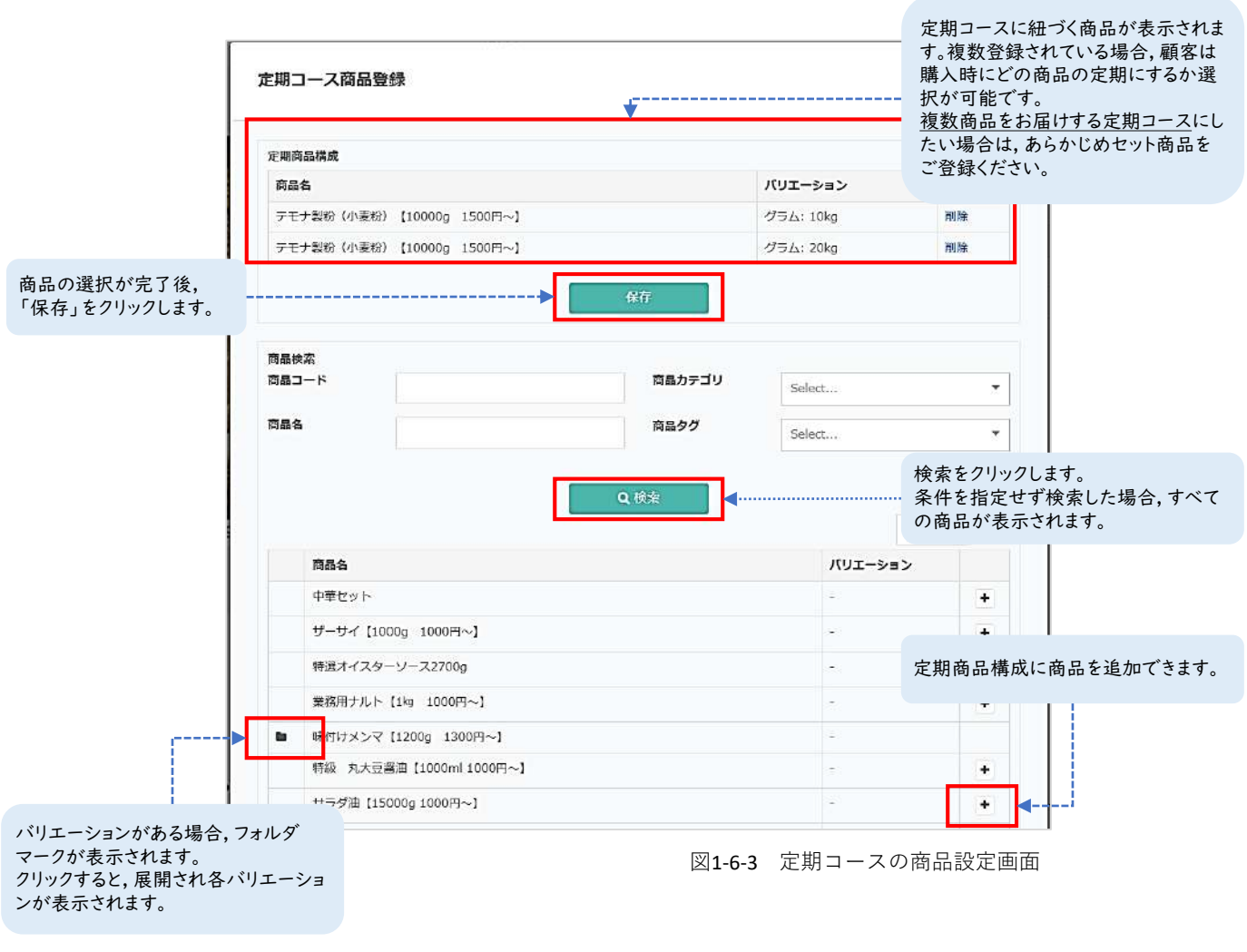

#### **・お届け頻度の設定方法**

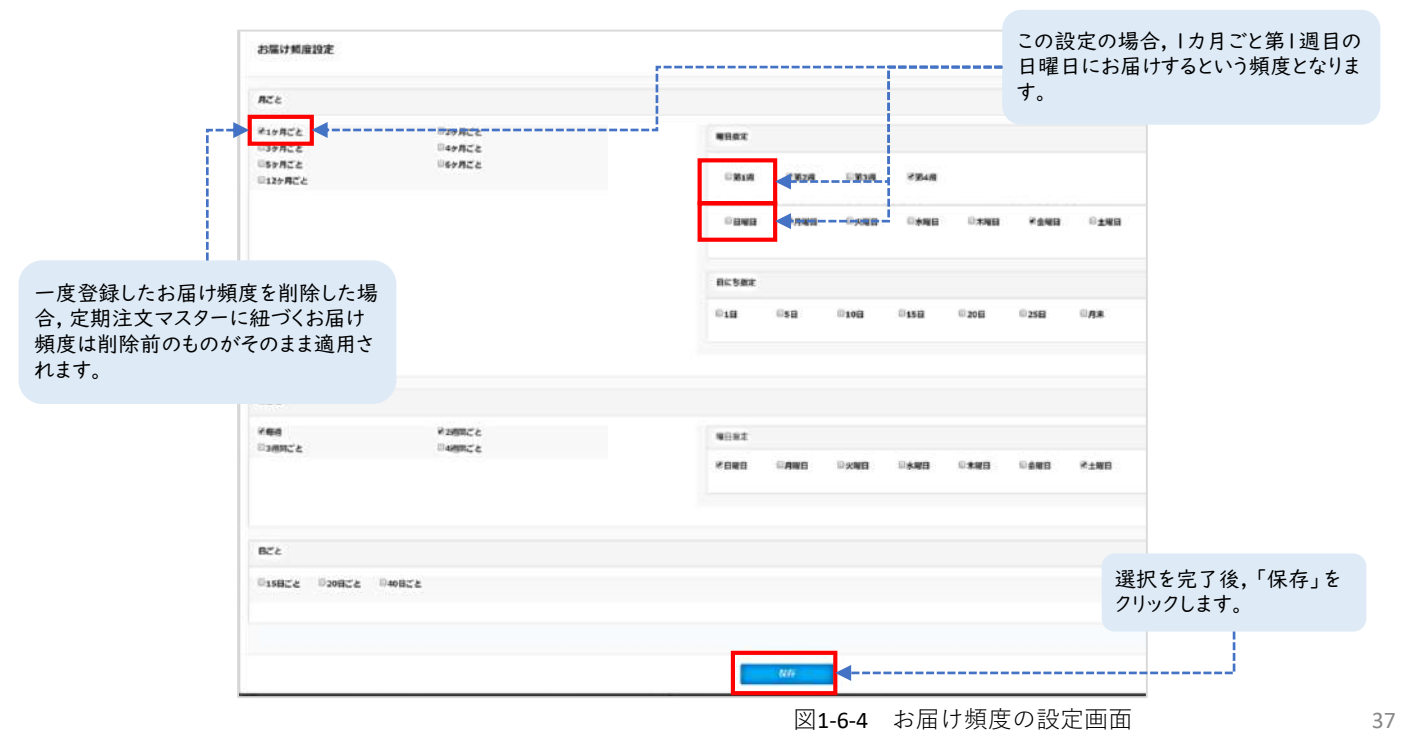

## **STEP 7 定期コースの登録ポイント(価格詳細)**

定期コースの場合, 単品商品やセット商品のまとめ買いの価格設定に加えて, 定期の継続回数ごとの金 額を設定できます。

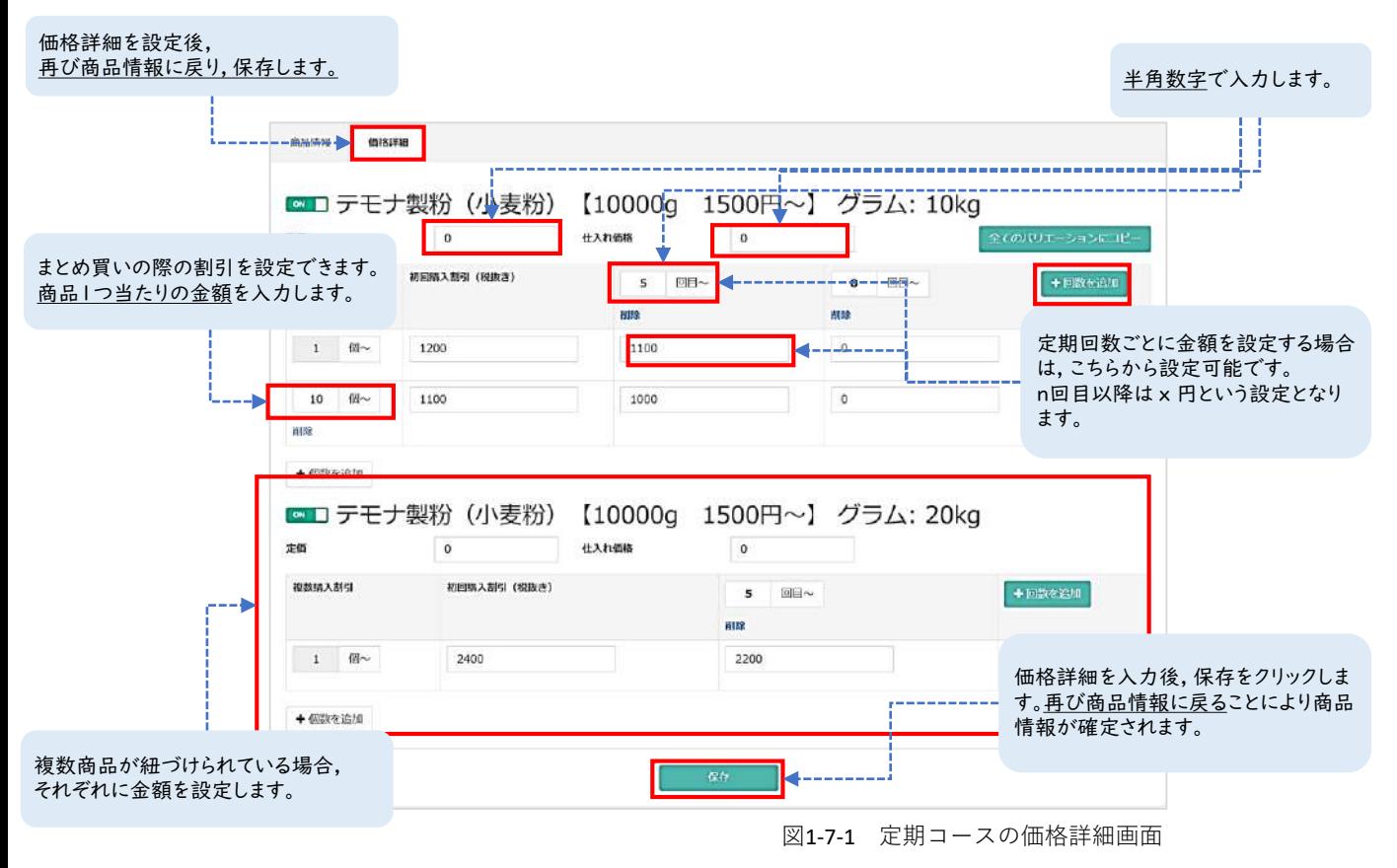

Point

定期商品を登録完了した際の商品詳 細画面です。お届け頻度は顧客情報 入力画面を設定します。 登録商品を確認する際は, サブスクス トアB2B管理画面の「IPアドレス」の み, 「カートドメイン」のみ, 「IPアドレスまたはカートドメイン /merchandises」で検索しますと商 品一覧にアクセスできます。

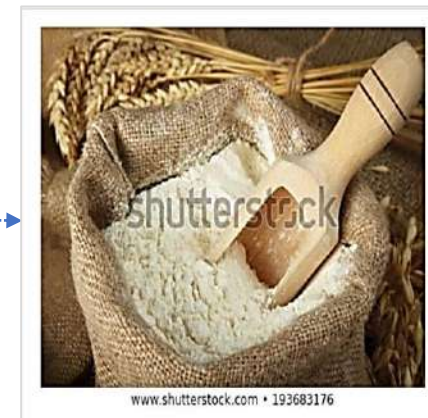

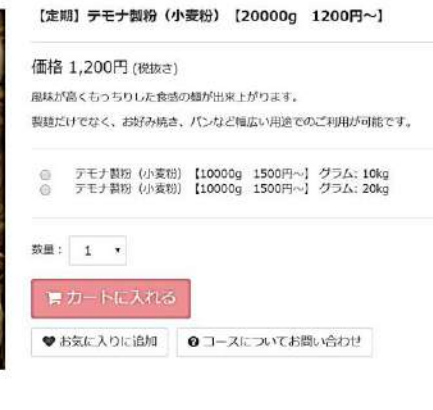

図1-7‐2 定期コースの商品詳細画面

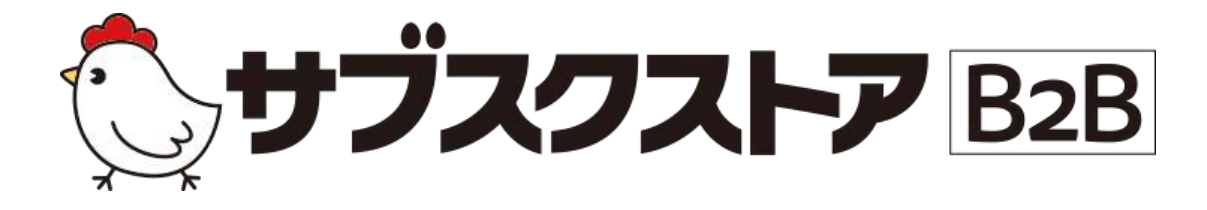

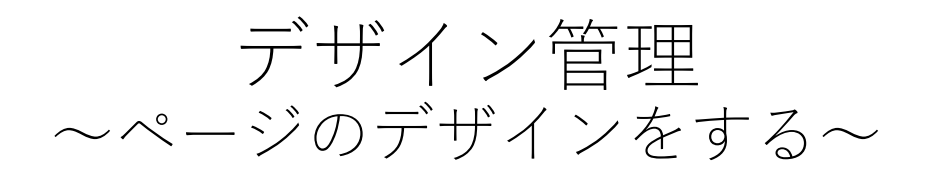

**操作画面**

**【デザイン管理】<【ページレイアウト】 【デザイン管理】<【サイト設定】**

# **デザイン設定の設定方法**

サブスクストアB2Bの生成ページのデザインは, HTMLを記述することで変更が可能です。デザインの 設定は, 【デザイン管理】<【ページレイアウト】より行います。編集をする際は, まず【ブロック管 理】でHTMLの記述を行います。CSSを反映させるには、ブロック内に直接CSSを記述するか, SFTPにて スタイルシートのフォルダをアップすることで可能です。

【ブロック管理】にてHTMLを記述後, 作成したブロックを【レイアウト一覧】より画面の各パーツに 埋め込んでいただくことでデザインを変更できます。

※各画面によって, 設定できるパーツが異なりますのであらかじめご了承ください。

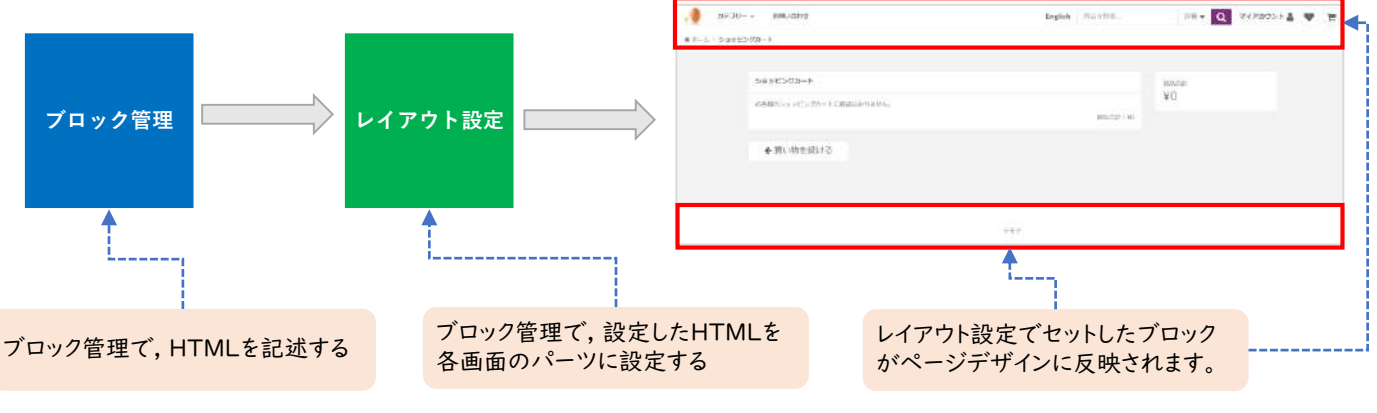

図1-1-1デザイン設定の概念図

#### **STEP 1 ブロックを設定する**

**【**デザイン管理】<【ページレイアウト】<【ブロック管理】より設定が可能です。ブロック設定で はHTMLを記述します。こちらで作成したブロックはレイアウト設定にて, 複数のレイアウトに設定が可能です。

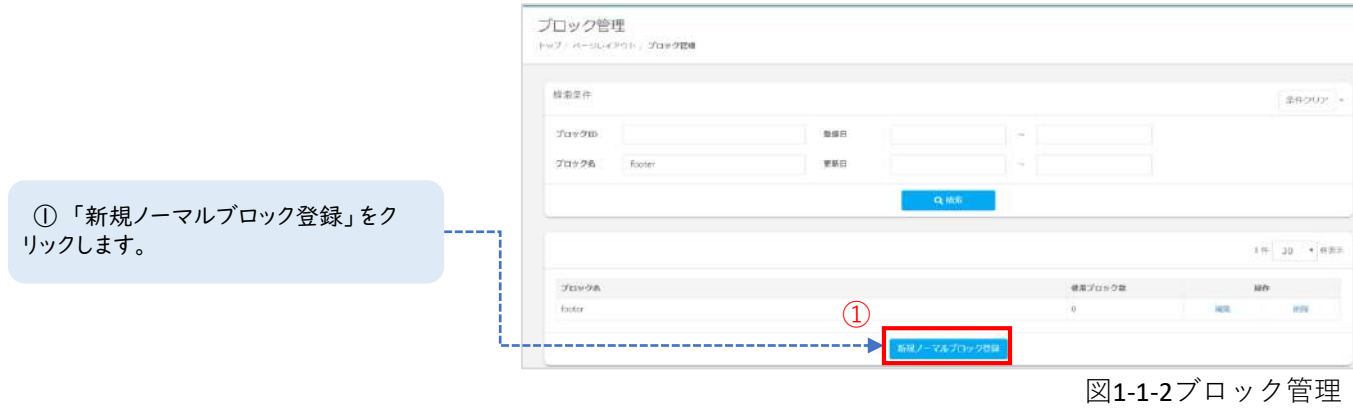

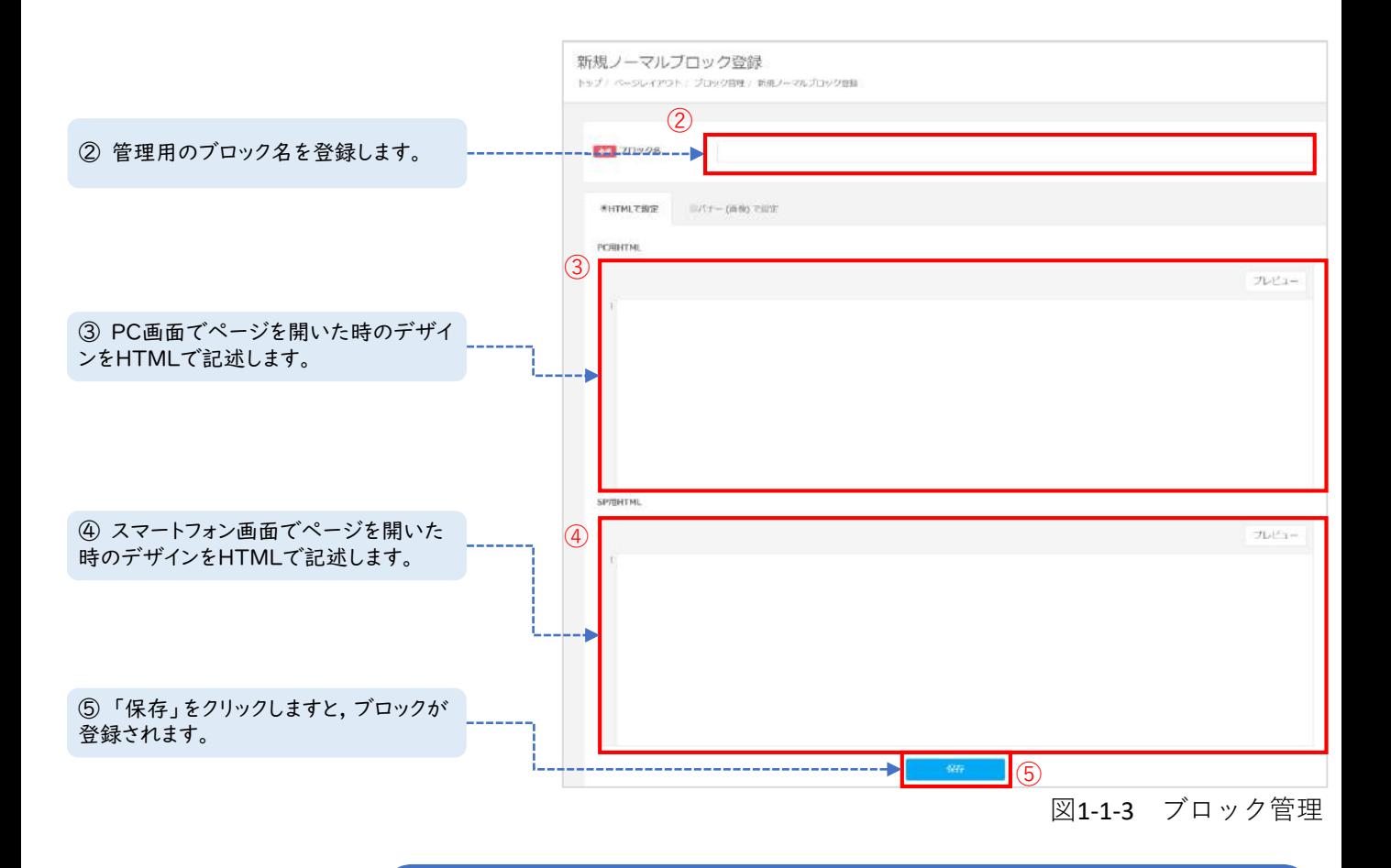

#### Point

ブロック管理でCSSを反映させるためには, 下記の方法をご利用ください。 ①サブスクストアB2Bサーバーに挙げたスタイルシートをリンクでHTMLに反映させる。 ②ブロック内に直接CSSを記述し, HTMLに反映させる。

#### **STEP 2 ページレイアウトにブロックを設定する**

**【**デザイン管理】<【ページレイアウト】<【レイアウト設定】より設定が可能です。 登録したブロックを各ページレイアウトに設定します。設定できるエリアが対象ページによって異な りますのであらかじめご了承ください。

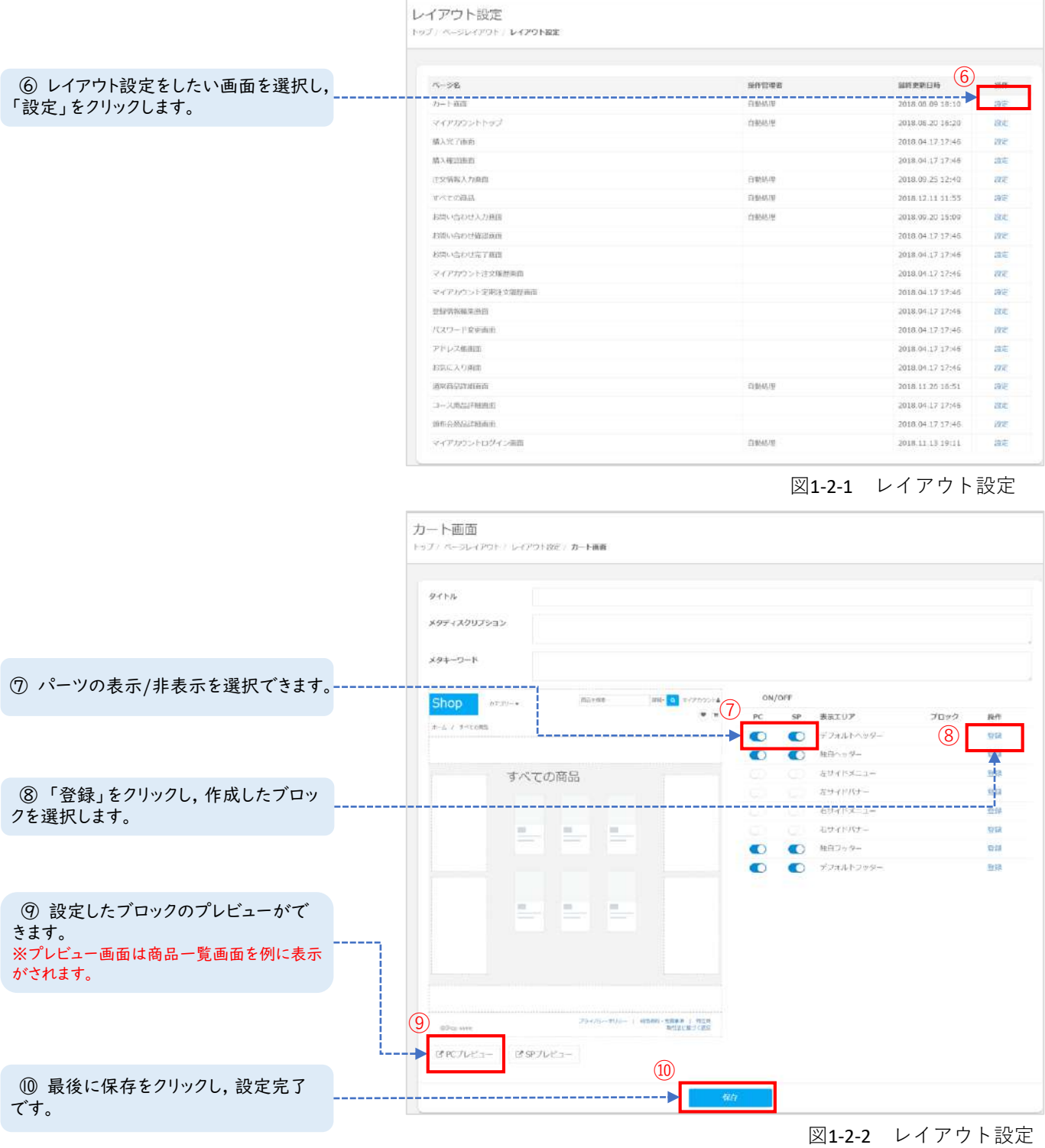

#### Point

設定したデザインは実際の画面より確認する必要がございます。以下の手順で確認ができます。 ①重要項目設定の基本設定より「開店状態」を「開店」に変更します。 ②ブラウザにて, 「カートドメインのみ」または「カートドメイン/merchandises」, 「IPアドレスのみ」, 「IPアドレス/merchandises 」をURL検索します。 ④商品一覧画面を確認することができます。 ⑤画面遷移により, 各ページのデザインを確認することが可能です。

# **販売サイトとサブスクストアB2Bの連携**

オンラインから注文する場合は、ブランドサイトなどの販売サイトより 注文を行います。各連携方法につきましては下記の図2-1-1をご確認ください。

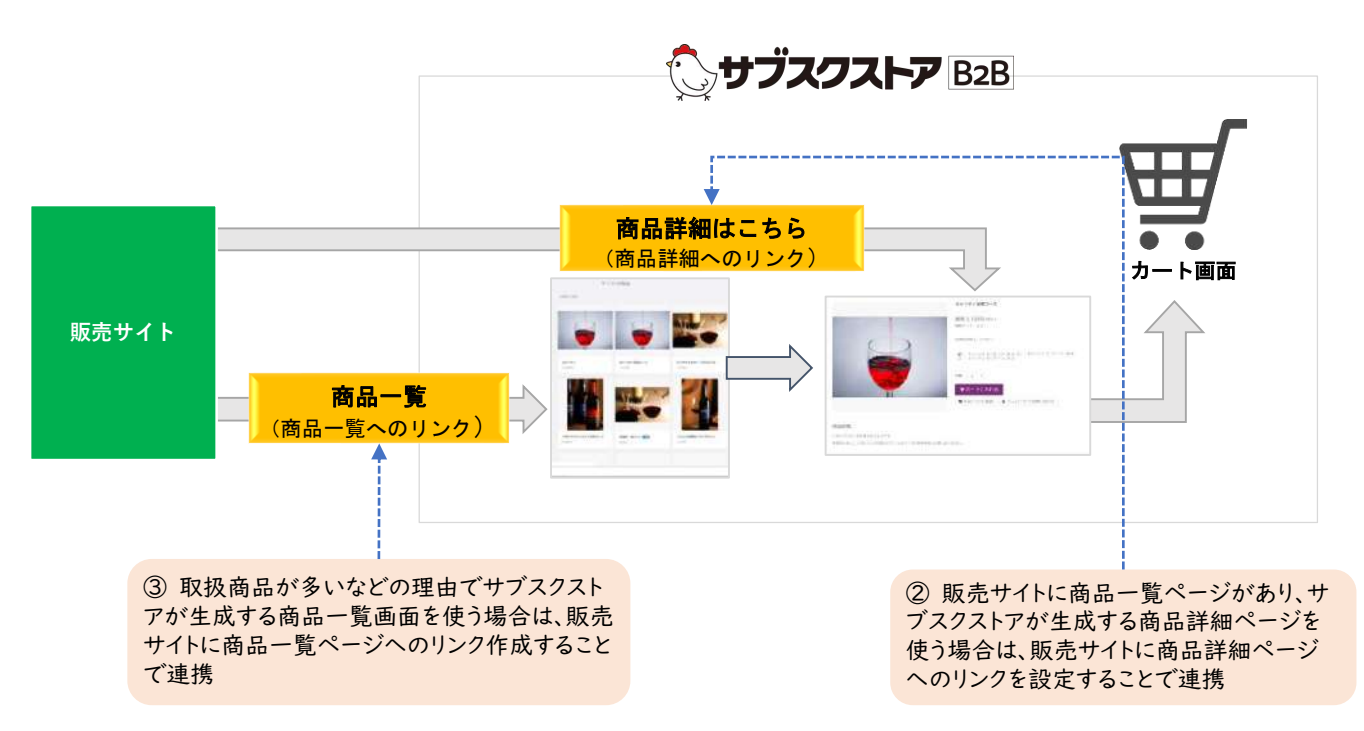

図2-1-1 販売サイトとサブスクストアB2Bの連携方法

# **サイト設定の設定方法**

**【**デザイン管理】<【サイト設定】より設定が可能です。 こちらで設定した内容は, サブスクストアB2Bが生成するWebページに反映されます。

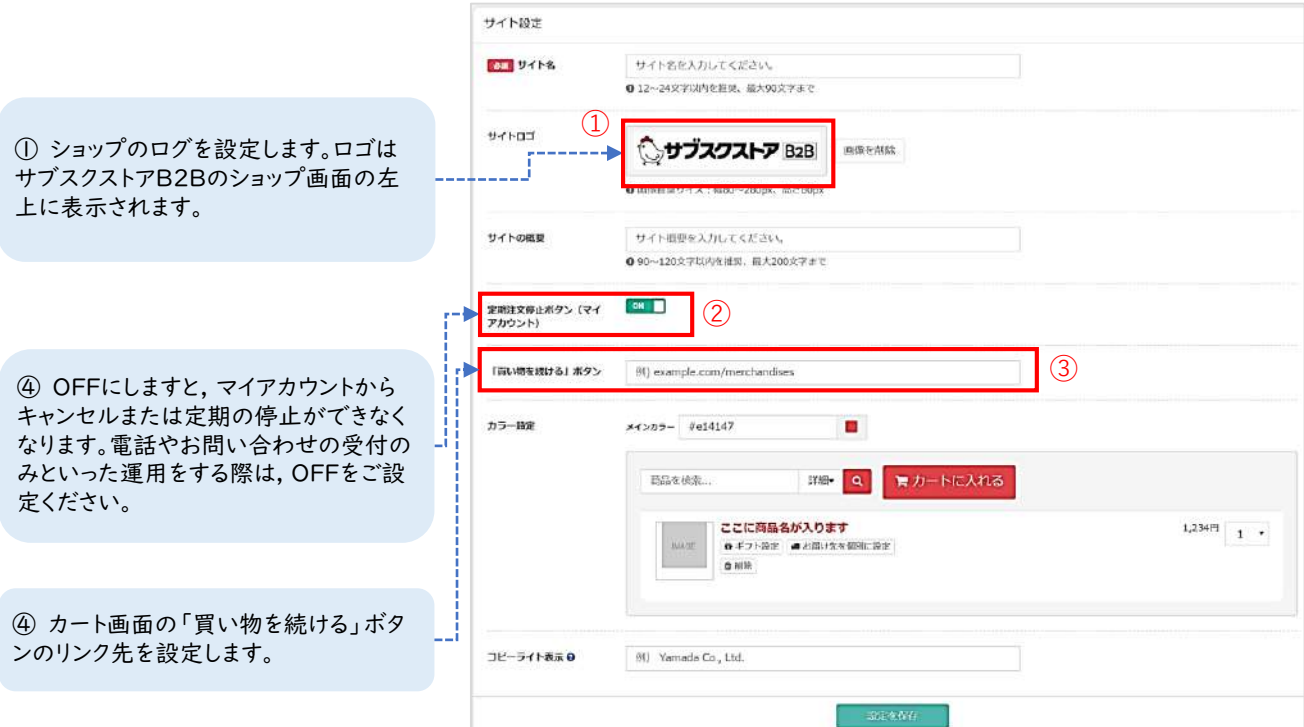

図2-1-2 サイト設定

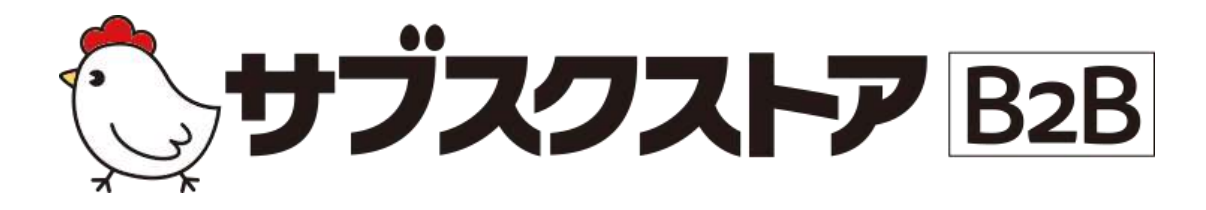

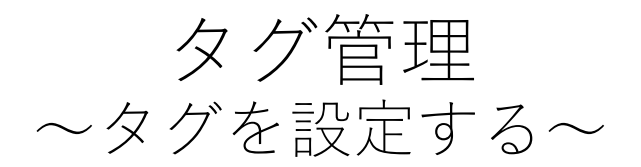

**操作画面**

**【販促管理】<【タグ管理】<【GAアナリティクス】 【販促管理】<【タグ管理】<【コンバージョンタグ】**

## **Google Analyticsを設定する**

Google Analytics(GA)を設定することにより、販売サイトに訪れたユーザーの行動に関するデータが 集計できます。GAを使うためには、GAから発行されるトラッキングコードをサブスクストアB2Bの設 置する必要がございます。

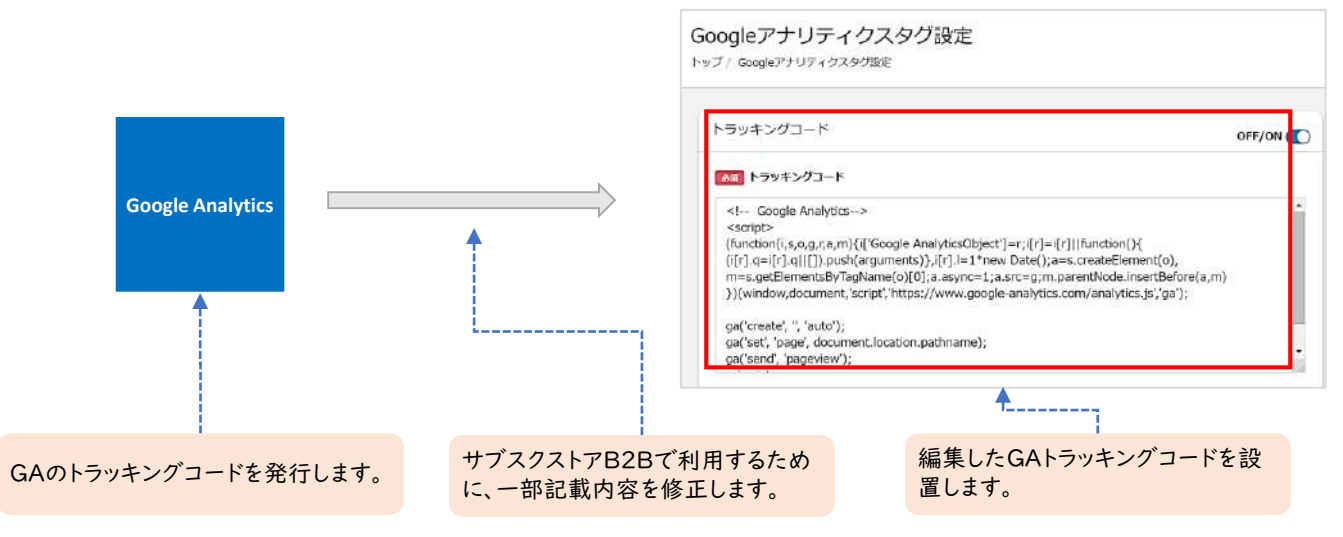

図1-1-1 GA設定の流れ

#### **STEP1 GAアナリティクスの設定方法**

【販促管理】<【タグ管理】<【GAアナリティクスタグ】より行います。サブスクストアB2Bのカー ト画面以降はSPA(シングルページアプリケーション)を実装しているため、通常のトラッキング コードをそのまま設定するだけでは計測が取れません。そのため、一部追記いただく必要がございま す。

#### 追記内容:ga('set', 'page', document.location.pathname);

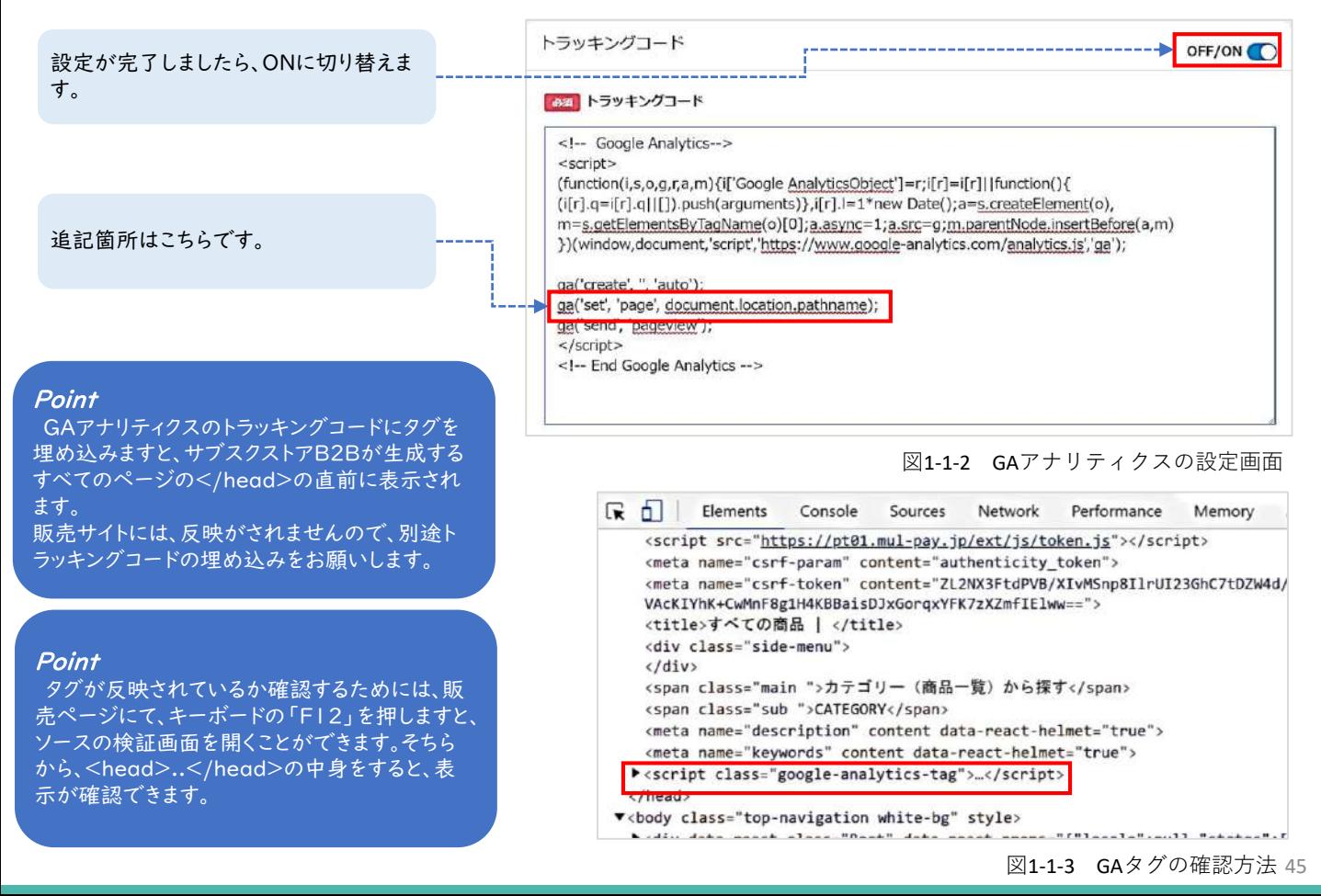

# **コンバージョンタグを設定する**

アフィリエイトを提供するASPやその他の成果報酬型の広告を出す際、成果を計測するために購入完 了画面へコンバージョンタグ(CVタグ)の設置を行う必要がございます。CVタグの設定は、【販促 管理】<【タグ管理】<【コンバージョンタグ】で行います。

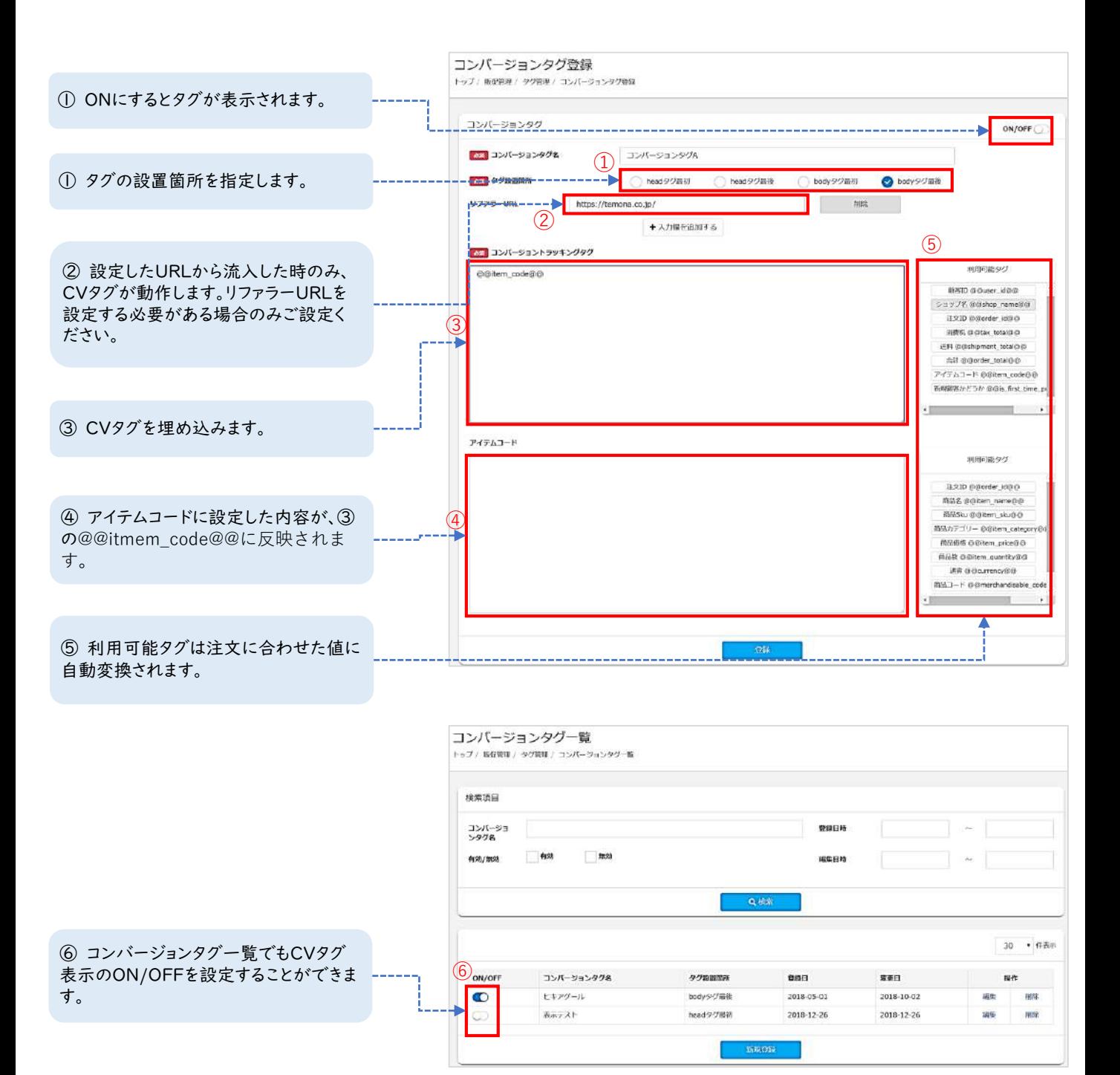

#### Point

タグが反映されているか確認するためには、購入完了ページにて、キーボードの「F12」を押しま すと、ソースの検証画面を開くことができます。そちらから設置箇所のタグ中身をすると、表示が確 認できます。

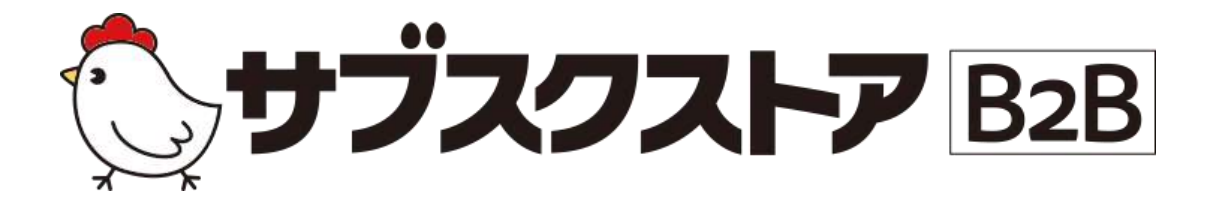

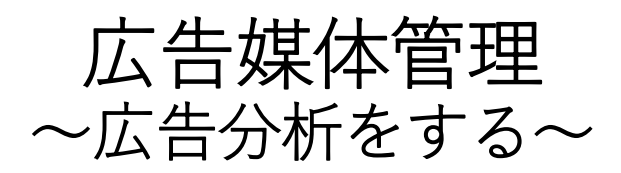

**操作画面 【広告媒体管理】<【広告媒体一覧】 【広告媒体管理】<【広告分析】**

# **広告分析する方法**

出稿した広告の効果分析をすることは売上の向上につながります。

【広告媒体管理】<【広告媒体一覧】で設定したad-codeを用いて行います。 まず, 広告媒体一覧より媒体を登録し, その後出稿している広告媒体にad-codeを設定していきます。 広告媒体やページに設定したad-codeをサブスクストアB2Bまで引き継ぐことで広告の分析が可能です。

#### **リンクやバナーの効果検証をする場合**

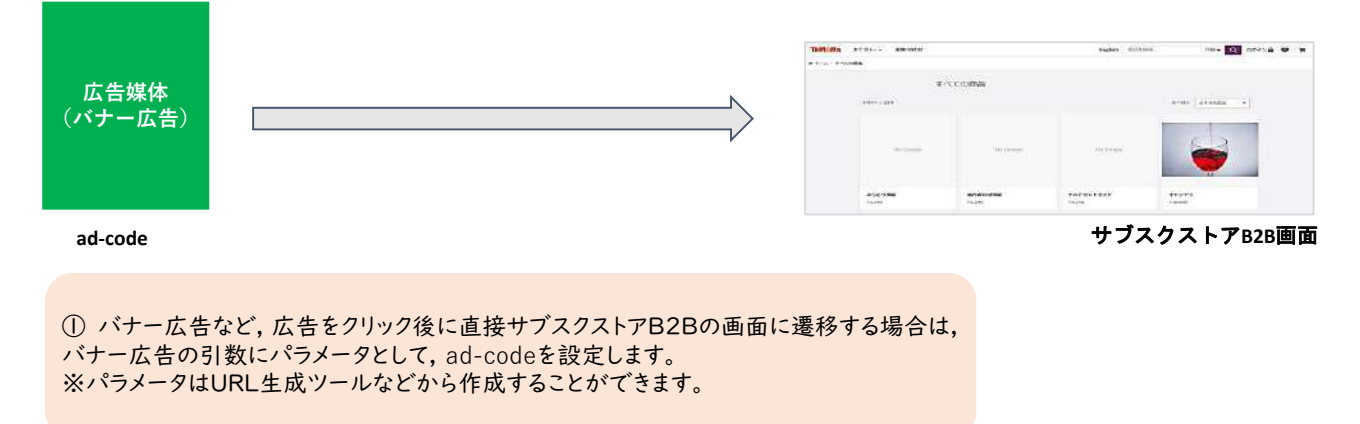

#### **ページを経由するリンクやバナーの効果検証をする場合**

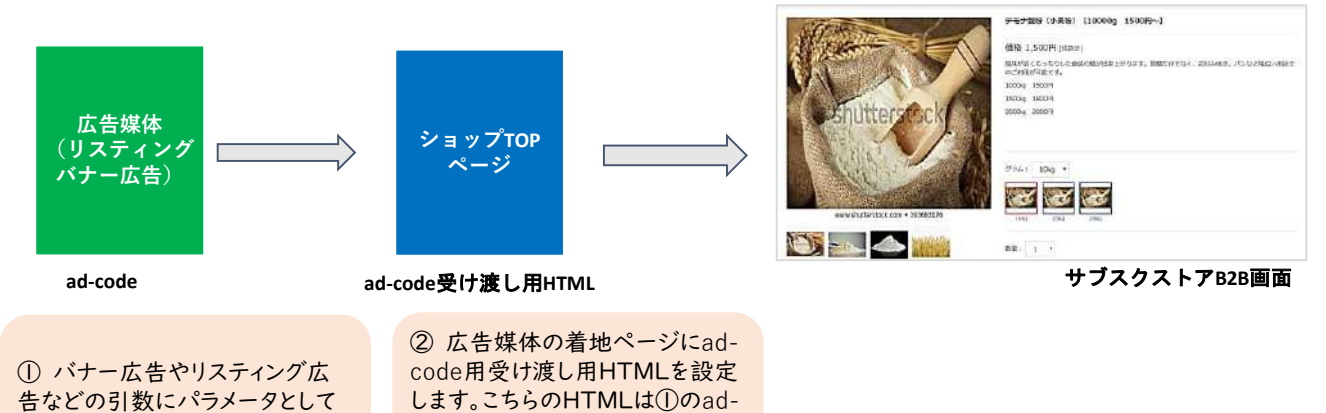

します。こちらのHTMLは①のadcodeをサブスクストアB2Bまで引

き継ぐためのタグです。

効果検証を行うことができます。

#### **ページの効果検証をする場合**

ad-codeを設定します。

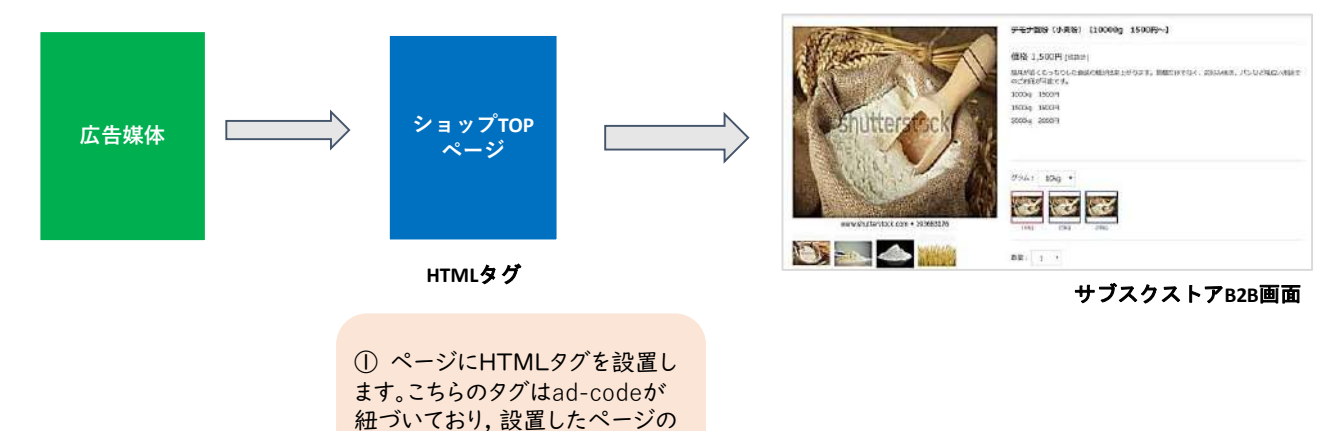

#### **STEP1 ad-codeを設定する**

ad-codeは【広告媒体管理】<【広告媒体一覧】から登録できます。広告媒体を登録するためには あらかじめ媒体カテゴリーを登録する必要がございます。 媒体カテゴリー管理にて, 媒体カテゴリーを登録後, 広告媒体を登録します。

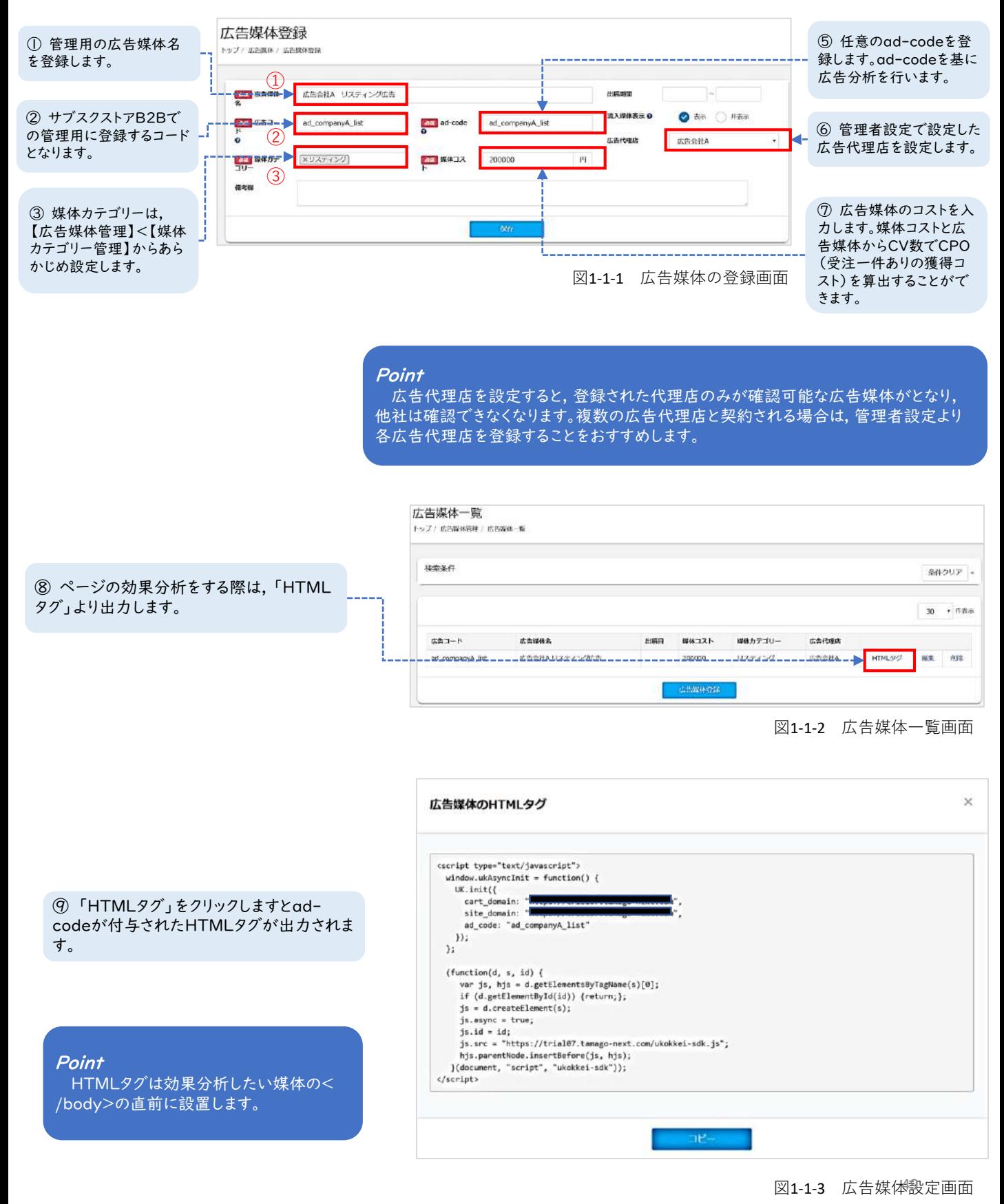

<sup>49</sup>

#### **番外編 広告代理店と広告媒体を紐づける**

【広告媒体管理】<【広告媒体一覧(検索)】より行います。複数の広告代理店をご利用の場合, 広 告媒体に広告代理店を紐づけることで, 他の広告代理店が設定した広告媒体を確認できなくなります。

#### Point

設定した広告代理店ごとに表示される広告 を変更することができます。図1-1-3はショッ プ様が初期状態に持っている権限(Admin 権限)で確認できる画面です。

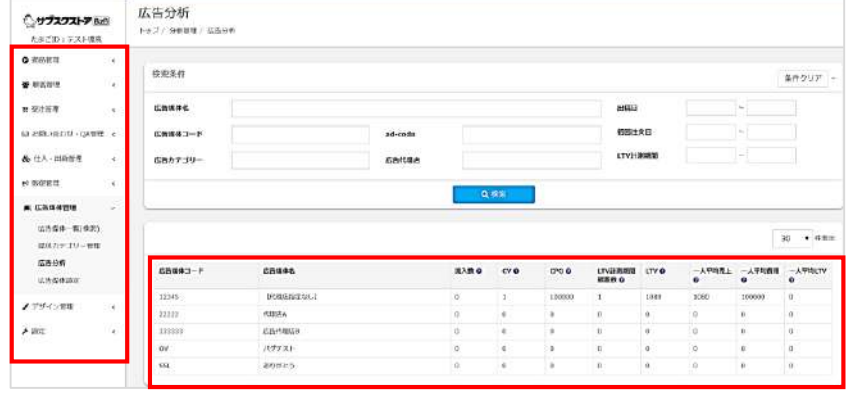

図1-1-4 Admin権限

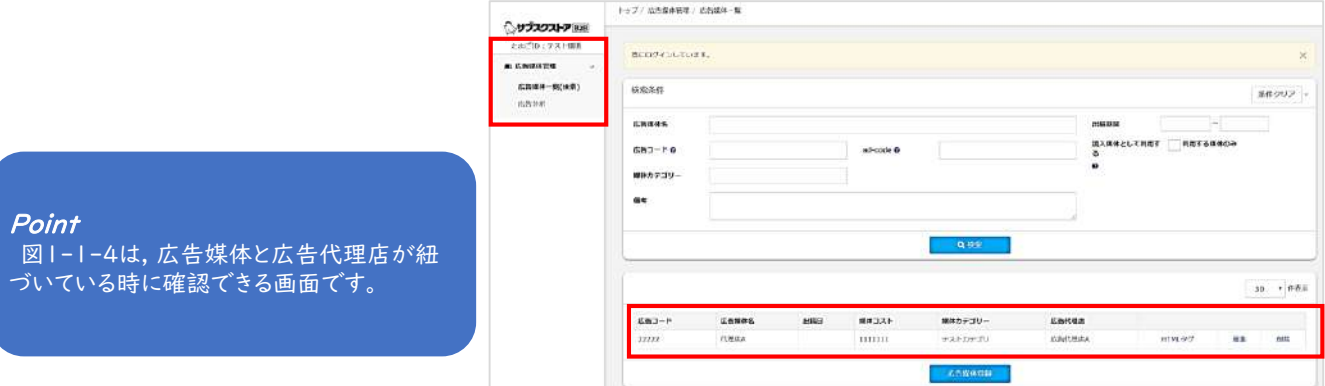

図1-1-5 広告代理店の権限

#### **STEP2 広告媒体にad-codeを設置する**

### **・リンクやバナーの効果検証をする場合**

リンクやバナー広告の引数にad-codeをパラメータとして設置します。パラメータは「?ad\_code=登 録したad-code」といった形式で登録し, お使いのURLと一つにまとめたURLを生成します。

例:http://temona.com?ad\_code=ad\_companyA\_list

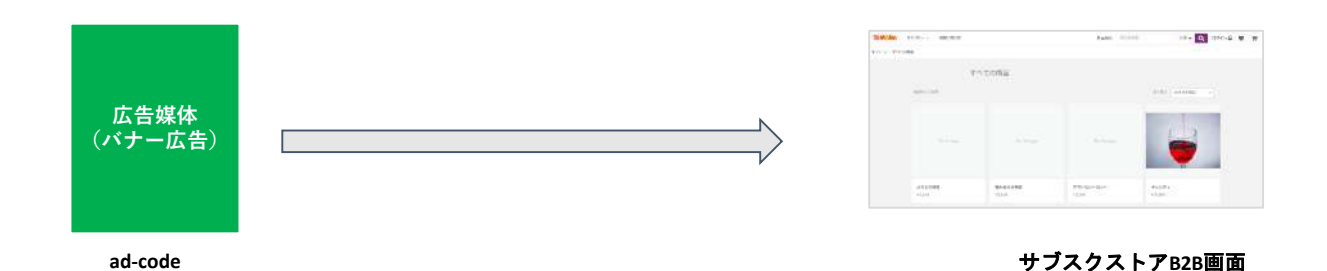

#### **・ページを経由するリンクやバナーの効果検証をする場合**

リンクやバナー広告の引数にad-codeをパラメータとして設置します。リンクの着地ページに「adcode受け渡し用HTMLタグ」を設置することで, ad-codeをサブスクストアB2Bの生成ページまで引き 継ぐことができます。 「ad-code受け渡し用HTMLタグ」は広告媒体設定より発行できます。 こちらは, ad-codeを引き継ぐためのタグであるためad-codeは付与されていません。広告媒体一覧か ら発行できるad-codeが付与された「HTMLタグ」とは異なりますので, ご注意ください。

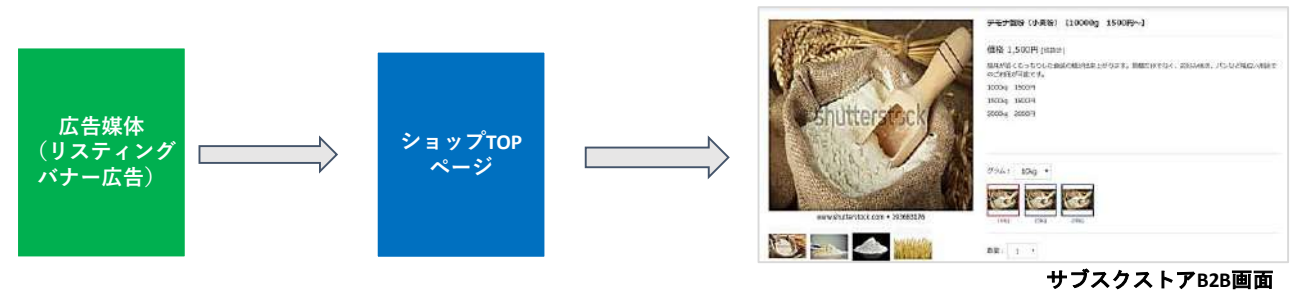

Point

「ad-code受け渡し用HTMLタグ」はリンクやバナー広告の着地ページの</body> の直前に設置します。

### **・ページの効果検証をする場合**

ページに広告媒体一覧より発行した「HTMLタグ」を設定します。ページからサブスクストアB2Bの 生成ページに遷移させることにより計測が可能です。

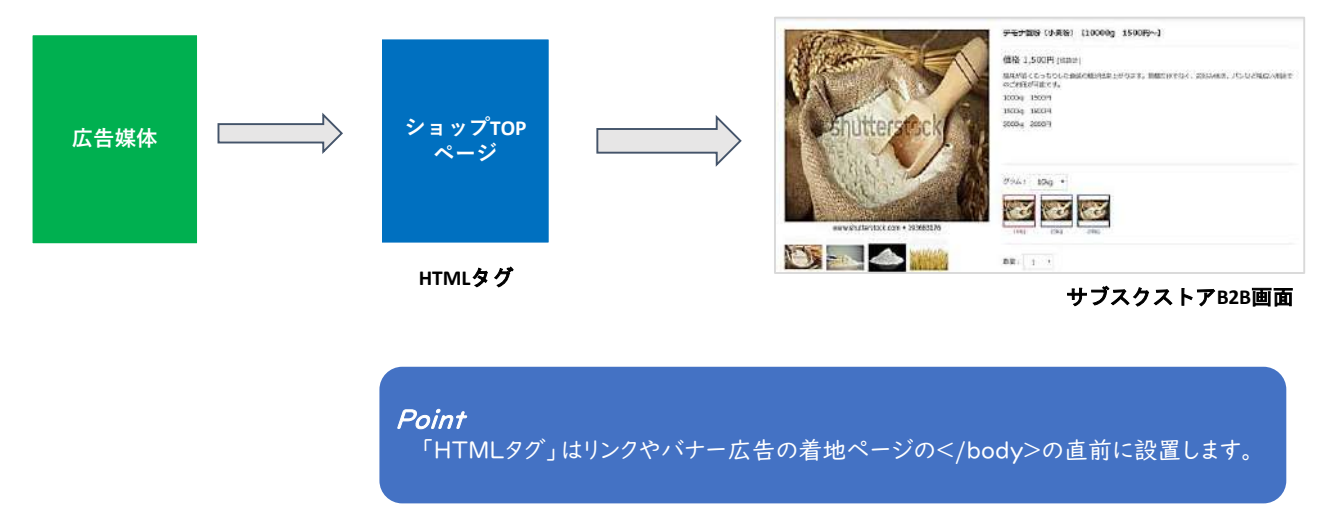

#### **・リンクとページの両方にad-codeが設置されている場合の効果検証**

リンクとページの両方にad-codeが設置されている場合, 広告媒体設定のCVカウントにて, 「直接CV」 と「間接CV」を設定することによりどちらの広告媒体の効果検証をするか選択することができます。 直接CVを選択した場合は, サブスクストアB2Bの生成ページに流入する直前のad-codeの成果とし(例 の場合,ページ)間接CVでは最初に触れたad-codeの成果(例の場合,リスティング)とします。

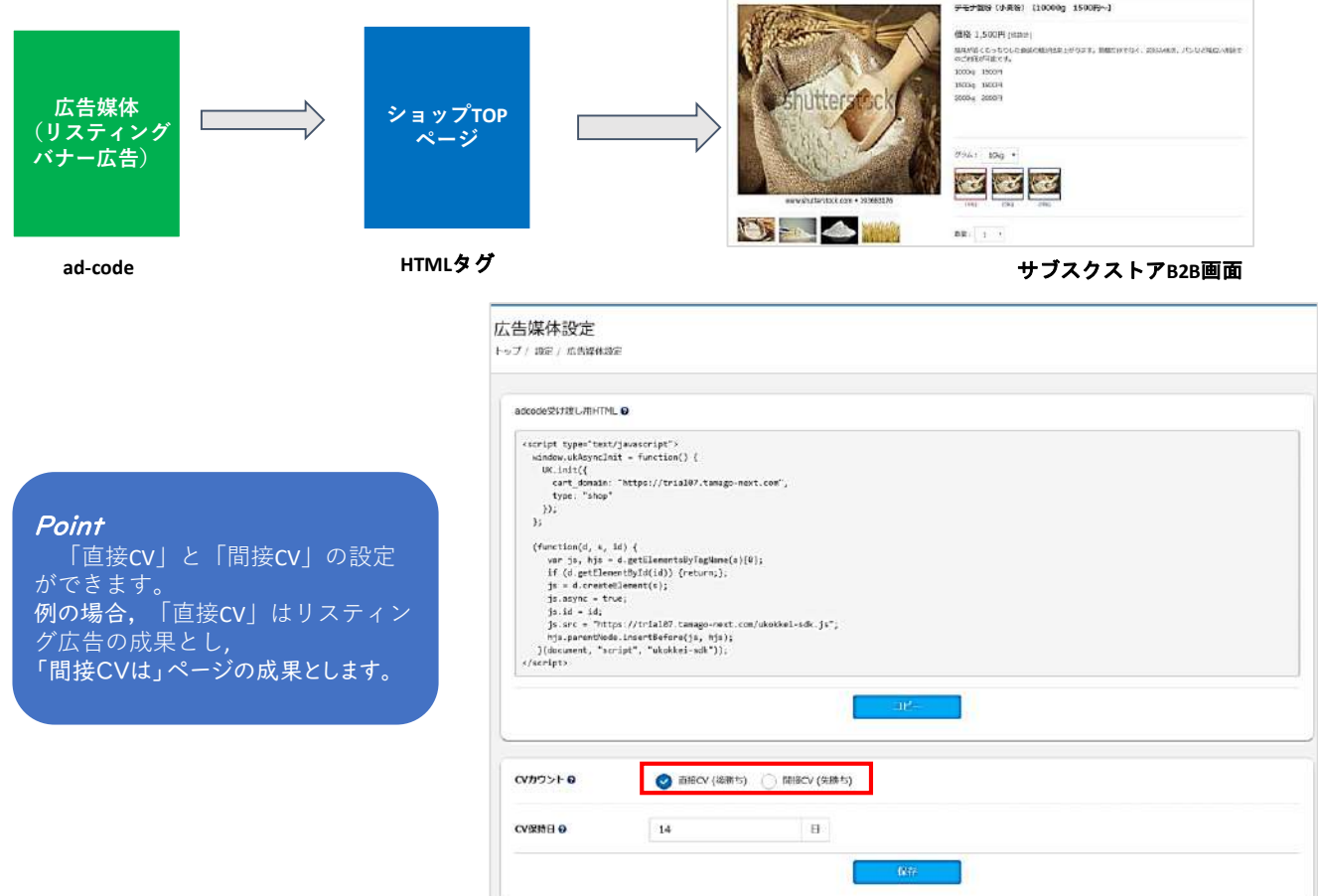

### **STEP2 広告分析を確認する**

ad-codeを設置した媒体からサブスクストアB2Bへ流入がある実績として記録されます。 広告の効果検証は【広告媒体管理】<【広告分析】からをすることが可能です。

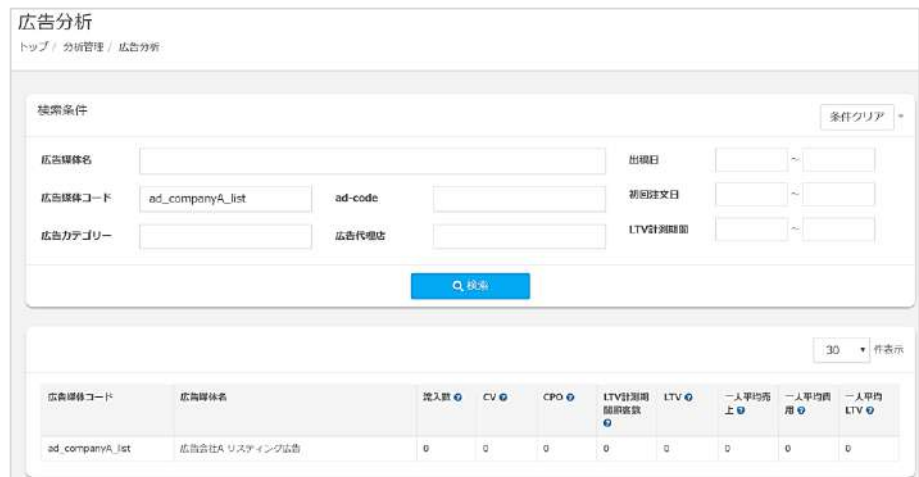

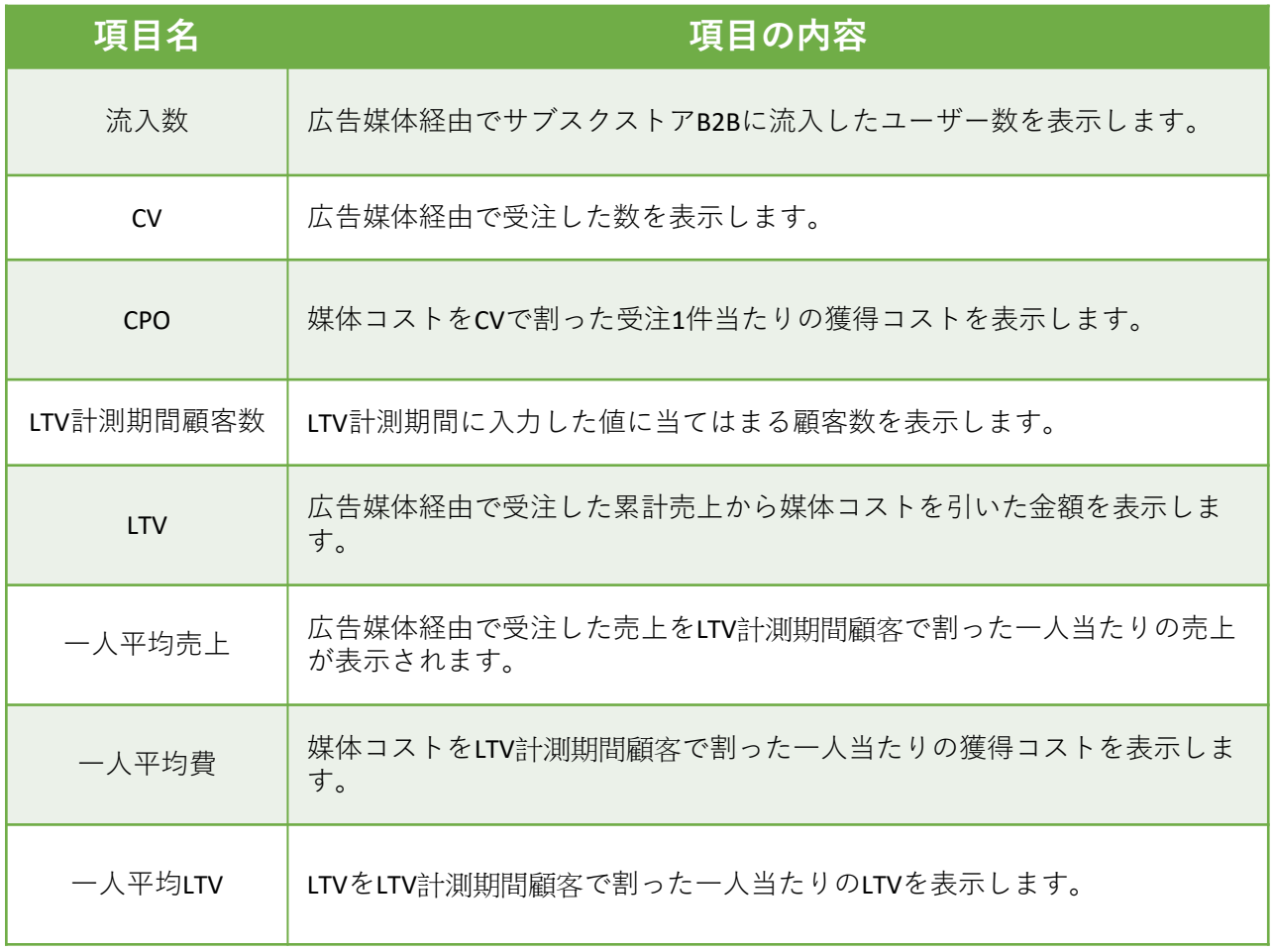

Point

.<br>広告分析の集計は毎日深夜2時頃行っております。 リアルタイムではないので, ご注意ください。